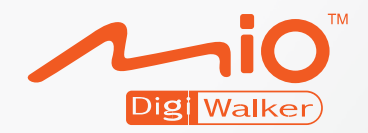

# **A501** 使用手冊

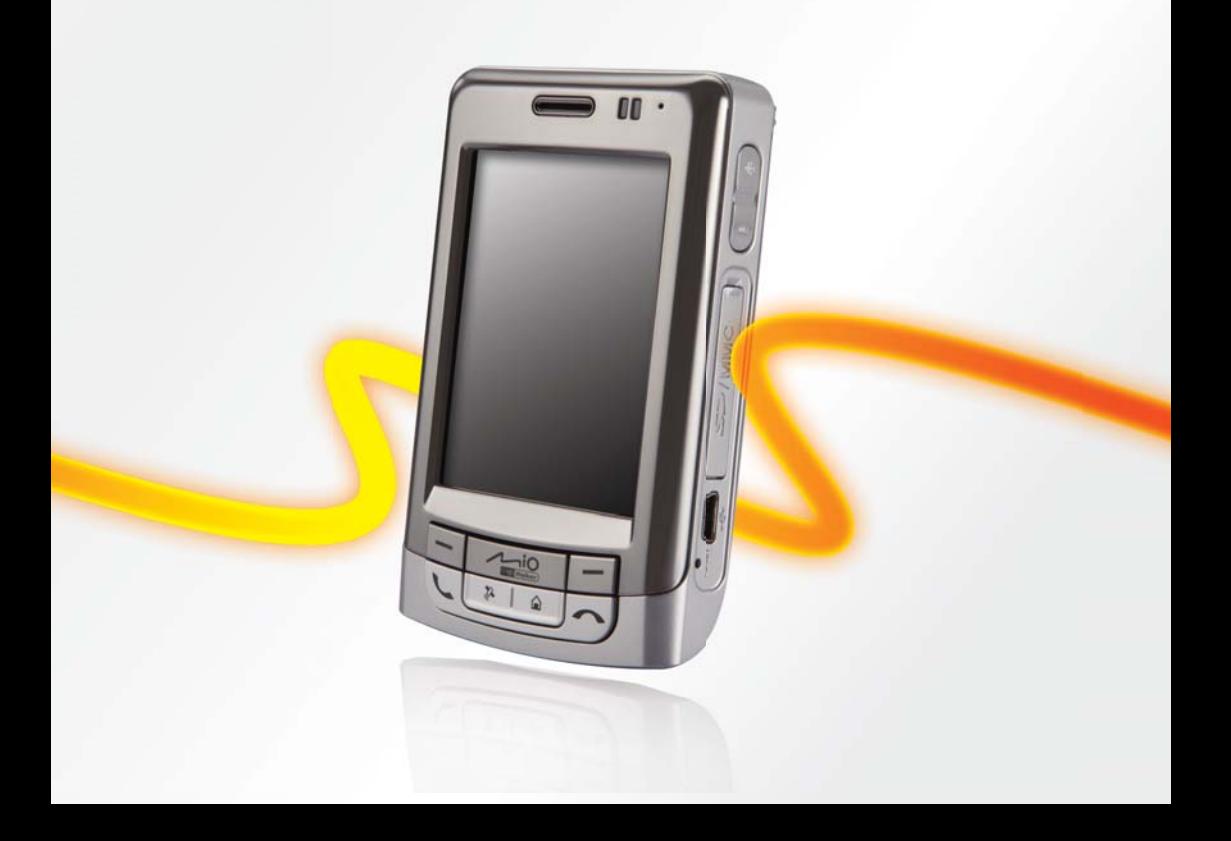

版本:R00 (2007 年 1 月)

#### 註冊商標

Microsoft、Windows、Windows 徽標、Windows Media、Outlook 與 ActiveSync 為 Microsoft Corporation 在美國和/或其他國家的註冊商標或商標。Microsoft 產品由 Microsoft Licensing, Inc. (Microsoft Corporation 的全資子公司)授權給 原始設備製造商 (OEM)。Bluetooth 文字及圖形商標屬於 Bluetooth SIG, Inc. 所 有。所有品牌及產品名稱所登記之商標屬於各品牌及產品名稱之登記公司所 有。

#### 注意

本手冊之內容本公司享有隨時修改之權利,且不另行通知。

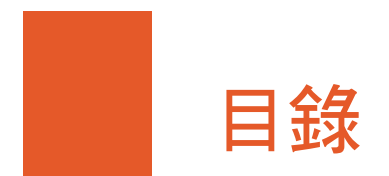

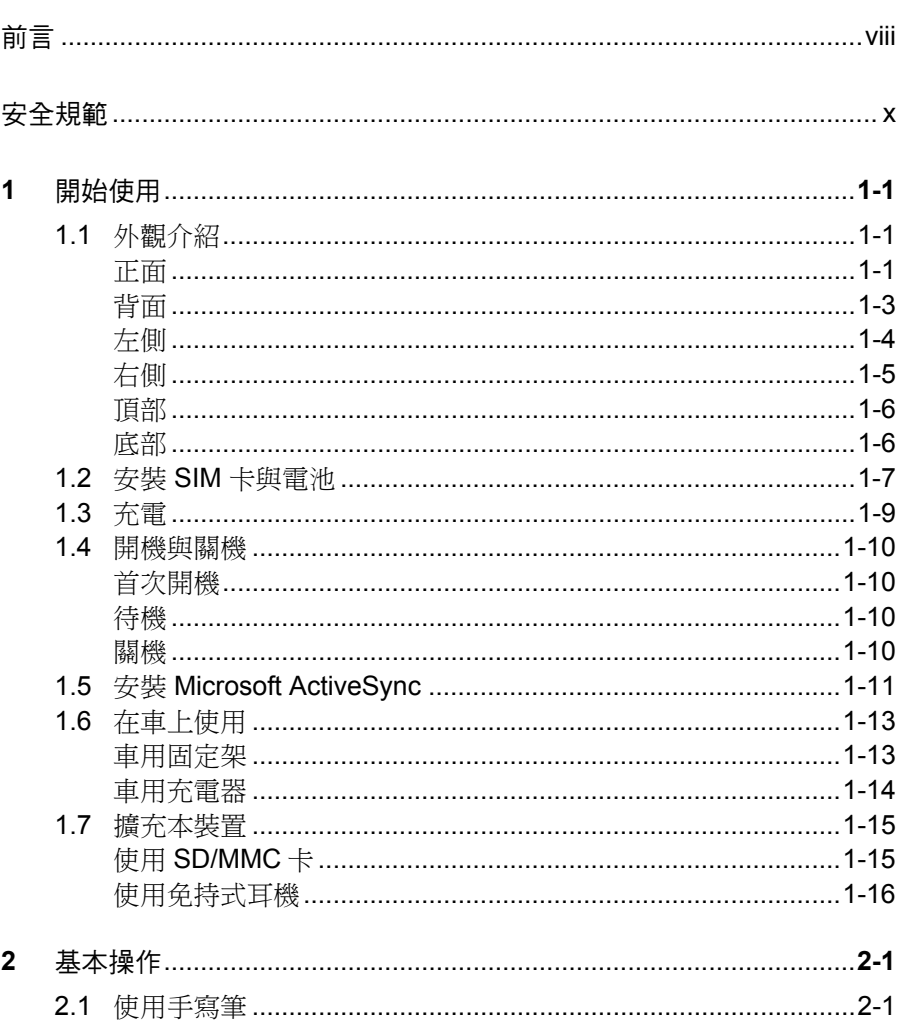

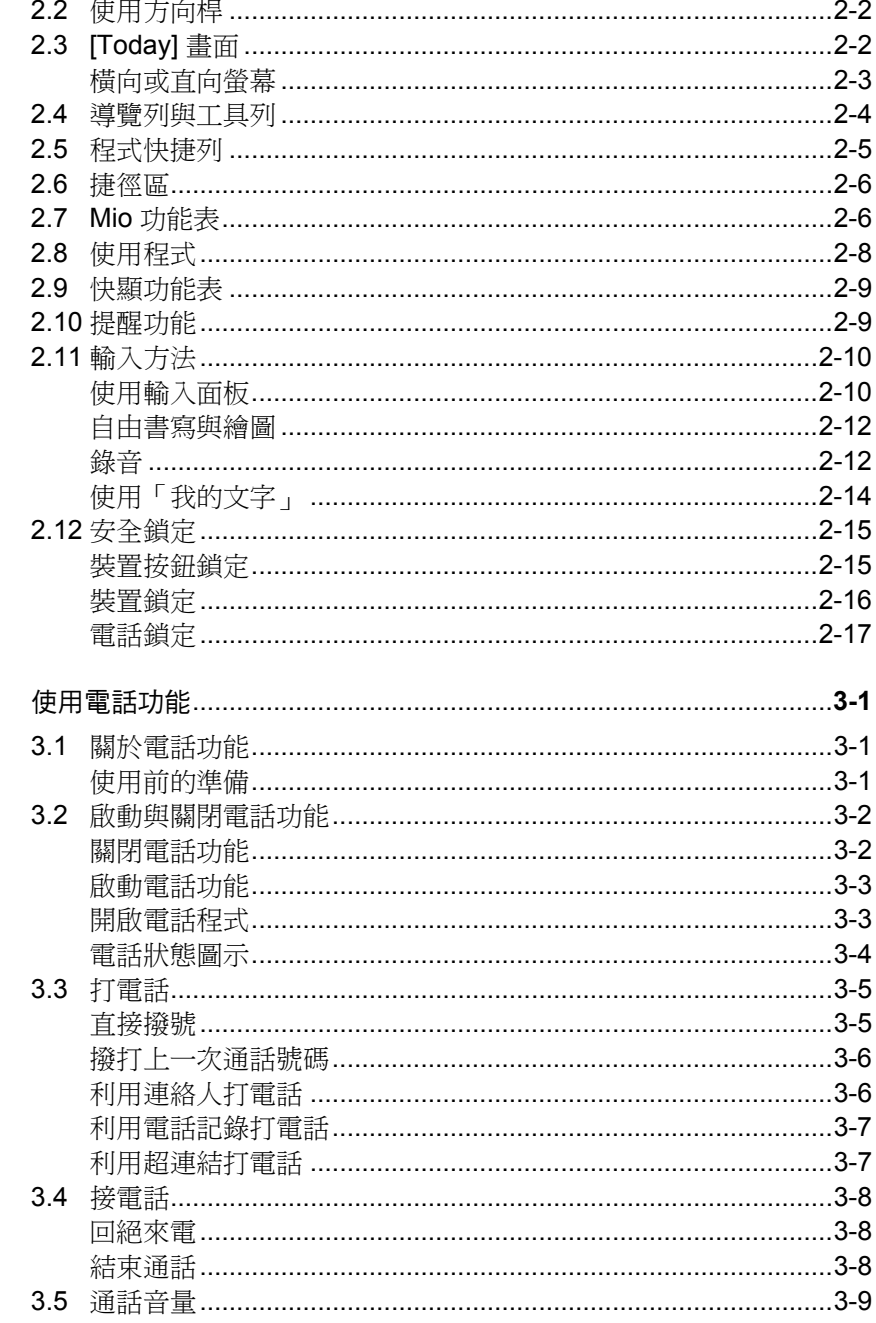

 $\overline{\mathbf{3}}$ 

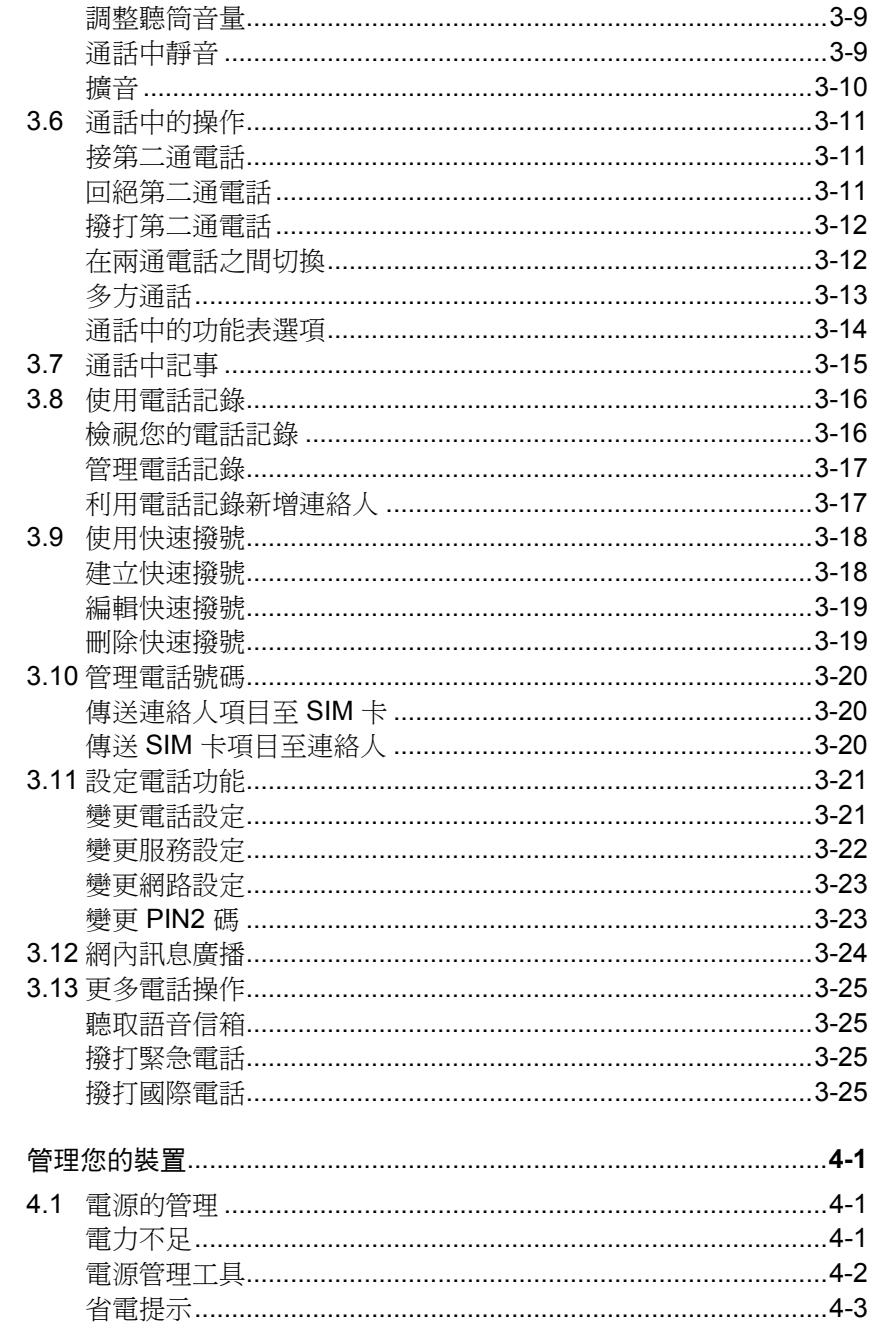

 $\overline{\mathbf{4}}$ 

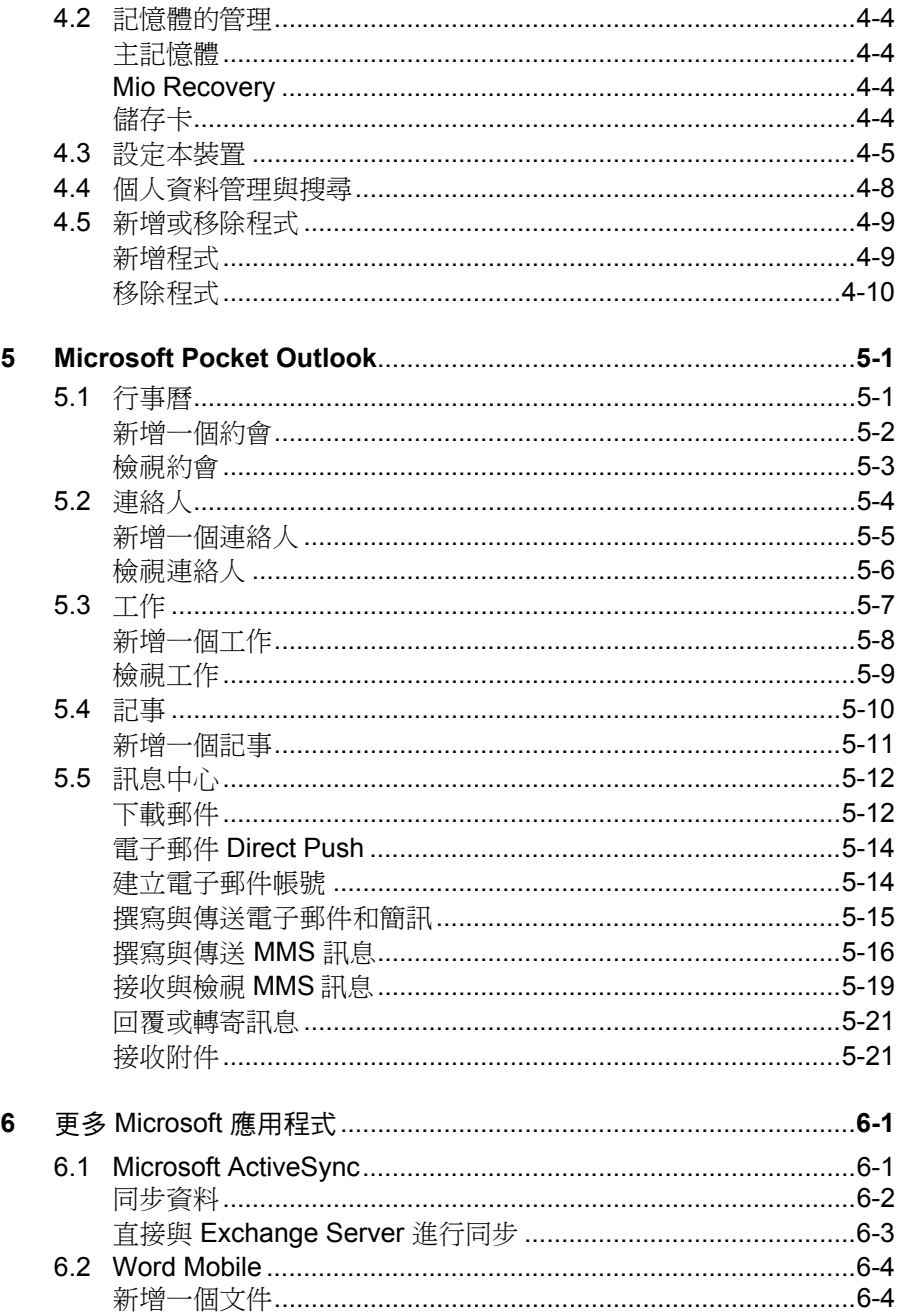

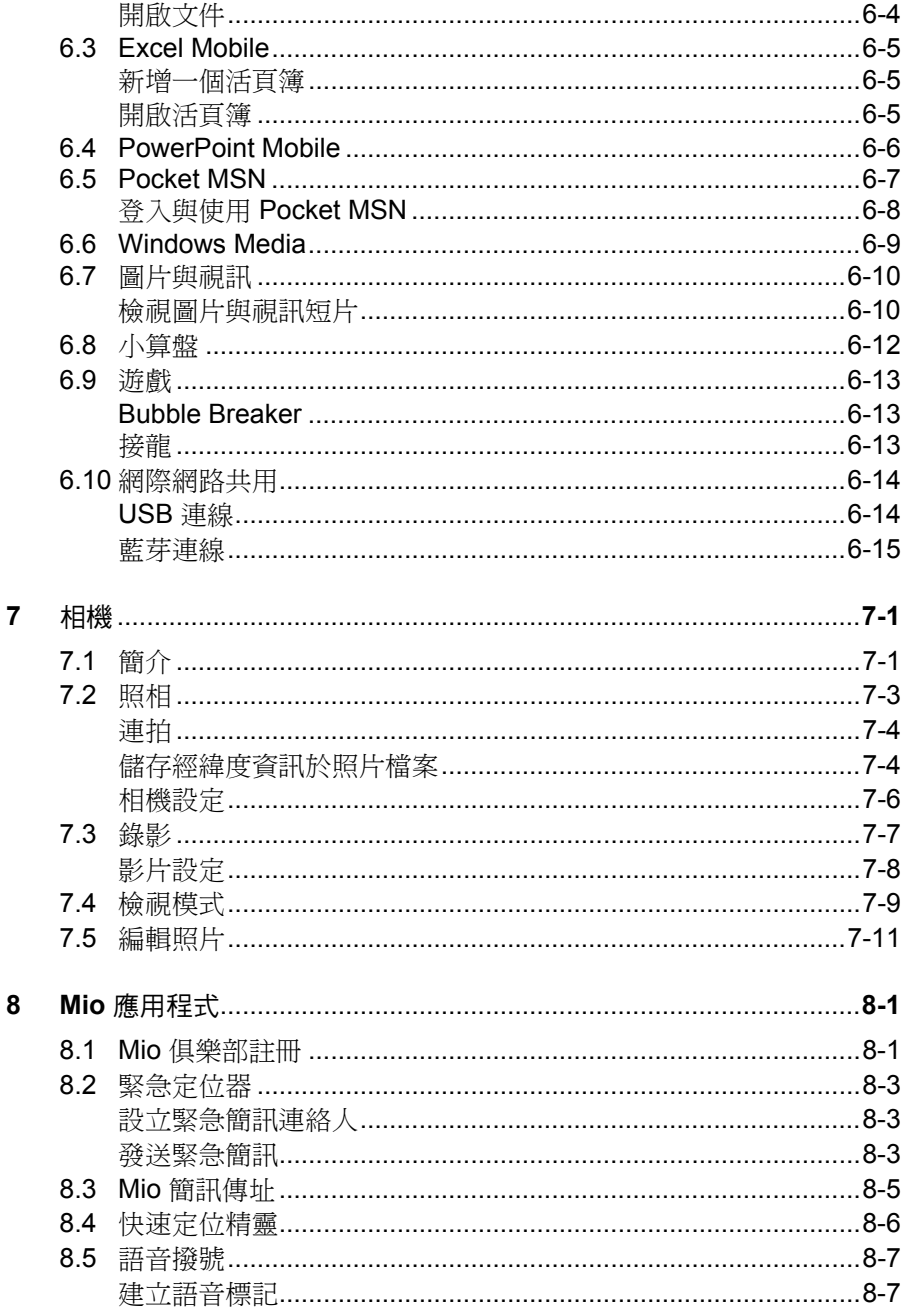

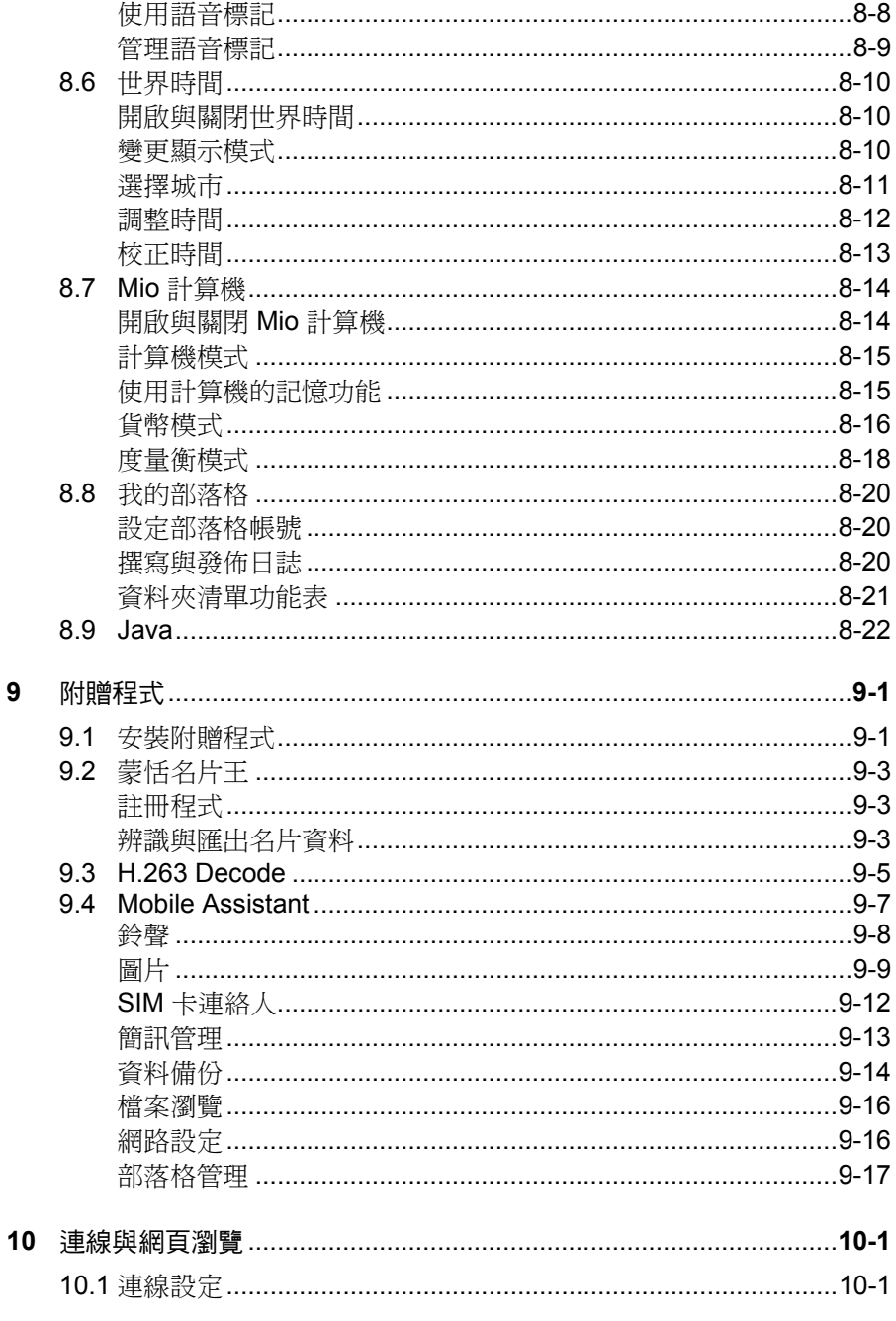

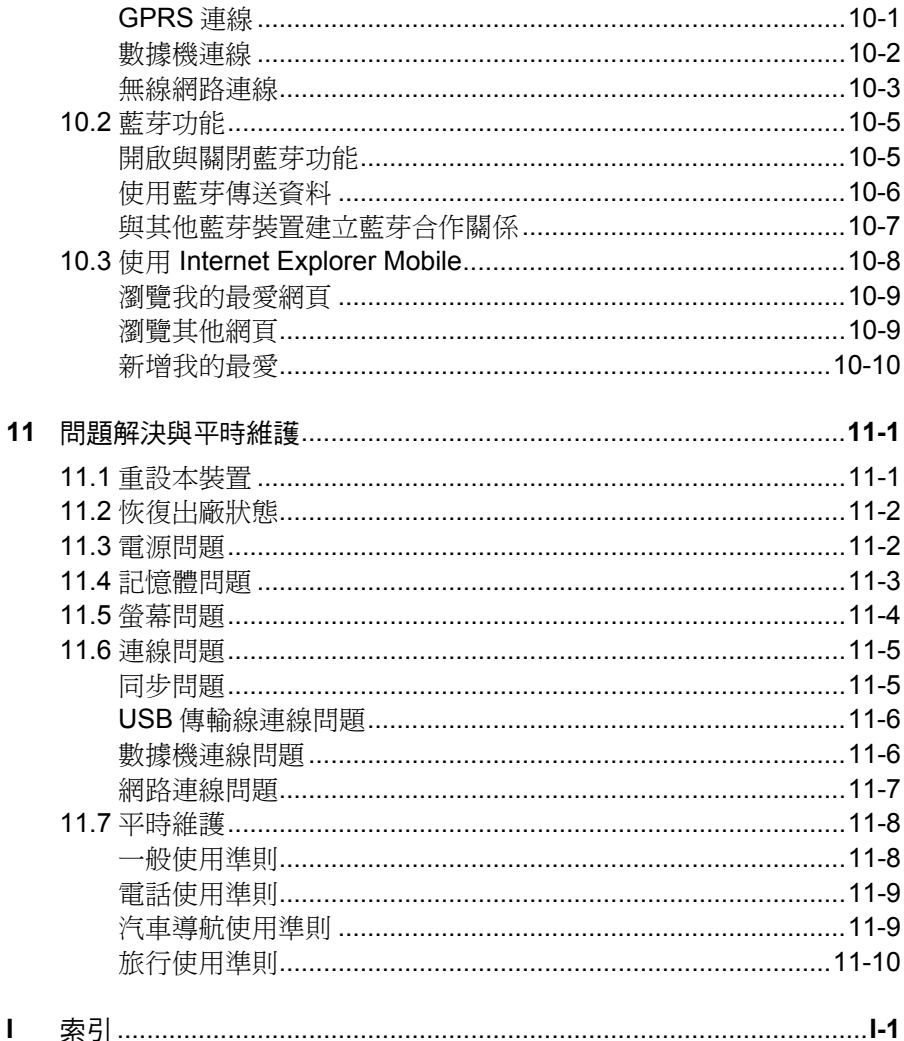

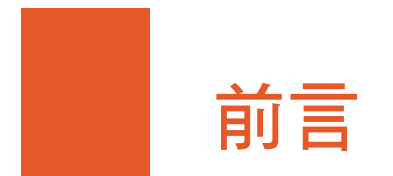

歡迎使用

首先恭喜您購買本內建電話與 GPS 衛星導航功能的 PDA Phone。本裝置使用 Microsoft® Windows Mobile™ Version 5.0 作業系統,造型輕巧卻擁有超強功 能。您可以利用它隨身管理您重要的個人資訊與業務。透過 Microsoft® ActiveSync®,本裝置還可以進一步與桌上型或筆記型電腦連線以便將資料同 步化。

本裝置不僅僅是一台口袋型電腦和手機,它還能讓您拍照錄影、瀏覽網際網 路、收發訊息(如:電子郵件、即時訊息與 MMS 多媒體訊息)、聽音樂、還 有更多。無論您需要的是言語溝通、影像捕捉、資訊搜尋、訊息傳遞、還是 娛樂,本裝置隨時隨地讓您輕鬆達到目的。

【註】雖然本裝置為一台四頻裝置,但在部份地區(例如台灣)僅支援雙頻 (GSM 900/1800 MHz) 功能。

# 其他資訊

如果您需要的資訊不在本手冊的涵蓋範圍,請參照下表取得您要的資訊:

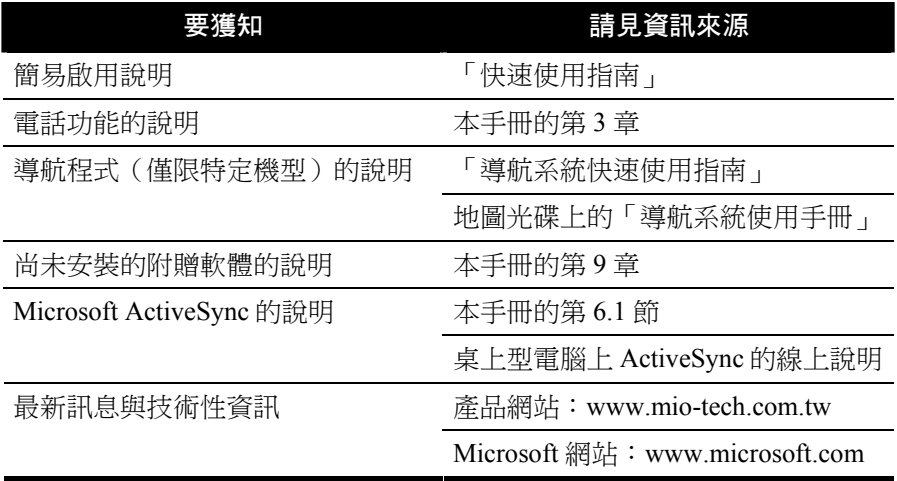

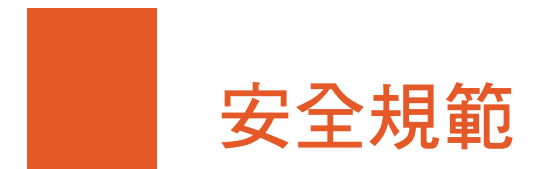

【註】產品外部貼有標籤顯示您的機型所符合的安全規範。請先查看這些機身 上的標籤再參閱本章相關的宣告文字。部分文字僅適用於部分機型。

### 安全規範宣告

### European Notice

Products with the CE marking comply with Radio & Telecommunication Terminal Equipment Directive (R&TTE) (1999/5/EEC), the Electromagnetic Compatibility Directive (89/336/EEC) and the Low Voltage Directive (73/23/EEC) – as amended by Directive 93/68/ECC - issued by the Commission of the European Community.

Compliance with these directives implies conformity to the following European Standards:

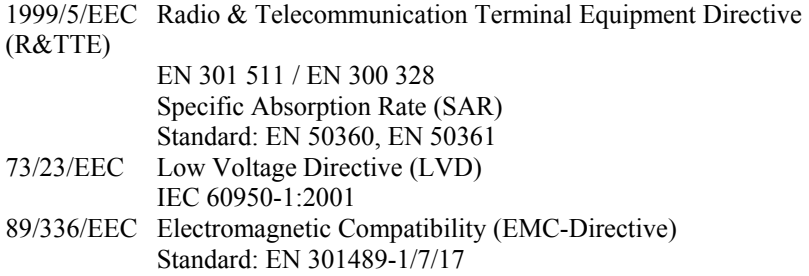

The manufacturer cannot be held responsible for modifications made by the User and the consequences thereof, which may alter the conformity of the product with the CE Marking.

### 安全注意事項

- 經型式認證合格之低功率射頻電機,非經許可,公司、商號或使用者均不 得擅自變更頻率、加大功率、或變更原設計之特性及功能。
- 低功率射頻雷機之使用不得影響飛航安全及干擾合法通信。經發現有干擾 現象時,應立即停用,並改善至無干擾時方得繼續使用。
- 當您使用耳機收聽本裝置的音樂播放時,請勿將耳機音量開過大。如果長 期暴露於高音量,將可能對您的聽力造成永久性的損害。
- z 使用未經建議及認可的耳機,可能因音壓過大而導致聽力損傷。

### 關於電源整流器

- z 注意:僅使用隨機所附的電源整流器(PSC05R-050 PH 或 PSAA05R-050)。使用其他電源整流器會引起故障與/或危險。
- z 本產品應配合標有合格 "LPS" 標籤的電源供應器使用,其輸出額定值最高  $\frac{1}{60}$  + 5 Vdc /1.0A  $\cdot$  (This product is intended to be supplied by a LISTED Power Unit marked with "LPS", "Limited Power Source" and output rated + 5 V dc / 1.0 A max.)
- 請勿在潮濕環境中使用電源整流器。手腳潮濕時,切勿觸及電源整流器。
- 使用電源整流器供電或充電時應保持四周通風良好。切勿讓紙張或其他物 品覆蓋電源整流器而導致冷卻效果的降低。切勿將電源整流器放置在袋內 使用。
- z 電源整流器要連接至合適的電源,其電壓及接地要求在產品外殼(或)包 裝上有說明。
- z 請勿在電線損壞時使用電源整流器。
- z 請勿嘗試維修裝置,裝置中沒有可維修部件。如果裝置損壞或處於過濕環 境中,則應更換裝置。

### 關於電池

- z 注意:電池更換錯誤有導致爆炸的可能。丟棄舊電池時,請遵照指示。
- z 更換電池時務必使用原廠指定的電池。
- 為了避免起火或燒傷的危險,請勿拆開、刺穿、碰撞或將雷池丟棄於火或 水中。電池會破裂、爆炸、或釋放出危險的化學物質。
- z 電池僅限用在特定設備內。

### 關於電磁波

本產品會產生電磁波。經過檢測,其電磁波能量比吸收率 (SAR) 為 0.181W/kg,低於標準值的 2.0W/kg。不過,為了減少人體受電磁波的影響, 請妥善使用手機功能,例如:盡量縮短通話時間。

### 關於靜電放電

靜電放電可能會干擾電子裝置的正常運作。本裝置可能因而失常,並導致資 料的毀損或流失。要恢復正常,請重設本裝置。

為了防止靜電放電或其他因素所引起的資料流失,建議您經常儲存資料並定 期將資料作備份。

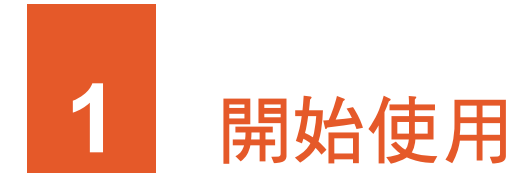

# **1.1** 外觀介紹

正面

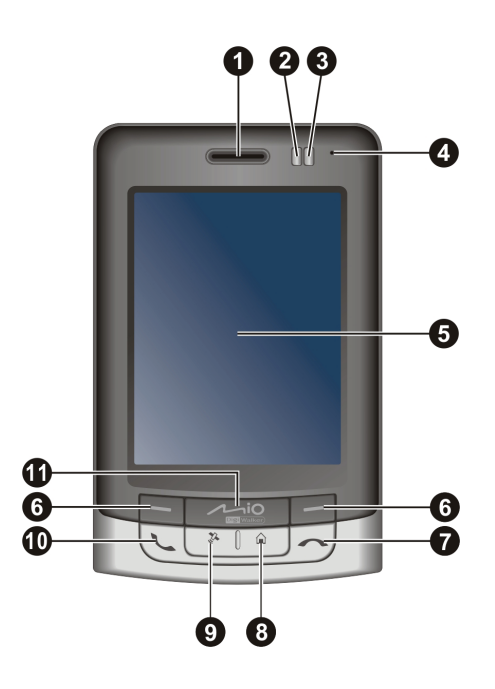

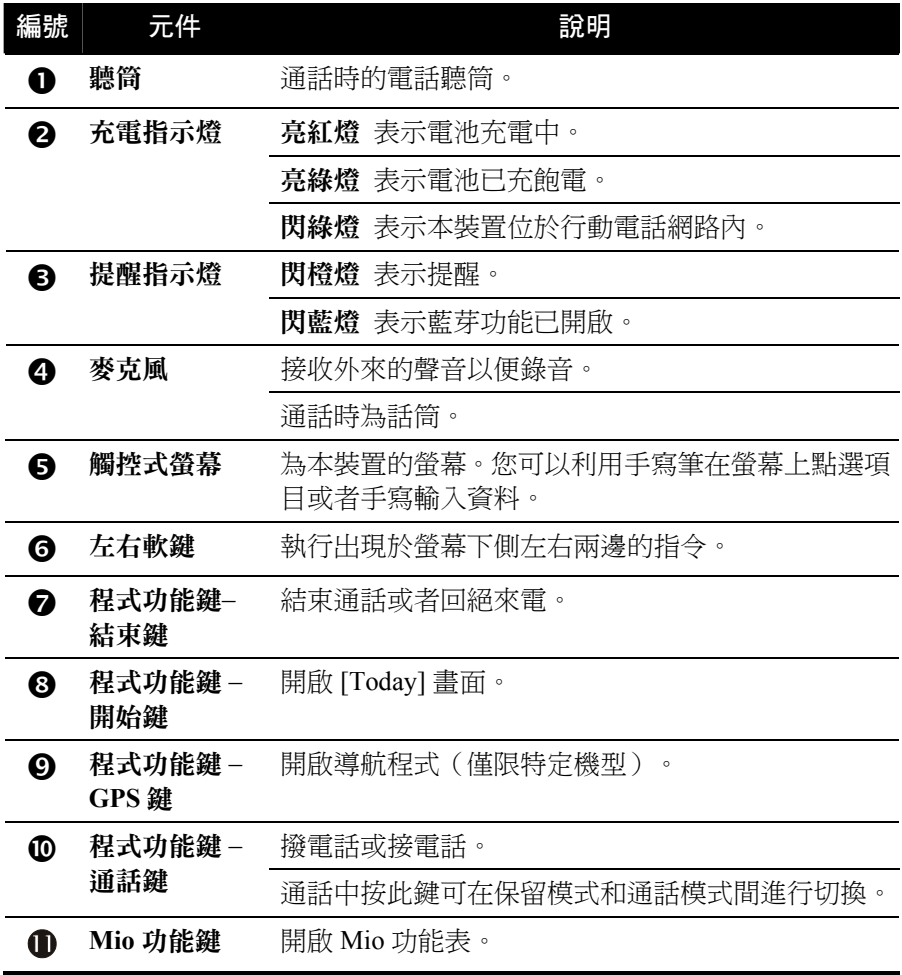

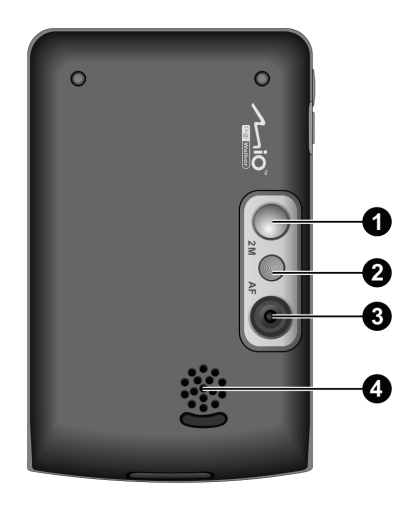

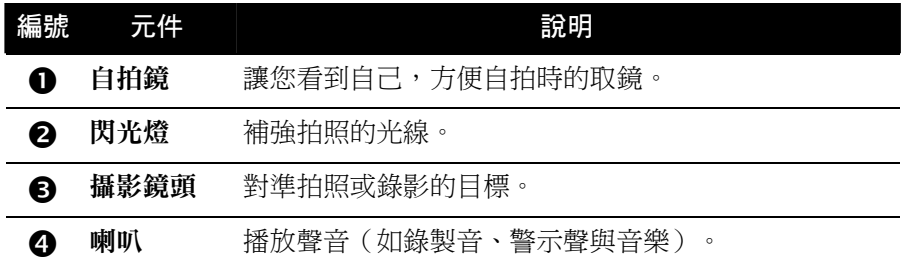

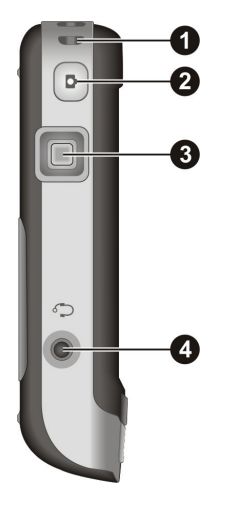

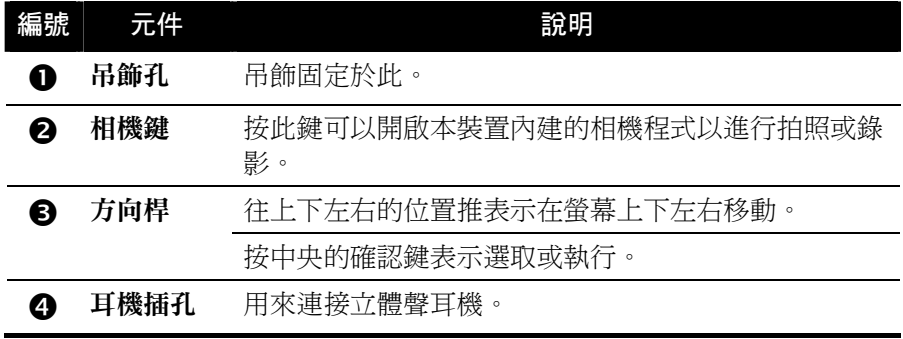

### 右側

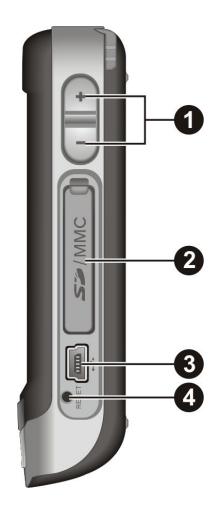

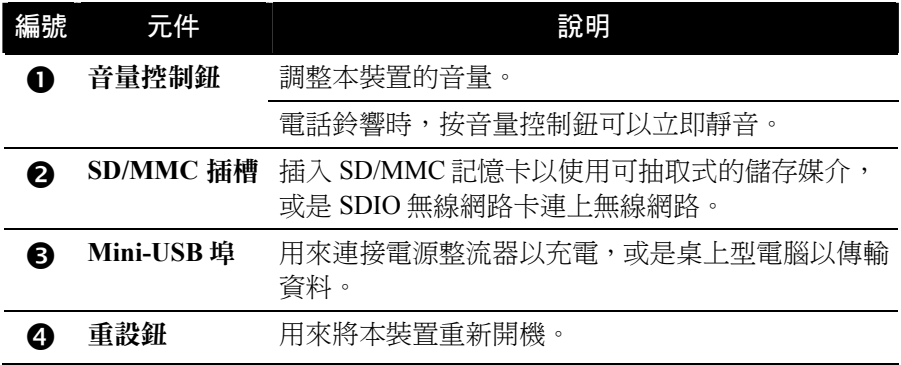

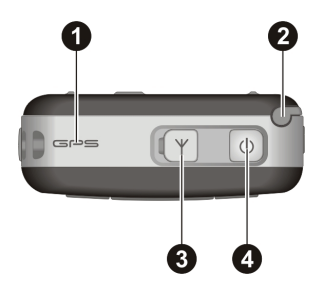

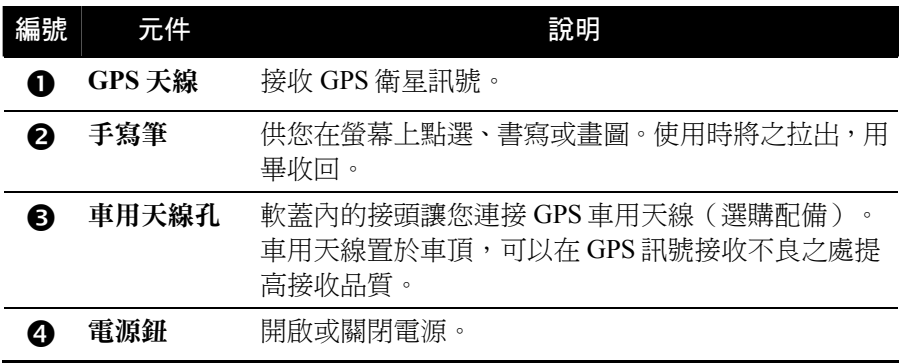

底部

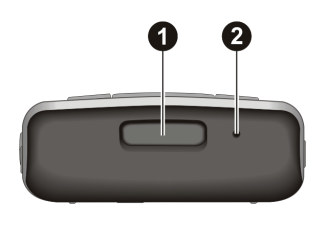

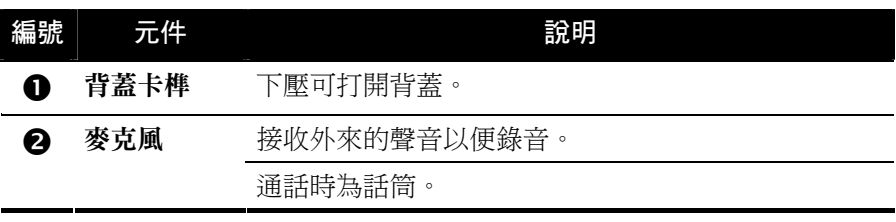

# **1.2** 安裝 SIM 卡與電池

當您申請手機門號時, 電信業者會給您一張 SIM (Subscriber Identification Module) 卡。SIM 卡儲存著門號資料、您所申請的各項通訊服務內容、電話簿 等等。

SIM 卡安裝之後方能使用本裝置的電話功能。

1. 將背蓋卡榫下壓即可拆除背蓋。

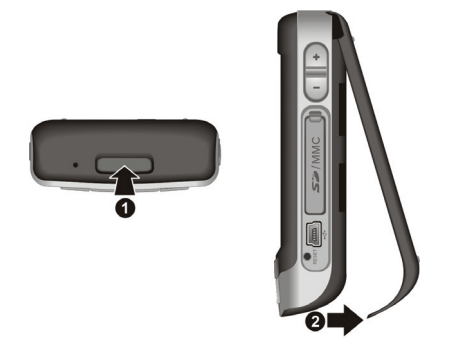

2. 將 SIM 卡槽向左推一下再往上掀開,SIM 卡依正確方向 (如下圖所示) 插入卡槽內,接著將卡槽向下壓一下以鎖定。

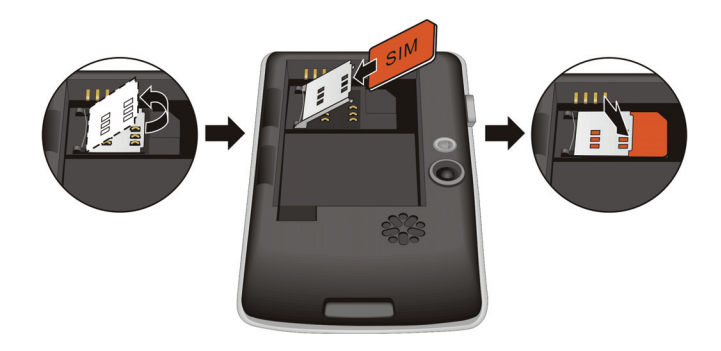

3. 將電池斜著放入,先讓金屬觸點與本裝置的金屬觸點貼合,然後再放下整 個電池。

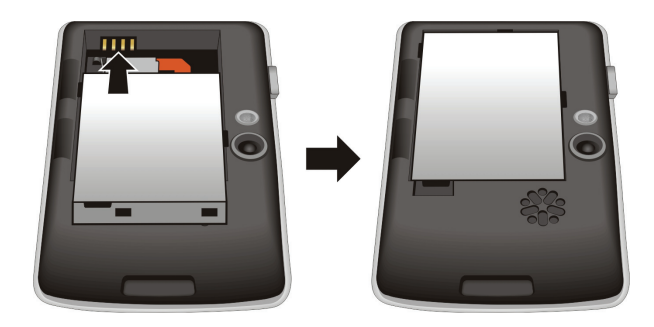

如果需要取出電池,請用手指從指槽處推到底再抬起電池。

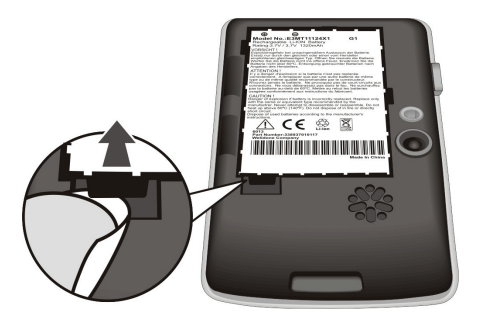

4. 蓋上背蓋:請先將背蓋的上緣插入裝置上的卡勾,再將下緣闔上。輕壓背 蓋左右兩側的中央區域將背蓋鎖上。

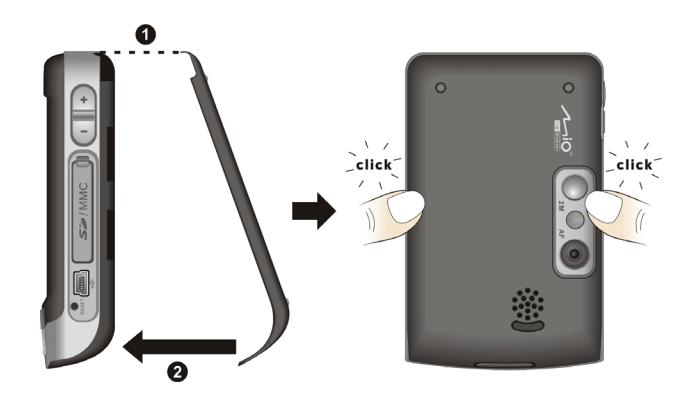

## **1.3** 充電

首次使用本裝置之前請先將電池充飽電。首次充電應至少充 8 小時。

- 1. 將轉接頭插入電源整流器(0)。
- 2. 將電源整流器的一端插入本裝置的 Mini-USB 埠 (2), 另一端插入牆上 的雷源插座(6)。

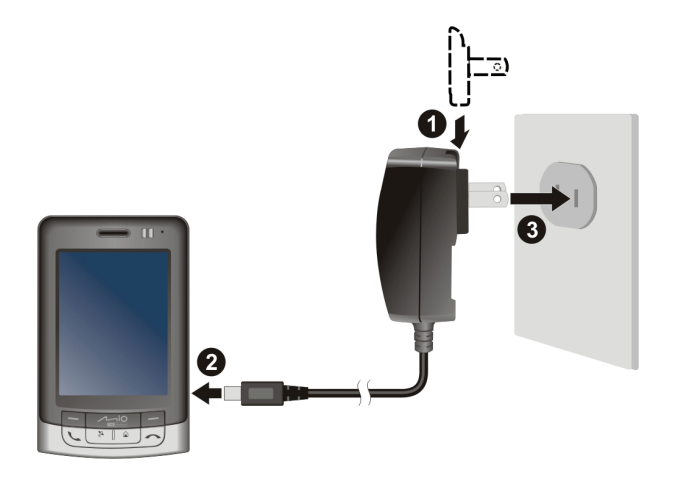

3. 充電指示燈會亮紅燈表示充電進行中。請等候電池充飽電,途中勿拔開電 源整流器。充飽電時充電指示燈會改亮綠燈。充電將費時數小時。

請儘可能讓本裝置接上外部電源,如此可確保電池處於有電力的狀態。

【註】當本裝置透過 USB 傳輸線連接到桌上型電腦時,則可由電腦充電。如果您要利用此 方式充電,建議將本裝置關機,以縮短充電的時間。

【注意】為了確保鋰電池的最佳使用狀態,請注意以下事項:

- 充電時的環境溫度應該為 0~40°C。
- 長時間使用後或靜置至電池完全沒電時,必須在接上電源整流器至少5分鐘後才可開 機。
- 請勿在高溫環境下(如陽台或直接日照處)充電。
- 鋰電池不需要放電,也不需要電力用盡才充電,而是在電池還有電力時充電即可。
- 長時間不使用本產品時,請至少兩週充飽電一次,以免電池過度放電而影響其充電性 能。

# **1.4** 開機與關機

### 首次開機

- 1. 請確認電源已接好或者電池有電力。
- 2. 按電源鈕開機。

按鍵區的背光亮起,螢幕會顯現設定精靈畫面。

- 3. 用手寫筆按一下螢幕,然後按照螢幕指示進行設定。
- 4. 如果您已經安裝SIM卡,而且雷信業者或者您已經預先設定PIN密碼,則 請在提示訊息畫面輸入密碼,然後點選 [輸入] 按鈕。(關於PIN的說明, 請見第 [2.12](#page-44-0) 節的「[電話鎖定」](#page-46-0)。)

如果您還未安裝 SIM 卡,螢幕會出現提示訊息,您可以點選 [取消] 按鈕 繼續開機程序。

5. 螢幕最後出現 [Today] 書面。如果您已經安裝 SIM 卡,本裝置會開始搜尋 行動電話網路。

### 待機

在使用電池的狀態下,本裝置已預設成 1 分鐘內無動作時就進入待機狀態。 您可以按電源鈕恢復使用本裝置。

在待機狀態中,如果您已經安裝 SIM 卡,則充電指示燈會閃綠燈,表示本裝 置位於行動電話網路內。此時如果有來電,本裝置會自動恢復使用,依據您 的設定而響鈴或震動,並且顯示來電者的電話與名字於螢幕上。

您可以藉由 [ <mark>Æ</mark> ] → [設定] → [系統] → [電源] → [進階] 來變更設定。

【註】

- 想要避免從待機狀態恢復之後誤觸機身上的按鍵或螢幕按鈕, 您可以啟動自動鎖定功 能:點選 [ <mark>4</mark> ] → [設定] → [系統] → [電源] → [進階], 然後勾選 [當裝置關閉時自動鎖定]  $\rightarrow$  [ok]  $\circ$
- 使用導航程式 (僅限特定機型)時,系統不會進入待機狀態。因此在未使用外接電源 的情況下,會降低裝置的待機時間。如果您不繼續使用導航程式,請確實關閉導航程 式。

### 關機

要結束使用本裝置,按住電源鈕約 3 秒即可關機。

# **1.5** 安裝 Microsoft ActiveSync

利用 Microsoft ActiveSync 技術,您可以讓桌上型電腦或 Microsoft Exchange® Server 與本裝置進行資料的同步。ActiveSync 會比對各方資料並加以更新,如 此每邊的資料都能保持在最新的狀態。

本裝置上已經裝有 ActiveSync 程式。您必須做的是將 ActiveSync 程式也安裝 到桌上型電腦。

#### 【注意】

- 安裝之前,請確認您的桌上型電腦已裝有 Microsoft Outlook。
- 安裝 ActiveSync 的過程中,在程式尚未要求之前,請勿將本裝置接上桌上型電腦。
- 某些特殊情況可能導致同步出現問題,例如:電腦上安裝的防火牆、網路管理或區域 網路設定工具程式可能與 ActiveSync 相互衝突。要解決此類問題:點選 [ 2 ] → [設定] →  $[\frac{1}{2}$ 線 $\rightarrow$  [USB 至 PC], 取消勾選 [啟用進階網路功能]  $\rightarrow$  [ok]。

請參照下述步驟:

- 1. 將桌上型電腦開機。
- 2. 將隨附的 Getting Started Disc 光碟放入電腦的光碟機。
- 3. 在第一個畫面選擇您要的語言,然後按 [Go]。
- 4. 在開始使用畫面按 [下一步]。
- 5. 光碟會自動偵測桌上型電腦上是否已安裝 ActiveSync。按 [下一步]。
- 6. 遵照螢幕指示進行 ActiveSync 安裝程序。安裝過程可能會要求您重新啟動 桌上型電腦。
- 7. 將本裝置連接到電腦。將 USB 傳輸線的一端接到本裝置的 Mini-USB 埠, 另一端插入電腦的 USB 埠。

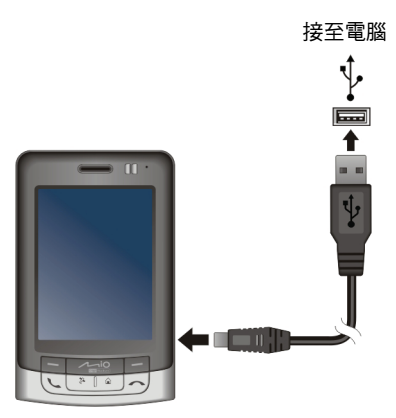

- 8. 安裝過程中應該會自動安裝 USB 驅動程式。需要的話,請指定驅動程式 位置為 Getting Started Disc 光碟。
- 9. 請按照螢幕的指示進行,您將建立本裝置與桌上型電腦的同步合作關係。
- 10. 在成功安裝畫面按 [下一步]。
- 11. 按 [完成]。

當您首次進行同步作業後,桌上型電腦的資料(例如行事曆、連絡人、工作) 將複製到本裝置上。現在您隨時可以將本裝置帶上路。

【註】如果本裝置設定了開機密碼,當透過ActiveSync與桌上型電腦連接時,您也必須在桌 上型電腦上輸入該密碼。請見第 [2.12](#page-44-0) 節的[「裝置鎖定](#page-45-0)」。

# **1.6** 在車上使用

使用導航功能時,建議您使用直向螢幕顯示以接收最佳的 GPS 衛星訊號。

### 車用固定架

在車上使用時,務必將機身安置於車用固定架上。車用固定架的安裝方法如 下:

- 1. 將托盤與固定架組裝好。
- 2. 用玻璃清潔劑將擋風玻璃擦拭乾淨。
- 3. 將吸盤附著於玻璃上,並壓下加壓桿 使吸附牢靠。

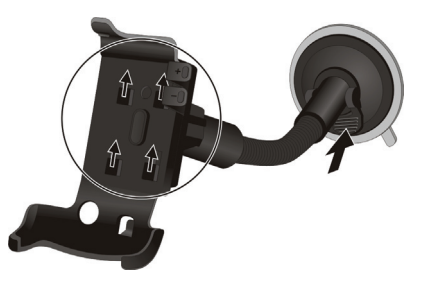

- 4. 小心將本裝置放入托盤內,並使托盤正確接上本裝置左側的車用固定架卡 槽。
- 5. 以順時鐘方向鬆開車用固定架頂部的旋轉鈕,調整機身至最佳視角,然後 以逆時鐘方向鎖緊托盤。

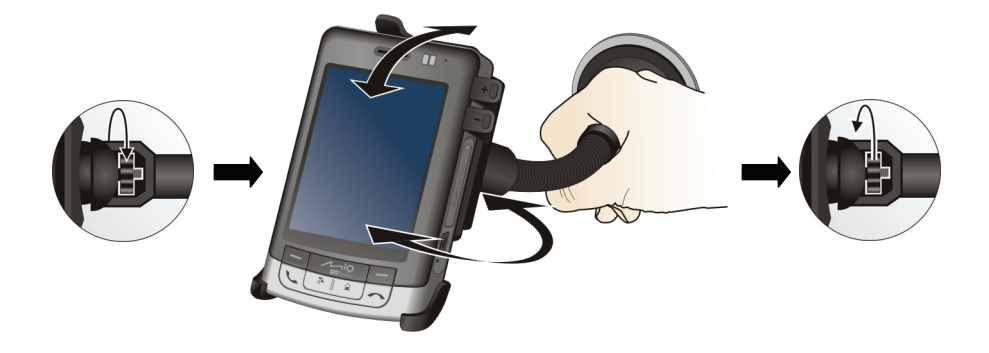

當裝置放於托盤內時,您可以利用托盤上的音量 控制按鈕來調整音量。

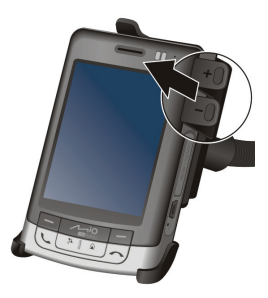

【注意】

- 吸盤加壓附著於玻璃後,禁止用手拉拔及左右搖晃支撐架。
- 請在駕駛之前就將機身與固定架調整至最佳視角,切勿在駕駛當中用單手任意扳動機 身。
- 使用車用固定架時,請保持適度的車內溫度。溫度過低時,吸盤有可能變得僵硬而影 響其吸附能力。
- z 卸除固定架之前請先鬆開加壓桿。
- 為了確保吸盤的附著力,請將吸盤每月至少卸下再裝回一次。

【註】如果汽車裝有全套式隔熱紙,請使用 GPS 車用天線(選購配備)將天線穿過車窗 置於車頂。關閉車窗時請盡量避免擠壓天線。(有些車種具備「車窗防夾」裝置,在此情 況下會自動保留空隙。)

### 車用充電器

【注意】請在汽車已經發動之後再插入車用充電器,以免汽車發動時的瞬間電流衝擊到本 裝置並造成損壞。

車用充電器可以連接到車 上的點煙器以便為本裝置 供電與充電。

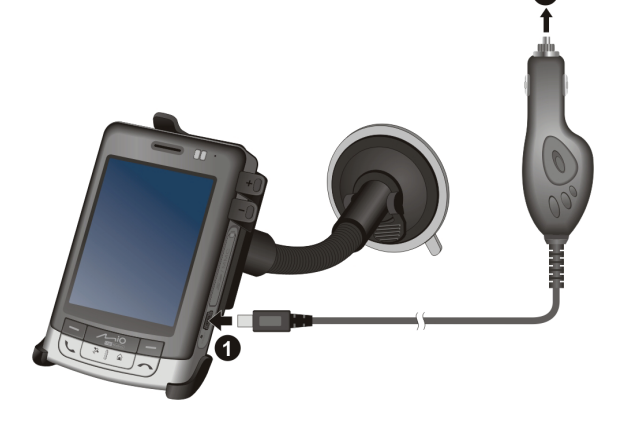

# **1.7** 擴充本裝置

### 使用 SD/MMC 卡

本裝置上具有一個 SD/MMC 插槽,可以插入自行購得的 SD (Secure Digital) 或 MMC (MultiMediaCard) 記憶卡,或是 SDIO 無線網路卡。

插入 SD/MMC 卡的方法如圖所示。請先將插槽保護蓋打開並旋轉使其朝下, 以利卡的插拔。接著將 SD/MMC 卡標籤面朝前,接頭端向著插槽插入至就定 位。(詳細使用說明請參考 SD/MMC 卡所附的說明文件。)

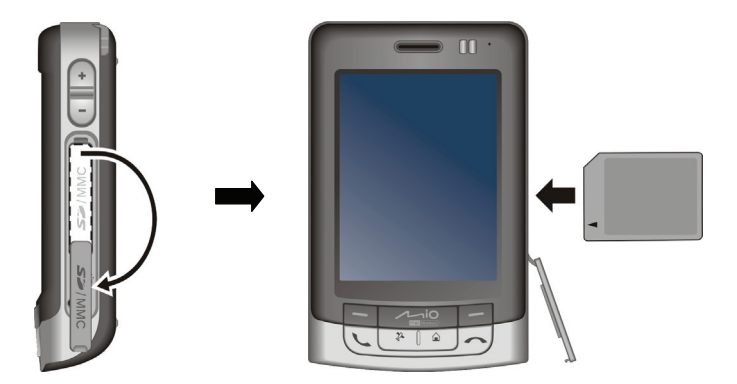

欲取出時,請先確認 SD/MMC 卡並非正在被讀取中,然後輕壓一下卡的上緣 讓卡鬆脫,再將卡拉出。

#### 【註】

- z 記憶卡亦稱儲存卡。
- <sup>z</sup> 請注意勿讓異物進入 SD/MMC 插槽內。
- 當您關閉本裝置或使其進入待機(休眠)狀態時,請於螢幕關閉後等候5秒,讓讀取 動作確實完成,再將 SD/MMC 卡取出。
- 使用 SDIO 卡之前,請先安裝其隨附的驅動程式,然後重新啟動本裝置,以便系統能正 確識別該卡。

### 使用免持式耳機

免持式耳機包含耳機、麥克風、接聽鈕以及音量調整,方便您用免持聽筒的 方式講電話。

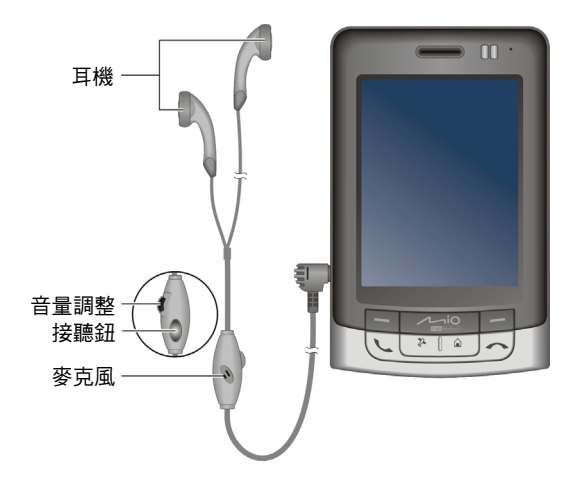

接聽鈕的操作說明如下:

- z 來電時按一下接聽鈕可接聽電話。
- 通話中按一下接聽鈕可保留電話,再按一次可切換回通話模式。
- 通話中快按兩下接聽鈕可結束通話。
- 在非通話模式下,按一下接聽鈕可啟動語音撥號功能。

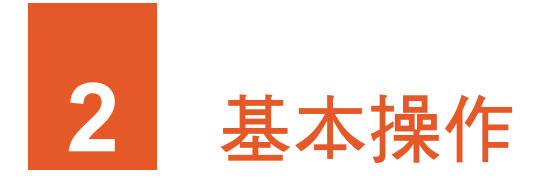

## **2.1** 使用手寫筆

手寫筆是您與本裝置溝通的工具,用來在螢幕上點選以及輸入資料。

本手寫筆為兩段式設計,從插槽取出時,手寫筆便會拉長以方便您的使用。 不用時,只需將筆插入插槽內即可。

手寫筆可以執行的動作有:

● 點選 用筆尖在畫面上點一下即可開啟或選擇 項目。

#### 拖動

用筆尖抵住螢幕然後拖動即可選擇文 字、影像或項目;在功能表中拖動則可進 行複選。

點選並按住 用筆尖點著某個項目不放即可帶出快顯 功能表,該功能表列出您可以對該項目所 執行的功能。

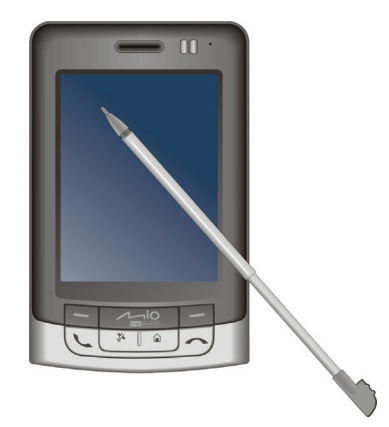

# **2.2** 使用方向桿

方向桿讓您在螢幕上下左右移動與選擇,對單手操作 提供便利性。

使用時,用指尖將方向桿往相對應方向按一下即可。 按中央按鈕則表示執行選定的項目。

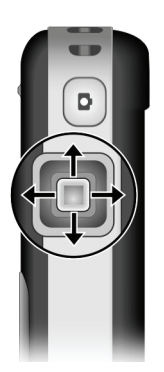

# **2.3** [Today] 畫面

當您每天第一次將本裝置開機,螢幕會出現 [Today] 畫面。您也可以點選 [*A*],然後點選 [Today] 顯現此畫面。

[Today] 畫面顯示所有關於當日的重要訊息,您可以經由點選去開啟關聯的程 式。

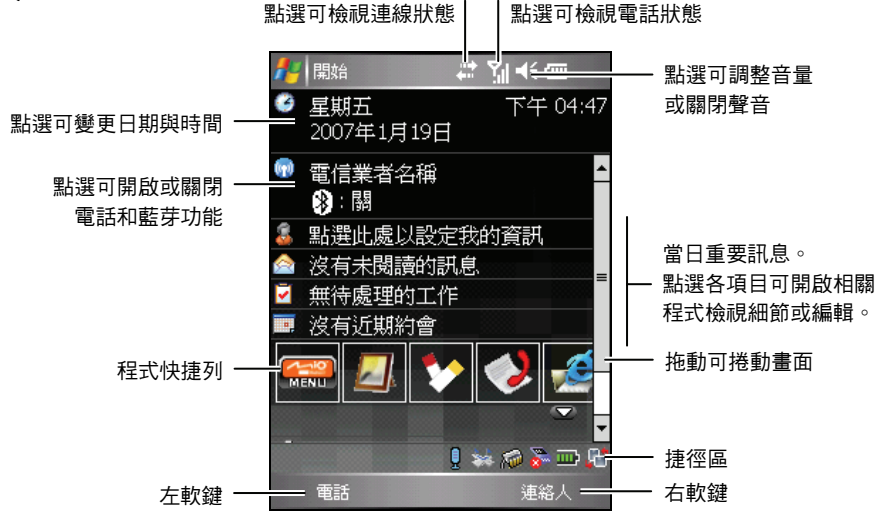

【註】您可以改變 [Today] 畫面顯示的內容,請由 [  $\frac{1}{2}$  ] → [設定] → [個人] → [Today] 來設定。

### 橫向或直向螢幕

在預設狀態下,螢幕以直向顯示。您可以依需要將顯示改為橫向。 要改變螢幕顯示的方向,可以透過下述方法其一:

- 在 [Today] 畫面點選右下角的 <mark>凸</mark> 圖示。
- 點選 [47] → [設定] → [系統] → [螢幕],然後點選 [直向]、[橫向 (慣用右 手)](如下圖所示)、或 [橫向 (慣用左手)]。完成後,點選 [ok] 儲存您的 設定。

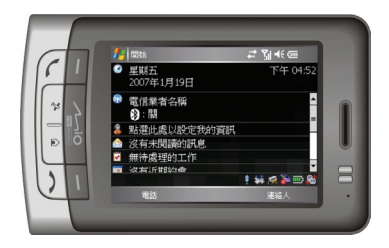

# **2.4** 導覽列與工具列

導覽列位於螢幕最上方,顯示目前使用中程式的名稱與現在時間。點選左上 角的 [ 章 ] 圖示可以開啟開始功能表,您可以從中選擇您要執行的程式。螢幕 右上角若有 [ok] 鈕,則是您要儲存並離開目前書面時所用。

下圖為導覽列與 [ 2 ] 開始功能表的範例。

直向顯示:

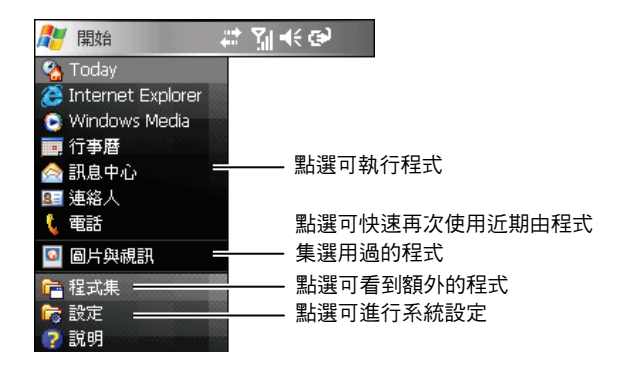

橫向顯示:

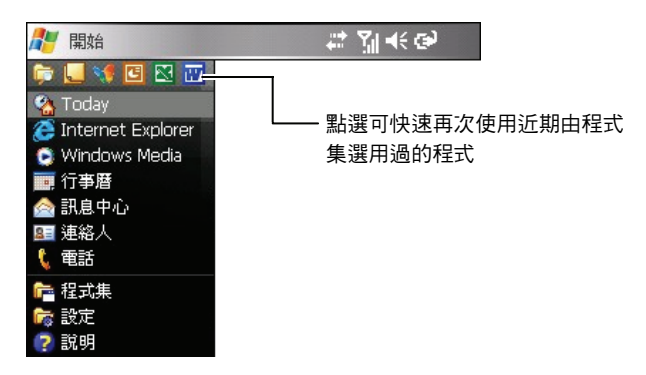

工具列位於螢幕最下方,顯示目前程式可執行的功能。工具列包含左軟鍵、 右軟鍵以及位於中央的輸入面板按鈕。點選輸入面板按鈕右邊的箭頭可選擇 輸入法。下圖為工具列的一例:

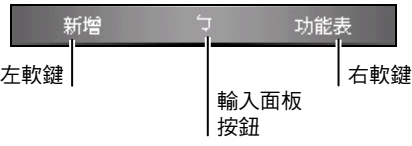

# **2.5** 程式快捷列

除了 [  $k$  ] 開始功能表外,您還可以利用 [Today] 書面中央的程式快捷列快速 開啟程式。

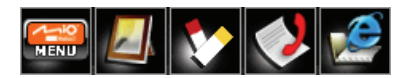

在預設狀態下,程式快捷列讓您快速開啟下列程式(由左至右):

- z Mio 功能表(請見第 [2.7](#page-35-0) 節。)
- 圖片與視訊(請見第 [6.7](#page-115-0) 節。)
- z 記事(請見第 [5.4](#page-93-0) 節。)
- 通話記錄(說明請見第 [3.8](#page-63-0) 節。)
- Internet Explorer (預設會開啟Mio-tech Online網頁。連線的說明請見 第 [10.1](#page-176-0) 節。)

除 Mio 功能表為固定項目外,您還可以點選 按鈕自行定義要顯示在程式快捷列上的程式, 但最多只能設定 4 個項目。

先取消勾選不要顯示的項目,再勾選要顯示的 項目。您還可以點選 [上移] 和 [下移] 移動所選 項目的顯示位置。

在 [顯示圖示] 處, 您可以設定要顯示在 [Today] 畫面右下角的捷徑圖示。圖示上面出現紅色 **X** 表示該圖示將不會顯示。

完成後,點選 [ok] 儲存設定。

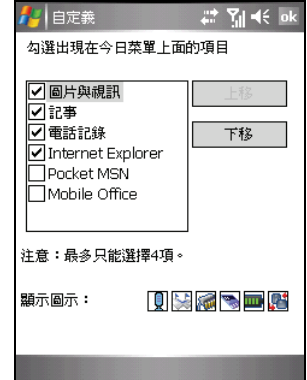

# <span id="page-35-0"></span>**2.6** 捷徑區

您可以利用 [Today] 畫面右下方的捷徑圖示快速地進行數種操作。

1 \* 看着四片

捷徑圖示的說明如下(由左至右):

- z 點選可開啟或關閉透過藍芽耳機(選購配備)使用語音撥號功能。
- ※ 點選可下載新的衛星校準資訊。
- **@** 點選可檢視主記憶體。
- z 點選可檢視儲存卡記憶體。
- **III**】點選可檢視電池電力。
- 4 點選可變更螢幕顯示方向。

# **2.7** Mio 功能表

當您在程式快捷列點選 <sup>[1667</sup>] 按鈕即可開啟 Mio 功能表。

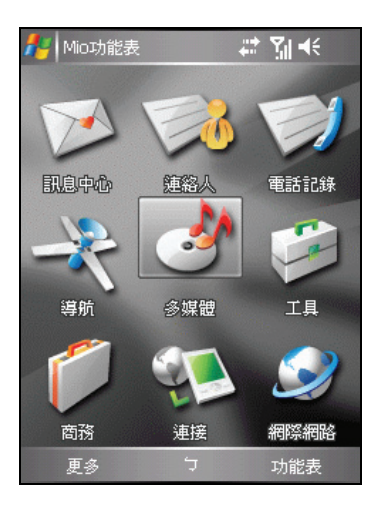
Mio 功能表的畫面顯示程式圖示。被選擇的程式圖示會被框起來。當您點選圖 示開啟程式時,可能是打開程式,也可能是打開資料夾來到下一級畫面 看到相關的程式圖示。

下表說明圖示與其對應程式名稱:

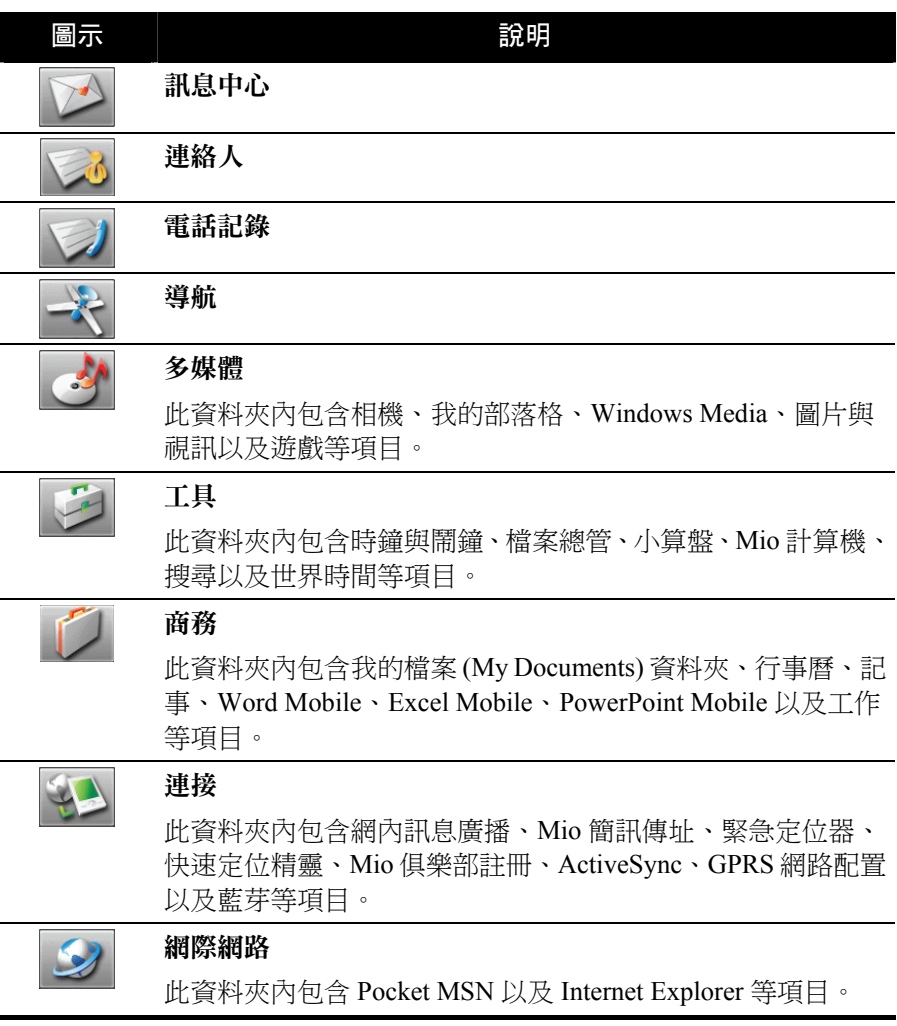

要離開 Mio 功能表,點選 [功能表] 右軟鍵 → [退出]。

### 自訂程式快捷鍵

除了主畫面的固定項目外,您還可以自訂想要顯示在 Mio 功能表中的程式快 捷鍵。

- 1. 在 Mio 功能表主畫面點選 [更多] 左軟鍵 進入 Mio 功能表第二個頁面。
- 2. 選擇您要建立快捷鍵的位置。
- 3. 點選 [功能表] 右軟鍵  $\rightarrow$  [指派快捷鍵]。
- 4. 畫面會顯示您自行安裝的程式清單。選擇 您要的程式,然後點選 [選擇] 左軟鍵。

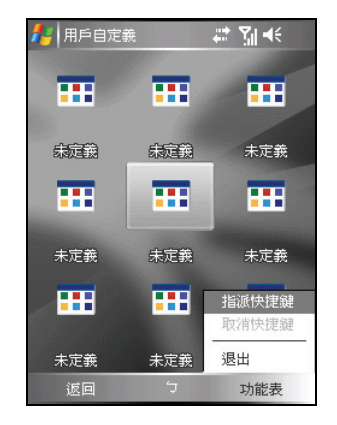

■ 【註】如果要刪除已建立的快捷鍵,選擇該鍵,然後點選 [功能表] 右軟鍵 → [取消快捷鍵]。

# **2.8** 使用程式

使用本裝置時,您可以在程式之間切換,並不需要先結束程式才能開啟新的 程式。切換程式的方法如下:

- 點選螢幕左上角的 [  $\ell$  ] 圖示,由開始功能表選取。(您可以自訂開始功 能表中的項目。請由 [ <mark>Æ</mark> ] → [設定] → [個人] → [功能表] 來設定。)
- 點選 [  $\ell$  ] → [程式集],畫面便會出現您可以使用的額外程式。點選即可 執行。
- 機身上的程式功能鍵讓您快速地開啟程式。功能鍵上的圖示代表其所預設 的程式。(您可以改變功能鍵所連結的程式。請由 [ <mark>Æ</mark> ] → [設定] → [個  $\lambda$ ]  $\rightarrow$  [功能鍵] 來設定。 )
- z 在 [Today] 畫面的程式快捷列或 Mio 功能表上點選要執行的程式。

# **2.9** 快顯功能表

當您點了某個項目並按著筆尖不放時,便會出現「快顯功能表」。此功能表 讓您對一項目做快速的處理。譬如:當您開啟 [連絡人] 時, 您可以通過快顯 功能表刪除一筆資料;或者您可以將資料複製或傳輸到 [訊息中心] 中轉寄。 如此,本來必須在程式與程式之間切換才能完成的工作,您都可以利用快顯 功能表快速達到目的。

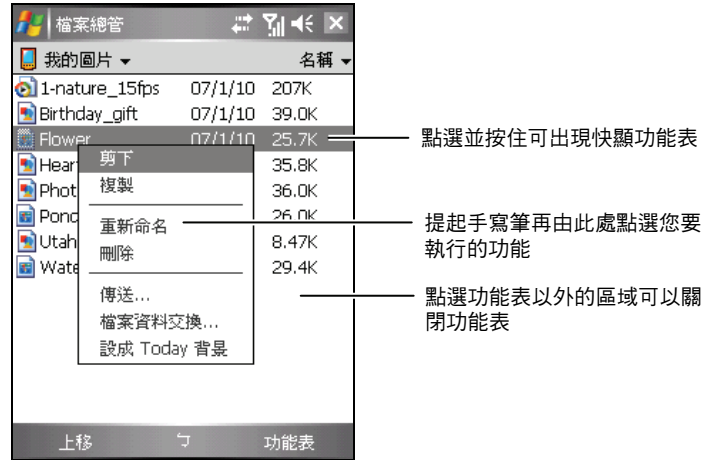

# **2.10** 提醒功能

您可以讓本裝置提醒您所要做的事情。例如:您在行事曆設定了一個約會, 工作清單中設定了一項有到期日的工作,或者在時鐘裡設定了鬧鈴,本裝置 就可以下列任一方式提醒您:

- 書面中出現一個訊息方塊提醒您
- 聲音提醒您
- 提醒指示燈閃橙燈提醒您

您可以自訂提醒的方式,請點選 [ Æ ] → [設定] → [個人],在 [聲音及通知] 中 做設定即可。

# **2.11** 輸入方法

要在本裝置中輸入資料,您有多種方式可以採用:

- 使用輸入面板輸入文字
- 直接在螢幕上書寫
- 在螢幕上畫圖
- 對著麥克風講話以便錄音

# 使用輸入面板

在程式中,您可以使用輸入面板來輸入資料。

輸入面板提供兩類型的輸入方式:一類是以軟體鍵盤(如:注音與倉頡)輸 入;另一類是手寫輸入(如:手寫板與全螢幕手寫)。無論使用何者,文字 皆會以打字形式出現在畫面上。

點選工具列中央輸入面板按鈕的箭頭處即可以選擇輸入法。點選輸入面板按 鈕可以開啟或關閉輸入面板。

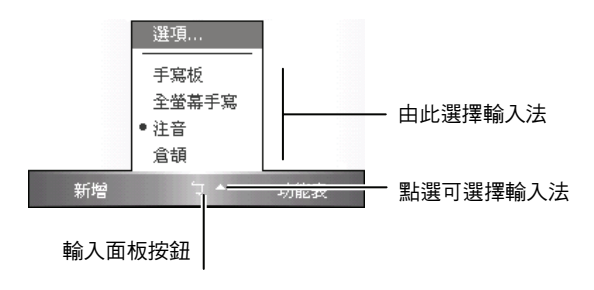

### 使用軟體鍵盤輸入

若您選擇 [注音] 或 [倉頡] 輸入, 螢幕下方便會出現鍵盤供您點選注音符號或 倉頡字根。

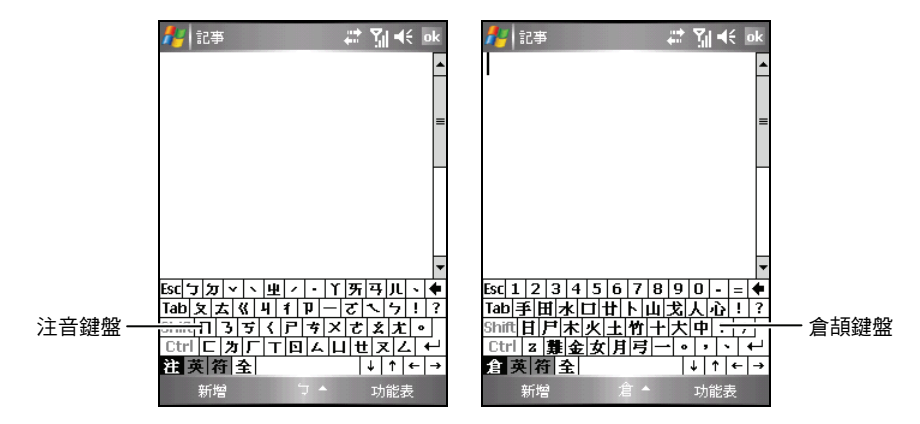

若要輸入英文或數字,請點選軟體鍵盤左下角的 [英] 鍵。至於有些符號是注 音、倉頡及英數鍵盤上沒有的,您可以點選軟體鍵盤左下角的 [符] 鍵取得特 殊符號。

### 使用手寫輸入

若您選擇 [手寫板] 或 [全螢幕手寫],您便是使用字元辨識軟體。只要您用手 寫筆在手寫框或螢幕上直接書寫,本裝置便會自動辨認您所寫的字而將其輸 出到畫面上。螢幕上也會出現相似字供您選擇。

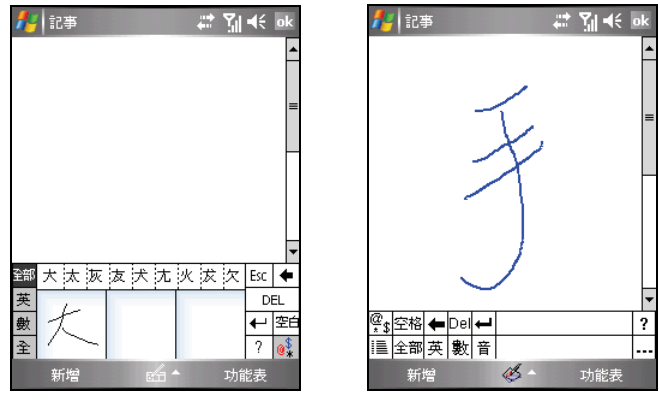

手寫板 インディング おおし ついの 全螢幕手寫 かいしょう かいしょう

# 自由書寫與繪圖

在某些程式中,您可以直接在螢幕上寫字或畫圖。當您輸入完畢後,您所寫 的字將以圖形的方式被儲存。

【註】

- z 並非所有程式都提供繪圖模式。
- 您可以由 [ <mark>Æ</mark> ] → [設定] → [個人] → [輸入] → [選項] 來設定書寫時的預設縮放比例。書 寫時,您也可以由 [功能表] 右軟鍵點選 [顯示比例]。

要切換到繪圖模式,點選 [功能表] 右軟鍵 → [繪圖]。

畫面會出現格線協助您書寫或繪圖。

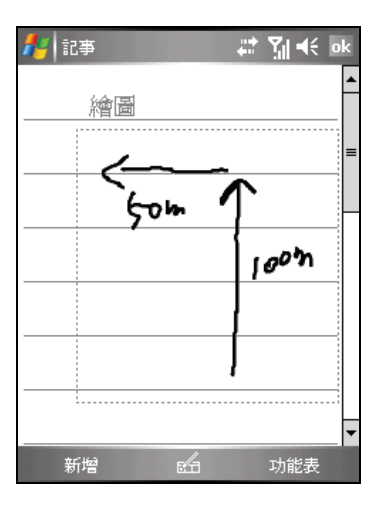

## 錄音

在可以書寫或畫圖的程式中,您還可以利用錄音方式記錄資訊、留言、電話 號碼等。

要切換到錄音模式,點選 [功能表] 右軟鍵 → [檢視錄音工具列]。

### 如何錄音

【註】

- 您可以由 [42] → [設定] → [個人] → [輸入] → [選項] 來設定錄音格式。
- 在 [記事] 程式的記事清單中,您可以擁有獨立的錄音檔案,而且沒有長度的限制。若 您在記事內錄音,則有長度的限制。
- 1. 將本裝置的麥克風靠近嘴巴或聲音來源。
- 2. 點選● (錄音) 按鈕開始錄音, 您會聽到一聲嗶聲。
- 3. 要結束錄音時,點選■(停止)按鈕。此時會響起兩聲嗶聲,表示錄音完 成。檔案中會出現一個喇叭圖示表示內藏有錄音。

### 如何播音

點選錄音檔案或者在程式中點選錄音圖示。

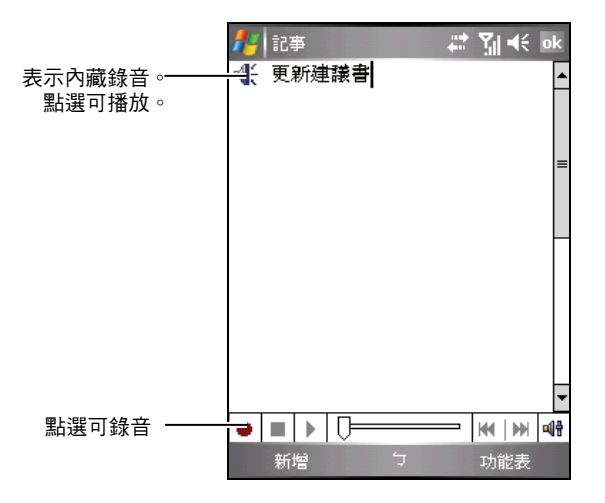

# 使用「我的文字」

「我的文字」可以在 [訊息中心] 與 [MSN Messenger] 中使用,方便您快速加 入常用的文字或句子。

要使用常用訊息,點選 [功能表] 右軟鍵 → [我的文字], 然後點選所要的訊息。

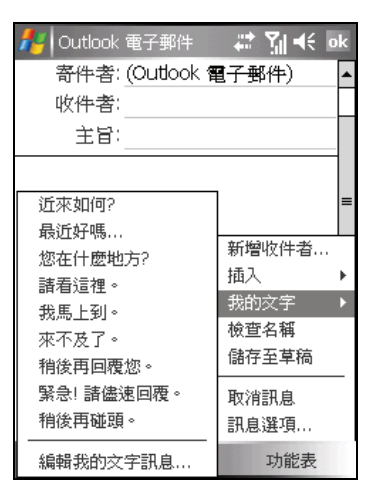

要編輯常用訊息,請點選 [功能表] 右軟鍵  $\rightarrow$  [我的文字]  $\rightarrow$  [編輯我的文字訊 息],然後輸入新訊息。

# **2.12** 安全鎖定

本裝置提供數個層面的鎖定防護功能,您可以鎖定的裝置包括裝置按鈕、整 台裝置以及電話。

# 裝置按鈕鎖定

您可以鎖定本裝置螢幕與機身上的按鈕,這樣可以避免誤觸導致不必要的後 果。當您要將已開機的本裝置放置在口袋或皮包中時,便可以先鎖定裝置按 鈕。

鎖定裝置按鈕:

在 [Today] 畫面往下捲動後點選 [裝置鎖定已解除]。該項目會變更為 [裝置已 鎖定1,而左軟鍵也將出現 [解除鎖定1,表示目前裝置按鈕已被鎖定。

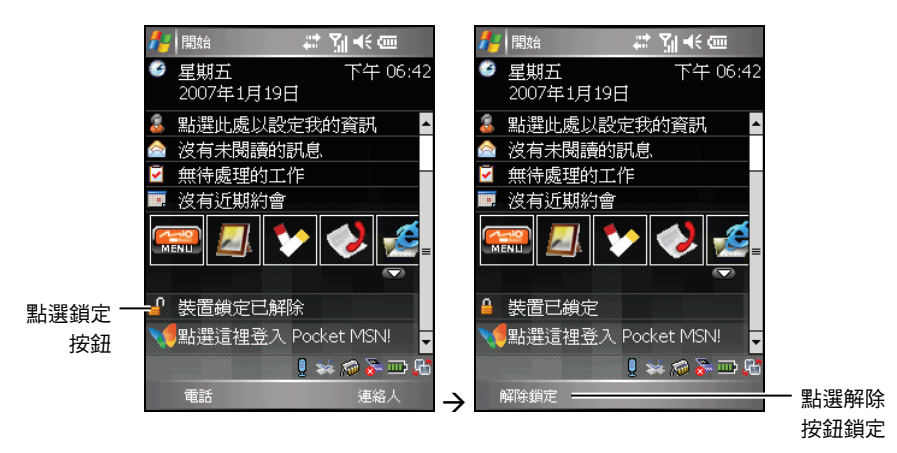

要解除按鈕鎖定,點選 [解除鎖定] 左軟鍵 → [解除鎖定]。

## 裝置鎖定

裝置鎖定可以保護您的個人資料。您可以設定本裝置每次開機時都需要輸入 密碼,以進一步保護您的資料。

- 1. 點選 [#1→ [設定] → [個人] → [鎖定]。
- 2. 點選以勾選 [如果裝置未使用超過以下時 間則提示],然後在右方選擇。
- 3. 在 [密碼類型] 選擇您要使用的密碼類型: 簡單 PIN 碼或進階式英數字元。
- 4. 在 [密碼] 處輸入密碼。接著請確認密碼。
- 5. 在 [提示] 標籤,輸入可以幫助您記憶密碼 的片語,但是不要讓其他人可以猜到您的 密碼。

提示會在密碼輸入錯誤達 4 次以後顯示。

6. 點選 [ok]。

下次開啟本裝置時,會提示您輸入密碼。此外,透過 ActiveSync 與桌上型電 腦連接時,您也必須在桌上型電腦上輸入此密碼。

【註】如果忘記密碼,您必須清除本裝置的記憶體才能使用本裝置。請見第 [11.2](#page-187-0) 節的說明。

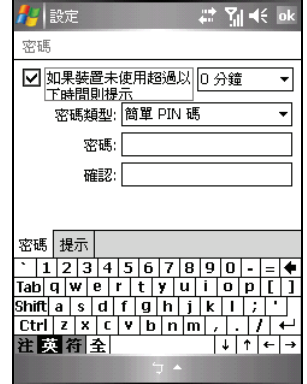

# 電話鎖定

您可以指定 PIN 碼(個人識別碼) 來保護您的電話,以免漕人誤用。您剛開 始的 PIN 碼是由您的電信業者所提供。

- 1. 點選 [ 2 ] → [電話] → [功能表] 右軟鍵 → [選項]。
- 2. 在 [電話] 標籤,點選以勾選 [當使用電話 時,需要 PIN 碼]。
- 3. 輸入 PIN 碼,然後點選 [輸入]。
- 4. 如果要變更 PIN 碼, 點選 [變更 PIN 碼]。
- 5. 點選 [ok] 儲存設定。

【註】您可以隨時撥打緊急電話,而不需要輸入 PIN 碼。

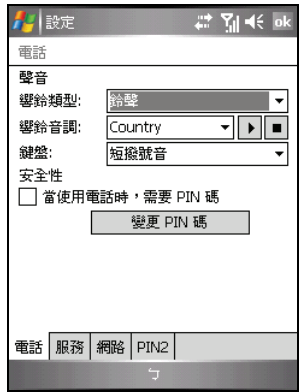

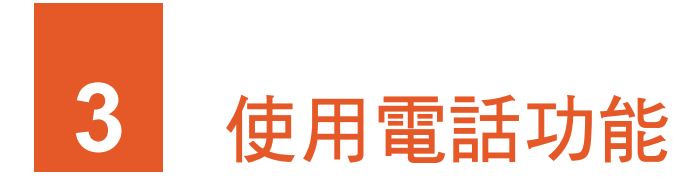

本章告訴您如何打電話與接電話、追蹤電話記錄、有效管理您的電話號碼等。

# **3.1** 關於電話功能

本裝置內建有 GSM (Global System for Mobile Communications)/GPRS (General Packet Radio Service) 電話。

利用電話功能來打電話、設定快速撥號、建立電話記錄,以及傳送簡訊。您 的行動電話服務業者可能還提供其他服務,例如語音信箱、來電轉接、本機 號碼等。

# 使用前的準備

您必須先向您的電信業者申請一個 GSM 手機門號。

電信業者會給您一張SIM (Subscriber Identification Module) 卡。SIM卡儲存著 門號資料、您所申請的各項通訊服務內容以及電話簿等等。SIM 卡安裝之後 方能使用電話功能。(安裝SIM卡的方法請見第 [1.2](#page-20-0) 節。)

# **3.2** 啟動與關閉電話功能

您可以單獨啟動或關閉電話功能,而不會影響本裝置的開啟或關閉。在預設 情況下,本裝置已經啟動電話功能。

需要的時候(譬如搭機的時候),您可以關閉電話功能。此時雖然不能使用 行動電話通訊,但是您仍然可以使用電話以外的功能,例如相機、行事曆、 遊戲、Windows Media 等程式。

# 關閉電話功能

- 1. 執行下述其一:
	- z 點選 [Today] 畫面的無線管理員區域。
	- 在使用任何程式時,點選 【1】→ [無線管理員]。

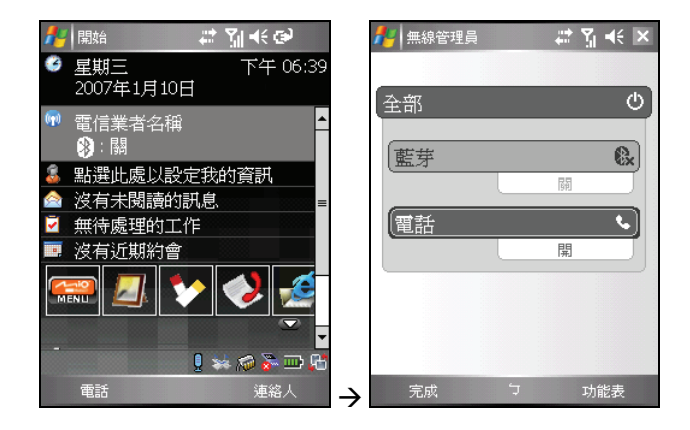

### 2. 點選 [電話]。

[Today] 畫面的無線管理員區域會顯示 [電話關機],表示飛行模式已打開。

### 【註】

- 您可以關閉電話功能以節省電力。不過,這樣您就無法接聽電話或 SMS/MMS 訊息。
- 關閉電話功能之後,如果需要再將電話功能重新開啟,請等待20秒。

# 啟動電話功能

- 1. 執行下述其一:
	- z 點選 [Today] 畫面的無線管理員區域。
	- 存使用任何程式時,點選 【<sub>¥</sub> → [無線管理員]。

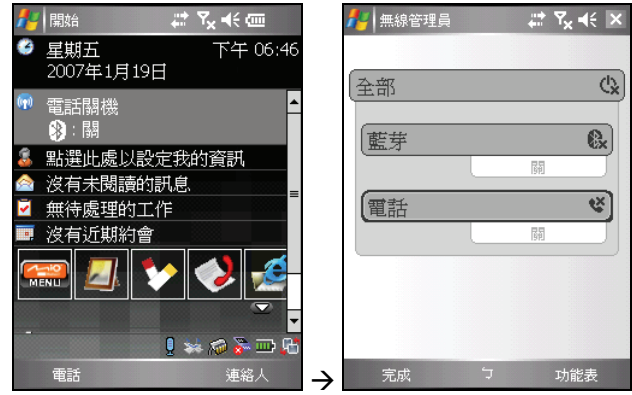

2. 點選 [電話]。

[Today] 畫面的無線管理員區域會顯示您的電信業者的名稱。

## 開啟電話程式

要開啟電話程式,點選 [ 2 ] → [電話], 或按通話鍵。

電話鍵盤會顯示在螢幕上。您可以利用電話鍵盤打電話,以及查看電話記錄、 快速撥號和電話設定。

當您在通話中時,仍然可以使用其他程式。要快速切換至電話鍵盤,點選導 **覽列上的 • ■ 圖示或按通話鍵**。

# 電話狀態圖示

導覽列上會顯示圖示表示電話功能的狀態。

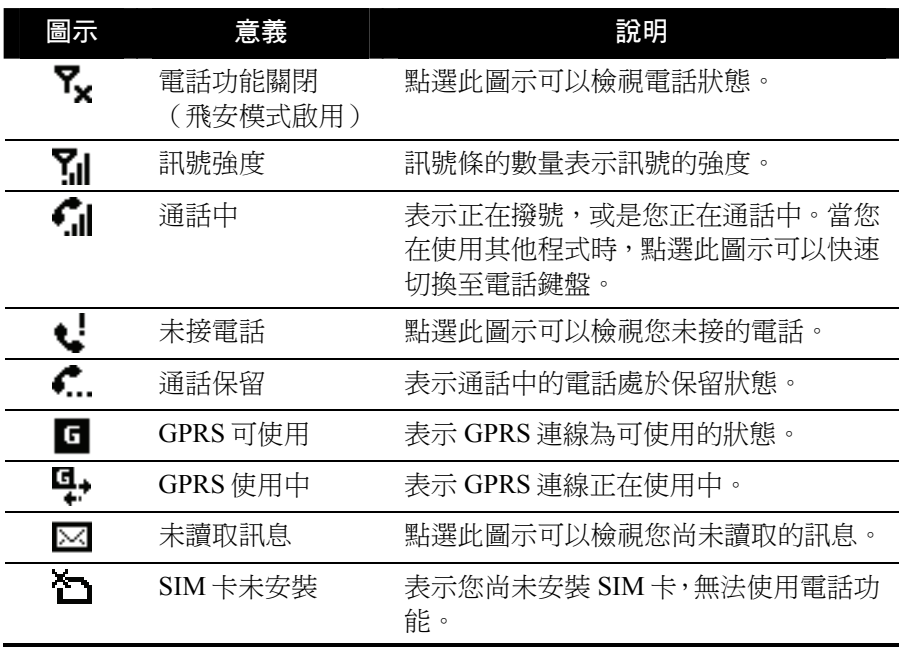

# **3.3** 打電話

有幾種方式可以打電話。最直接的方式便是使用電話鍵盤。

# 直接撥號

本裝置的電話程式具備智慧預測的功能,可以協助您很快找到需要的連絡人 資料。當您輸入電話號碼,智慧預測功能便會搜尋連絡人清單中相符的連絡 人名稱或電話號碼。

- 1. 點選 [ <mark>Æ</mark> ] → [雷話] 或按本裝置上的涌話鍵開啟電話鍵盤。
- 2. 在電話鍵盤上點選要撥出的電話號碼。點選 / 或按通話鍵撥出電話 號碼。
- 3. 您也可以在電話鍵盤上輸入連絡人名稱的前幾個英文字母,程式便會將搜 尋到的相符名稱顯示在螢幕上。

當您要的連絡人名稱出現在螢幕上時,點選該名稱打開連絡人資訊書面, 接著點選要撥打的號碼,再按通話鍵即可撥出電話。

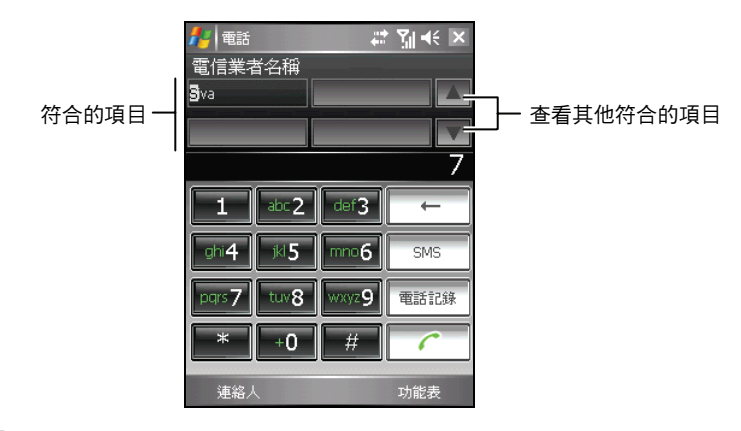

#### 【註】

- 號碼輸入錯誤時,您可以點選 二 (後退)按鈕刪除該號碼,或是點選並按住 (後 退)按鈕刪除全部已經輸入的號碼。
- 如果要撥打國際電話,需要先輸入當地的國碼,以加號 (+) 代表。

# 撥打上一次通話號碼

要重撥上一次通話的電話號碼:

- 當您在電話鍵盤書面時,按通話鍵。
- 當您在使用電話以外的其他程式時,按兩次通話鍵。

# 利用連絡人打電話

連絡人會顯示您儲存於本裝置以及 SIM 卡上的電話簿。一個連絡人的電話號 碼通常不只一個,可能包括公司電話、住宅電話、行動電話等。

- 1. 點選 [*耀* ] → [連絡人],或在 [Today] 畫面上點選 [連絡人] 右軟鍵。
- 2. 在連絡人清單上,您可以透過下列方法撥打電話:
	- 點選要撥打電話的連絡人。然後點選要 撥打的號碼,或是移動到要撥打的電話 之後再點選 [撥號] 左軟鍵或按通話 鍵。

點選並按住要撥打電話的連絡人,然後 在快顯功能表中點選要撥打的電話。

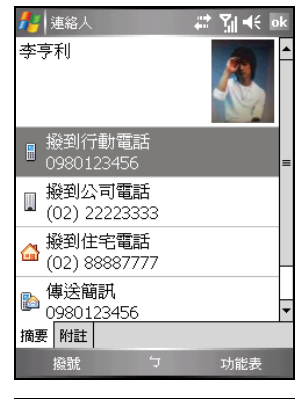

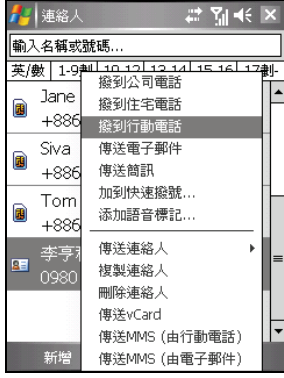

【註】

- 如果您的連絡人有包含行動電話等多個號碼,則連絡人清單會顯示行動電話為其預設 的號碼。但是如果您曾經撥打行動電話以外的其他號碼,則連絡人清單上會顯示您上 一次所撥打的其他號碼。
- 連絡人的使用說明請見第 [5.2](#page-87-0) 節。

## 利用電話記錄打電話

[電話記錄] 會記錄所有來電與去電的時間與通 話長度、未接來電,以及所有通話的摘要記錄。 從清單中選擇名字或號碼即可撥打電話。

- 1. 點選 [ <mark>4</mark> ] → [電話] 或按本裝置上的通話 鍵開啟電話鍵盤。
- 2. 在電話鍵盤上,點選 [電話記錄]。
- 3. 在電話記錄清單上,您可以透過下列方法 撥打電話:
	- 移動到要撥打的電話之後再點選 [撥 號] 左軟鍵或通話鍵。
	- 點選並按住要撥打電話的連絡人,然後 在快顯功能表中點選 [撥號]。
	- 【註】電話記錄的說明請見稍後的第 [3.8](#page-63-0) 節。

## 利用超連結打電話

當電子郵件訊息中出現帶底線的電話號碼時, 表示它是一個超連結,您可以利用此超連結來 撥打電話。

- 1. 點選電話號碼的超連結。
- 2. 點選 [撥號] 撥出電話。

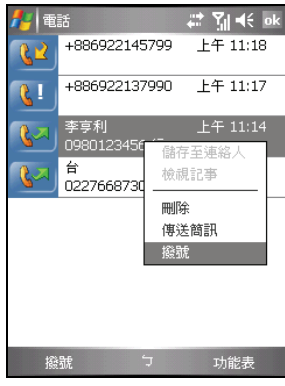

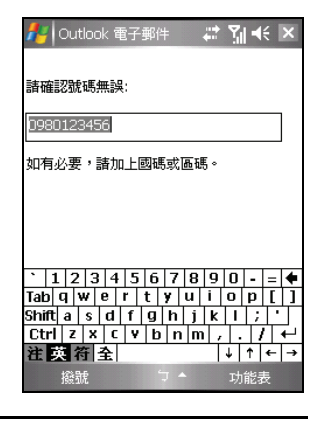

# **3.4** 接電話

當您接到電話時,本裝置會依據您的設定而響 鈴或震動,並且顯示來電者的電話與名字於螢 幕上。如果來電者並不存在於您的連絡人和 SIM 卡清單中,則螢幕僅會顯示電話號碼。

要接聽來電,點選 [接聽] 左軟鍵或按通話鍵。

在通話中,您仍舊可以使用本裝置的其他程 式。若要快速切換到電話,請按通話鍵,或點 選 [ 2 ] → [電話]。

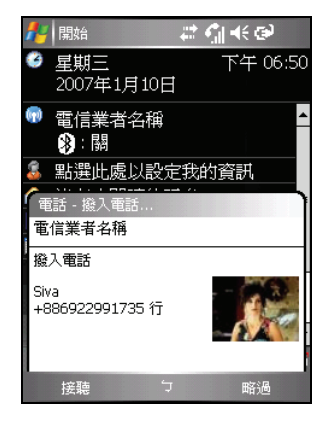

【註】

- 電話鈴響時,如果您想立即靜音,請先按機身側邊的音量控制鈕,然後再接電話。
- 如果您在使用 Windows Media 聽音樂時接到電話,音樂播放會暫停,然後在您結束通話 或回絕來電後繼續播放。
- 如果您在 GPRS 連線中接聽電話,該連線會暫停,並且在您結束通話後自動繼續。

## 回絕來電

要回絕來電,點選 [略過] 右軟鍵或按結束鍵。電話會停止響鈴,而來電者會 被轉到您的語音信箱(視您的服務提供者而定)。

# 結束通話

在通話中要結束通話,點選 ( ) (結束) 按 鈕或是按結束鍵。

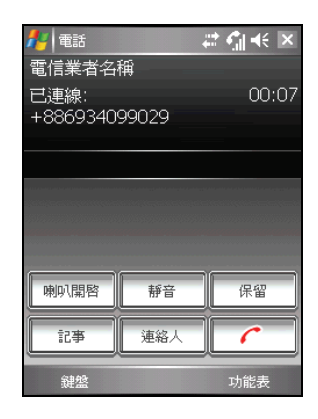

# **3.5** 通話音量

# 調整聽筒音量

要在通話中調整音量,點選導覽列上的《 示然後移動音量滑桿至所需的音量大小,或是 按本裝置右側的音量控制鈕調整音量大小。

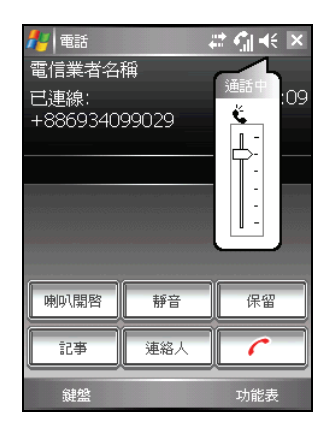

【註】使用耳機時,請勿將音量調得太高,否則可能會使您的聽力受損。

# 通話中靜音

通話時,您可選擇將麥克風靜音,讓對方聽不 到您的聲音,但您仍可聽到對方的聲音。當您 不想讓對方聽到您這一方的對話或背景聲音 時,可以使用此功能。

在電話鍵盤上點選 # 按鈕開啟靜音功 能,畫面右上角會出現<sup>3×</sup>圖示。

要關閉靜音功能,點選 <sup>解離劃</sup> 按鈕。

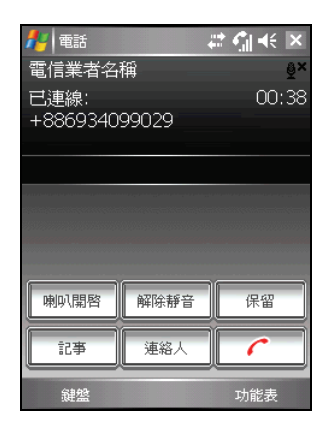

擴音

通話中,您可以將對方的聲音放出來,用免持 聽筒的方式通話。

在電話鍵盤上點選 <sup>| 喇囉图</sup> 按鈕開啟擴音功 能,導覽列上會出現↓ 圖示。

要關閉擴音功能,點選 <sup>哪哪 |</sup> 按鈕。

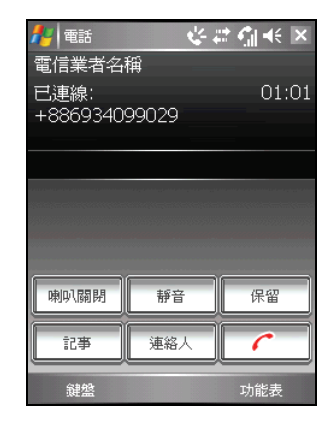

# **3.6** 通話中的操作

通話時,您可以接另外一通電話或者撥打另外一通電話,然後可以在兩通電 話之間切換,甚至設定電話會議(也就是多方通話)。

【註】您是否能使用「插撥」或「會議」功能端賴您是否已向電信業者申請此項服務。

### 接第二通電話

- 1. 如果通話中又接到第二通電話,本裝置會 顯示提醒視窗通知您。
- 2. 點選 [接聽] 左軟鍵保留第一通電話,並且 接第二通電話。

3. 要結束第二通電話並且回到第一通電話, 點選  $\boxed{C}$  (結束) 按鈕或是按結束鍵。

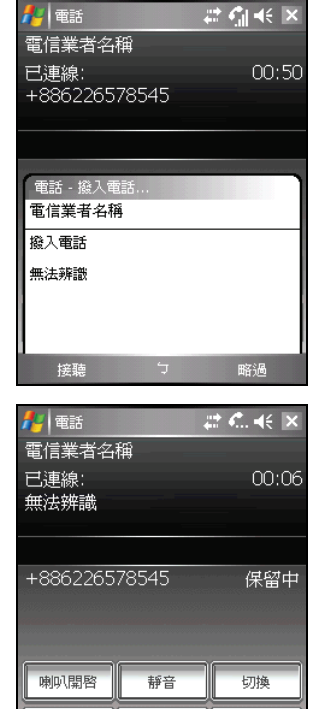

連絡人

2 電話

記事

斜盤

### 回絕第二通電話

如果要回絕第二通電話並且繼續第一通電話,點選 [略過] 右軟鍵。注意不要 按結束鍵,否則會結束第一通電話。

功能表

# 撥打第二通電話

- 1. 在通話中,點選 按鈕讓第一通電話 暫待。
- 2. 點選 [鍵盤] 左軟鍵。

- 3. 在電話鍵盤上點選要撥打的第二通電話號 碼,然後點選 ( ) (通話) 按鈕或是按 通話鍵撥打。
- 4. 要結束第二通電話並且回到第一通電話, 點選  $\begin{bmatrix} 1 & 0 \\ 0 & 0 \end{bmatrix}$  (結束) 按鈕或是按結束鍵。

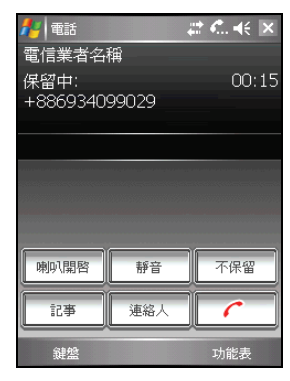

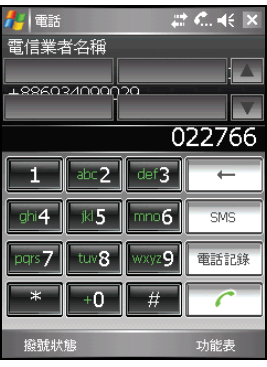

## 在兩通電話之間切換

當您保留一通電話並且撥打或接聽另一通電話 時,您可以點選 <sup>998</sup> 按鈕在兩通電話之間進 行切換。

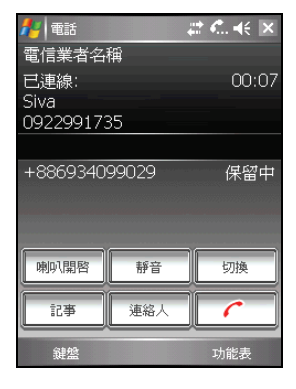

# 多方通話

- 1. 當您保留一通電話並且撥打或接聽另一通 電話時,點選 [功能表] 右軟鍵 → [會議]。
- 2. 如果要新增其他通話者,點選 " " 按鈕 →「鍵盤] 左軟鍵。在電話鍵盤上點選要撥 打的電話號碼,再點選 (通話) 按鈕或是按通話鍵撥打。接通後,點選 [功 能表1右軟鍵→「會議」。
- 3. 在多方通話中,如果要與其中一位通話者 私底下通話,點選 [功能表] 右軟鍵 → [私 人]。

選擇要進行私人通話的號碼,然後點選 [私 人]。

如果要再度把所有人加入通話中,點選 [功 能表] 右軟鍵 → [會議]。

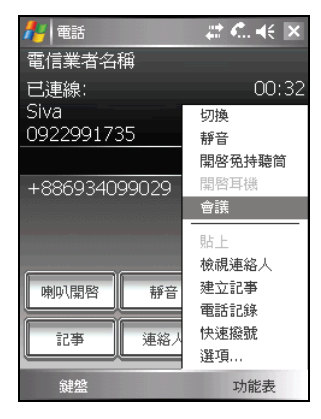

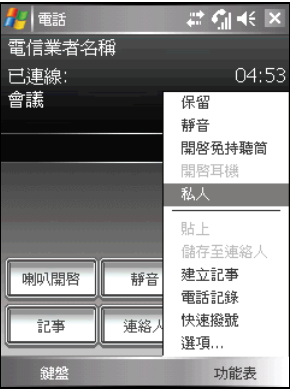

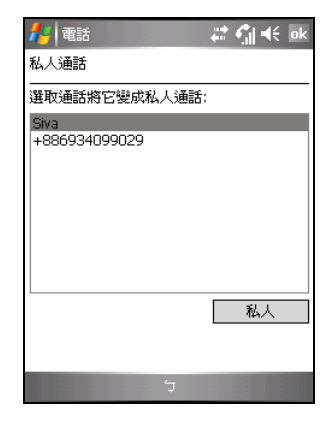

# 通話中的功能表選項

通話時,您可以利用 [功能表] 提供的選項執行 一些功能。下表列舉並說明可用的選項。請注 意部分選項是在多方通話的情況下才會出現。

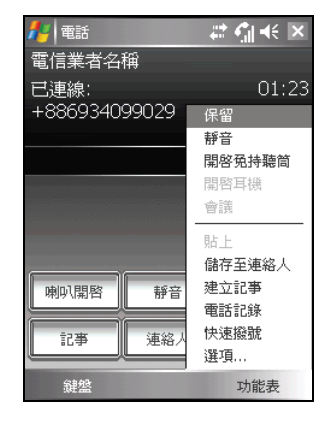

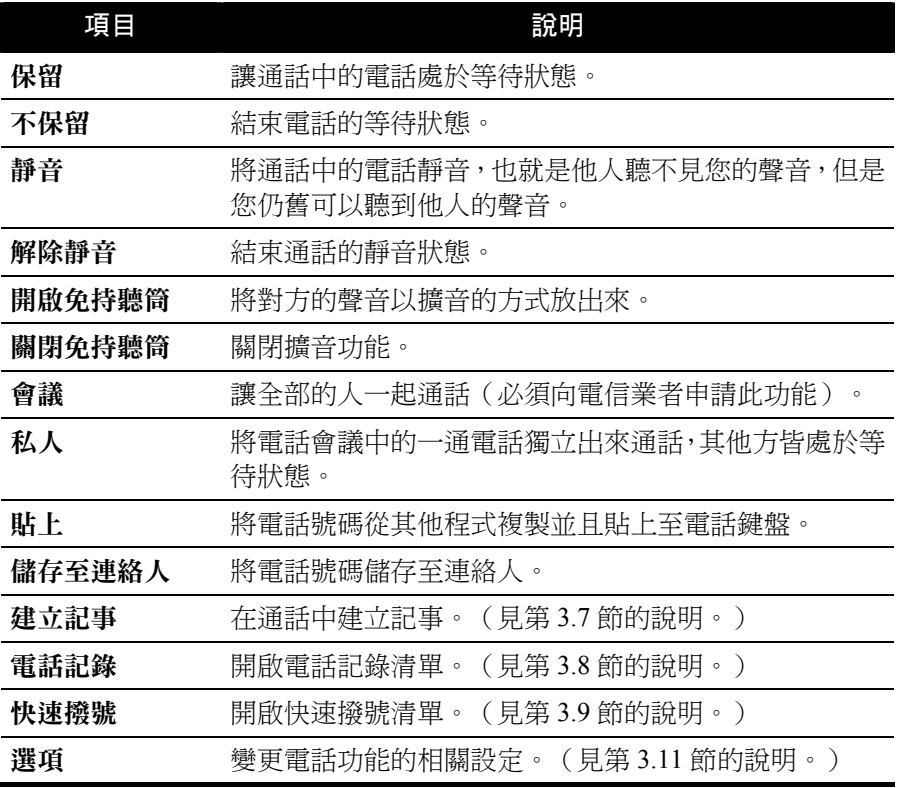

# <span id="page-62-0"></span>**3.7** 通話中記事

您可以在通話中撰寫記事。

- 1. 點選 <sup>註事 ]</sup> 按鈕。
- 2. 在附註中輸入記事的內容。完成後,點選  $[ok]$

要檢視您在通話中建立的記事:

- 1. 點選[<mark>#</mark>1→[電話]或按本裝置上的 通 話鍵開啟電話鍵盤。
- 2. 在電話鍵盤上,點選 <sup>電認 </sup>按鈕。
- 3. 国 圖示表示該通話內包含記事。點選並按 住該通話,然後在快顯功能表中點選 [檢視 記事]。

您也可以點選 [ 2 ] → [程式集] → [記事], 然 後在 [通話] 資料夾中讀存該記事。

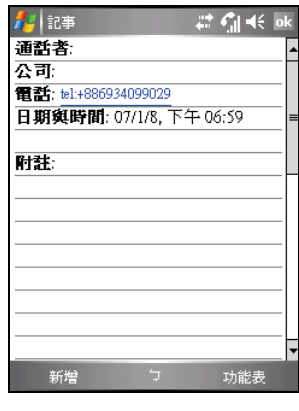

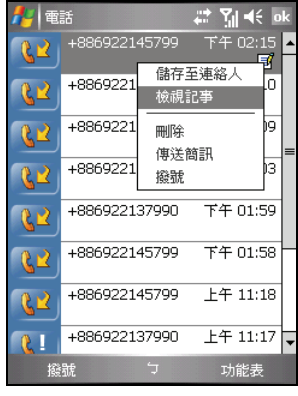

# <span id="page-63-0"></span>**3.8** 使用電話記錄

電話記錄會記錄所有來電與去電的時間與通話長度、未接來電,以及所有通 話的摘要記錄。您也可以從電話記錄中,存取通話時所建立的記事。 要開啟電話記錄清單:

1. 點選 [ <mark>續</mark> ] → [雷話] 或按裝置上的 ↓ 涌話鍵開啟雷話鍵盤。

2. 在電話鍵盤上,點選 <sup>電磁 </sup>按紐。

【註】如果要清除電話記錄清單上的所有項目,點選 [功能表] 右軟鍵 → [刪除所有通話]。

# 檢視您的電話記錄

您可以點選 [功能表] 右軟鍵 → [篩選] 選取不 同的檢視。[所有通話] 為預設的檢視。

- z [所有通話] 依時間前後排列顯示所有撥出 和撥入的電話。
- [未接來電]( <sup>( ) ]</sup> ) 僅顯示未接聽的電話。
- [撥出電話]( <sup>(2)</sup>) 僅顯示撥出的電話。
- [撥入電話]( <sup>(2)</sup>) 僅顯示已接聽的電話。
- z [依通話者搜尋] 顯示在本裝置中所有已經 指定電話號碼的連絡人。

【註】要快速檢視通話的日期、時間和長度,點選該通話記錄的空白處。

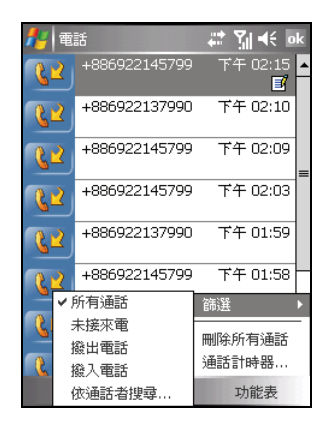

# 管理電話記錄

您可以點選 [功能表] 右軟鍵 → [通話計時器] 透過通話計時器來管理您的電話記錄。

- [所有通話] 顯示通話的統計資訊,包括通 話總長度和通話總數。您無法重設所有通 話計數器。
- [最沂涌話] 顯示上一次電話記錄重設後的 通話總長度和總數。您可以點選 [重設] 重 設最近通話計數器。
- z 您可以刪除電話記錄中比指定時間舊的項 目。在 [刪除比此時間舊的通話記錄項目] 下選取您要的時段。

## 利用電話記錄新增連絡人

您可以將電話記錄清單上的電話號碼儲存至連 絡人。

- 1. 點選並按住要儲存電話號碼的項目,然後 在快顯功能表中點選 [儲存至連絡人]。
- 2. 螢幕會出現新增連絡人的畫面。輸入連絡 人名稱,並且確認電話號碼顯示在正確的 欄位。
- 3. 點選 [ok] 儲存資料並回到上一個畫面。

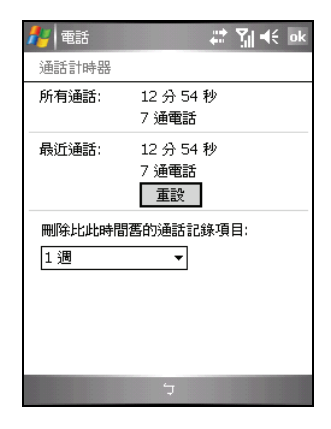

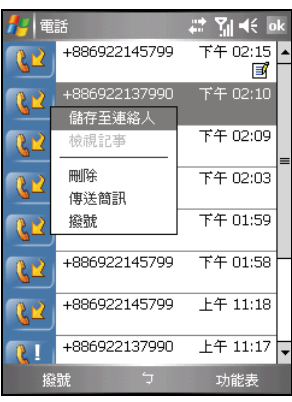

# <span id="page-65-0"></span>**3.9** 使用快速撥號

您可以針對經常撥打的電話號碼設定快速撥號,這樣您只需要簡單點選就可 以撥打號碼。您只能為儲存在連絡人中的號碼設定快速撥號。

本裝置的快速撥號功能還可以讓您設定連絡人圖片,以方便辨識。

## 建立快速撥號

- 1. 點選 [ 2 ] → [電話] 或按本裝置上的通話 鍵開啟電話鍵盤。
- 2. 在電話鍵盤上,點選 <sup>快遽離</sup> 按紐。
- 3. 點選並按住想要的快速撥號號碼,接著點 選 [新增]。
- 4. 點選您想要納入快速撥號清單的連絡人。
- 5. 在 [電話號碼] 中,選擇您要設定快速撥號 的電話號碼。
- 6. 點選 [選取一張圖片],然後為您的連絡人 選擇設定為來電顯示的圖片。
- 7. 點選 [ok] 儲存設定。

新增的快速撥號項目已經顯示在清單上。 項目右下角的字母顯示被指定的電話號碼 類型。

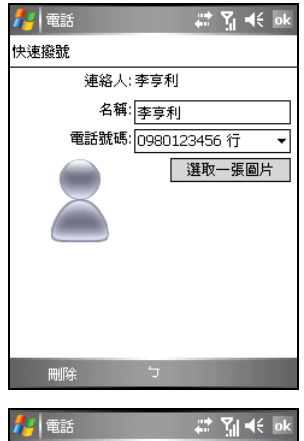

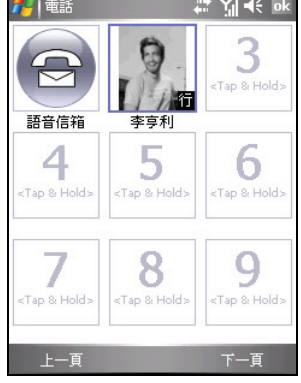

【註】

- 第一筆快速撥號項目已保留供語音信箱使用。
- 您也可以從連絡人中建立快速撥號。點選並按住連絡人名稱,點選 [加到快速撥號],然 後為新的快速撥號項目選取可用的位置。

# 編輯快速撥號

- 1. 點選 [ 2 ] → [雷話] 或按本裝置上的通話鍵開啟電話鍵盤。
- 2. 在電話鍵盤上,點選 <sup>快速鍵 |</sup>按鈕。
- 3. 點選並按住要編輯的快速撥號項目,然後在快顯功能表中點選 [編輯]。
- 4. 您可以變更為所選連絡人指定的快速撥號號碼或是來電顯示的圖片。
- 5. 進行您要的變更。完成後,點選 [ok]。

## 刪除快速撥號

- 1. 點選 [ <mark>Æ</mark> ] → [電話] 或按本裝置上的通話鍵開啟電話鍵盤。
- 2. 在電話鍵盤上,點選 <sup>快遽)</sup> 按鈕。
- 3. 點選並按住要刪除的快速撥號項目,然後在快顯功能表中點選 [刪除]。
- 4. 點選 [確定] 刪除該項目。

# **3.10** 管理電話號碼

您的電話號碼可以儲存在本裝置的連絡人或是 SIM 卡上。您可以在這兩者之 間傳送電話號碼。

## 傳送連絡人項目至 SIM 卡

- 1. 點選 [  $\frac{1}{2}$  ] → [連絡人], 或在 [Today] 畫面 上點選 [連絡人] 右軟鍵。
- 2. 點選您要複製電話的連絡人。
- 3. 移動到要複製的電話,點選 [功能表] 右軟 鍵 → [儲存至 SIM 卡]。
- 4. 資料輸入完畢後,點選 [ok]。

連絡人的使用說明請見第 [5.2](#page-87-0) 節。

## 傳送 SIM 卡項目至連絡人

- 1. 點選 [ <mark>#</mark> ] → [連絡人], 或在 [Today] 畫面 上點選 [連絡人] 右軟鍵。
- 2. 點選您要複製電話的 SIM 卡連絡人。
- 3. 點選 [功能表] 右軟鍵 → [儲存至連絡人]。
- 4. 資料輸入完畢後,點選 [ok]。

連絡人的使用說明請見第 [5.2](#page-87-0) 節。

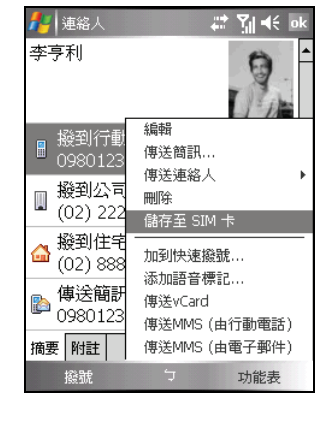

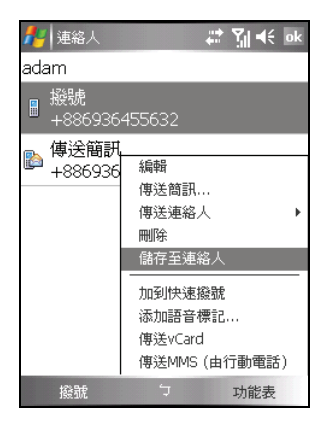

【註】如果您要複製所有 SIM 卡連絡人到裝置上,在連絡人清單畫面點選 [功能表] 右軟鍵 Æ [複製全部 SIM 卡連絡人]。

# <span id="page-68-0"></span>**3.11** 設定電話功能

要存取電話設定項目,點選 [ ∦ ] → [電話] → [功能表] 右軟鍵 → [選項]。

### 變更電話設定

點選 [電話] 標籤。

您可以自訂電話的設定,例如,來電時的響鈴 類型與響鈴音調,以及輸入電話號碼時的鍵盤 音調。您還可以設定保護您的電話,以免遭人 盜用。

#### • 響鈴類型

指定來電時電話通知您的方式。例如,您 可以選擇響鈴、震動,或同時選擇兩者。 從清單中選取您要的類型。

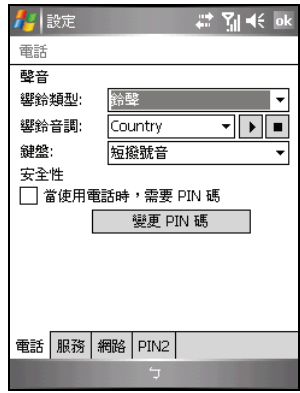

#### z 響鈴音調

如果您已經選取鈴聲作為來電的通知方式,此項目指定來電時電話所發出 的響鈴音調。從清單中選取您要的音調。您可以點選 D 按鈕播放所選取 的音調。

#### z 鍵盤

指定輸入電話號碼時的鍵盤音調。建議您在公共場合時設定為短撥號音或 是關閉鍵盤音調,以維護個人隱私。

#### ● 安全性

您可以指定 PIN 碼(個人識別碼)來保護您的電話,以免遭人盜用。點選 [當使用電話時,需要 PIN 碼]。您剛開始的 PIN 碼是由您的電信業者所提 供。若要變更 PIN 碼,請點選 [變更 PIN 碼]。PIN 碼長度必須在 4 到 8 位 數字之間。

【註】

- 您可以加入自己的鈴聲,只要利用 ActiveSync 程式將 MP3、WAV、MMF 或 MID 格式的音 效檔案從桌上型電腦複製到本裝置的 \Application Data\Sounds 資料夾或插入的記憶卡上 即可。(關於複製檔案到本裝置的說明,請見桌上型電腦上的 ActiveSync 說明。)
- 您可以隨時撥打緊急電話,而不需要輸入 PIN 碼。

## 變更服務設定

點選 [服務] 標籤。

您可以經由電信業者,存取或設定您所申請的 電話服務。例如,您可以限制特定的撥入或撥 出電話、根據您的狀況轉接來電到不同的電話 號碼、開啟插撥功能,或在打電話時顯示本機 號碼。您所能使用的服務細項取決於您的電信 業者以及您所申請的服務項目。

要檢視服務項目的設定,點選該服務項目後點 選 [取得設定]。

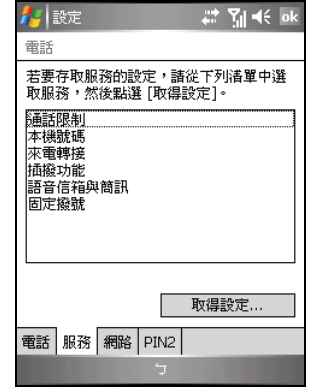

#### ● 通話限制

封鎖來電或者封鎖撥出。

- 本機號碼 將您的電話號碼提供給所有人或者不提供。
- 來雷轉接

所有來電或特定條件下的來電轉移至另外一個號碼。

#### ● 插撥功能

讓您在通話時,通知您有其他來電。

### ● 語音信箱與簡訊

如果要使用語音信箱或傳送簡訊 (SMS),必須輸入正確的語音信箱電話號 碼或簡訊電話號碼。並非所有網路服務方案都包含傳送簡訊。您可以利用 第一筆快速撥號項目撥號至您的語音信箱。

### ● 固定撥號

讓您將撥號限定在特定電話號碼或區域號碼。

## 變更網路設定

點選 [網路] 標籤。

您可以檢視所有可用的無線網路,決定電話使 用網路的優先順序,並指定要手動或自動變更 網路。目前的網路會維持作用中狀態,直到您 進行變更、斷訊,或更換 SIM 卡。

### ● 目前網路

顯示您目前使用的行動電話網路。

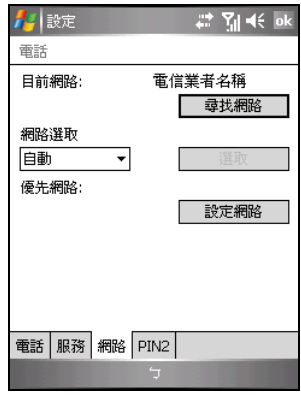

### z 優先網路

您可以設定優先使用的行動電話網路,以便讓本裝置優先使用指定的網 路。例如,若第一優先的網路無法使用,本裝置會試著存取第二優先的網 路。點選 [設定網路] 並按照畫面上的指示操作。

### z 網路選取

您可以設定讓本裝置自動選取最適合的行動電話網路。有些時候您可能希 望手動選取要使用的不同行動電話網路。例如,您可能希望知道您目前選 取網路不能連線的時間,以控制成本。選取 [手動], 在網路清單上選取您 要使用的網路,然後點選 [確定]。

### 變更 PIN2 碼

點選 [PIN2] 標籤。

當您要操作特定手機功能(例如話費設定等) 時,可能會需要輸入 PIN2 碼。請先向您的電 信業者諮詢是否已開放 PIN2 碼。

要變更 PIN2 碼,點選 [變更 PIN2 碼] 後,按照 螢幕指示輸入舊和新的 PIN2 碼。

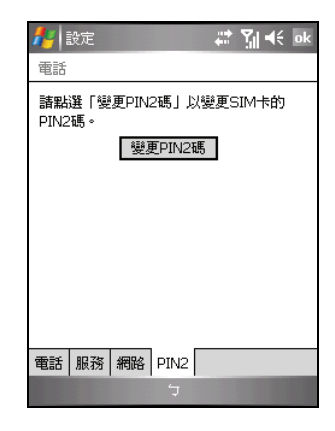

# **3.12** 網內訊息廣播

網內訊息廣播是電信業者提供的一種加值服務。您可以從業者接收各類主題 的訊息,例如天氣、股市和交通狀況等。要了解相關的主題號碼,請洽詢您 的電信業者。

- 1. 點選 [  $\frac{1}{2}$  ] → [設定] → [系統] → [網內訊息 廣播]。
- 2. 點選以勾選 [啟用小區廣播] 啟動訊息廣播 服務。
- 3. 點選 [頻道設置]。

- 4. 點選以勾選 [接收頻道列表]。
- 5. 依您的需求,可在 [語言] 處設定訊息所使 用的語言,如此僅會顯示所選之語言的訊 息。您也可以選擇顯示所有語言的訊息。
- 6. 您還可以新增、刪除或編輯廣播頻道。
- 7. 點選 [ok] 儲存設定。

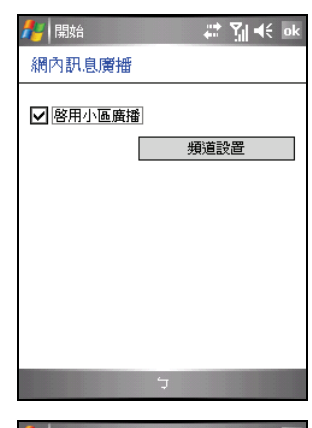

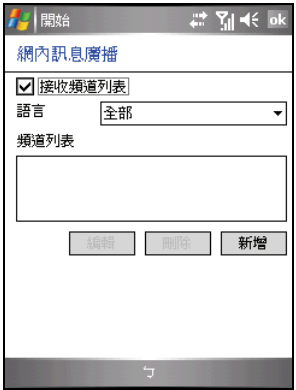
## **3.13** 更多電話操作

### 聽取語音信箱

第一筆快速撥號項目已保留供語音信箱使用。當您插入 SIM 卡後,本裝置會 自動偵測您的語音信箱號碼,並且將其設定為第一筆快速撥號項目。

要聽取您的語音信箱:

- 1. 點選 [  $\frac{1}{2}$  ] → [電話] 或按本裝置上的通話鍵開啟電話鍵盤。
- 2. 您可以進行下列步驟其中之一:
	- z 在電話鍵盤上,點選 按鈕,然後點選第一筆快速撥號項目。
	- 點選並按住數字 1。

### 撥打緊急電話

您可以利用本裝置撥打 112 國際緊急電話。無論本裝置是否已安裝 SIM 卡, 只要您身在行動電話網路範圍內,您可以在任何國家撥打緊急電話。

不渦,視行動雷話網路業者的要求而定,有可能您必須安裝 SIM 卡或是必須 先輸入 PIN 碼才能撥打緊急電話。

可能還有其他可用的緊急電話號碼。您的行動電話網路業者可能將其他當地 可用的緊急電話號碼儲存在 SIM 卡上。

### 撥打國際電話

當您輸入國際電話號碼時,您可以點選並按住數字 0 直到加號 (+) 出現在螢幕 上。加號 (+) 代表您所在地的國際電話冠碼。

要輸入國際電話號碼,在加號 (+) 後面輸入對方所在地的國碼,區域號碼(不 需輸入前面的 0)以及電話號碼。

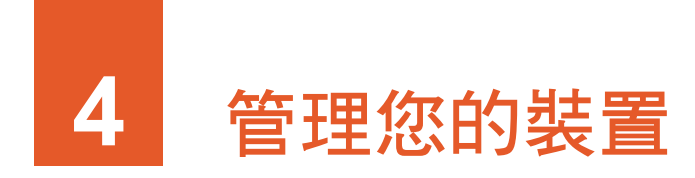

本章告訴您如何有效管理您的裝置,包括電源、記憶體、設定、檔案與程式。

## **4.1** 電源的管理

您必須持續對本裝置供電以確保資料的存留,這包括您所建立的檔案、增添 的程式以及各項設定。

一個充飽電的電池大約可以提供 8 小時的操作。不過,實際供電時間會依您 使用的情形而有所差異。某些操作(例如使用多媒體功能或者 SD/MMC 卡) 將使電力更快耗盡。

### 電力不足

【注意】

- 電池電力耗盡之後,系統會自動關機。請儘速充電或更換電池。更換電池請在5分鐘 內,以確保系統時間正確。
- 當您在電池電力不足後關閉電源並接上電源整流器充電時,應充電至少 30 分鐘至1小 時才可以拔開電源整流器。剛充電的前幾分鐘系統有可能還無法開機,直到電池達到 系統設定的保護點以上方可開機。

當您使用電池電力時,可由 [ Æ ] → [設定] → [系統] → [電源] 得知目前電池 所剩的電力。

當電池電力不足時,螢幕會出現電池容量不足的警訊。此時,請即刻儲存尚 未儲存的資料,然後接上電源整流器充電。如果您不予理會,那麼當電力到 達極度不足的階段時,本裝置會自動關機,除非您接上電源整流器充電,否 則您再也無法開機。

### 電源管理工具

本公司提供一個 eUtility 的工具,讓您有效管理電源,以延長電池使用時間。 由 [ <mark>Æ</mark> ] → [設定] → [系統] 點選 [eUtility]。此工具的說明如下。

#### 系統

顯示程式訊息。此非設定頁面。

#### 電源

請依您的需要勾選。

- z 開啟 **LED** 按鈕背光
- z 在睡眠模式關閉 **SD** 插槽供電

另外您可以選擇喚醒本裝置的事件,包括以下項目:

- 按下應用程序按研
- z **SD/MMC** 的插拔
- z **USB plug-in**

#### 車載

如果您希望將本裝置安裝於車用固定架上使用時螢幕會自動切換為橫向顯 示,請勾選 [車載螢幕自動橫向]。在此設定下,當您將裝置由車用固定架取出 時,螢幕顯示會自動切換為您原先的設定。

使用導航功能時,建議您使用直向螢幕顯示以接收最佳的 GPS 衛星訊號。

#### 格式化

如果您想將 Mio Recovery 儲存區域(導航程式與地圖資料存放處)的資料完 全清除,您可以點選 [格式化 Mio Recovery 磁碟]。

請注意: 刪除 Mio Recovery 的檔案會導致無法使用導航功能。如果不小心刪 除了檔案,您必須自行重新安裝導航程式。詳情請參考導航程式的相關文件。

### 省電提示

您可以採取一些省電措施,尤其是在旅途當中,以延長電池可使用的時間。 請參考下述的提示。

- z 經常待機或關機。 在預設的情況下,當您一段時間未使用本裝置時,背光會自動關閉,系統 也會進入待機狀態。您可以縮短時間,以便更省電。請由 [ 2 ] → [設定] → [系統] → [電源] → [進階] 來設定。 就算只是短時間不用,您也可以關閉本裝置。
- z 關閉不需要的功能或調整設定。
	- ✔ 調低音量。
	- ✓ 除非必要,否則關閉不需要的聲音與提醒。請由 [  $\approx$  [  $\approx$  [  $\rightarrow$  [設定]  $\rightarrow$  [個 人1→ [聲音及通知] 來設定。您也可以利用手動方式關閉音效, 方法 是點選螢墓右上角的喇叭 ◀€ 圖示,然後點選 [關]。
	- ✔ 如果裝有 SD/MMC 卡,不用時請將之取出。
- z 避免耗電的狀況,例如:
	- ✔ 連接桌上型電腦時(存此狀態下,本裝置並不會自動關機)
	- 9 使用 SD/MMC 卡時(有些卡相當耗電)
	- 9 等待藍芽傳輸(雖然您可以開啟本裝置的藍芽功能,以便隨時準備傳 送或接收訊息,但是此舉是相當耗電的)
	- ✔ 播放音效或綠音時

## **4.2** 記憶體的管理

### 主記憶體

當您開始使用本裝置之後,您所儲存的資料、增添的程式、設定的內容都是 儲存在裝置的主記憶體。

主記憶體是提供給儲存記憶體與程式記憶體共同使用的。系統會自動分配兩 者的比例。但是,萬一記憶體不夠用時,系統或許無法自動調整而送出記憶 體不足的警告。此時您可以試著釋放記憶體來解決問題。(請見第 [11.2](#page-187-0) 節。)

#### Mio Recovery

本裝置另外提供名為 [Mio Recovery] 的儲存區域,主要用來保存導航程式與地 圖資料的檔案。您可以在檔案總管的 [我的裝置] 找到該資料夾。

### 儲存卡

您也可以購買儲存卡,將資料存放在卡上。當您裝了儲存卡,便可以在檔案 總管的 [我的裝置] 找到名為 [Storage Card] 的資料夾。

儲存卡上的資料在裝置無電力的狀態下仍能保存。

## **4.3** 設定本裝置

【注意】變更設定之前,請確定您完全瞭解其意義,以免不當的設定導致系統無法運作。

您可以依個人需要調整本裝置的設定。請點選 [ 2 ] → [設定]。畫面顯示目前 的設定。底部有 [個人]、[系統] 與 [連線] 標籤,讓您分別設定相關的項目, 簡介如下:

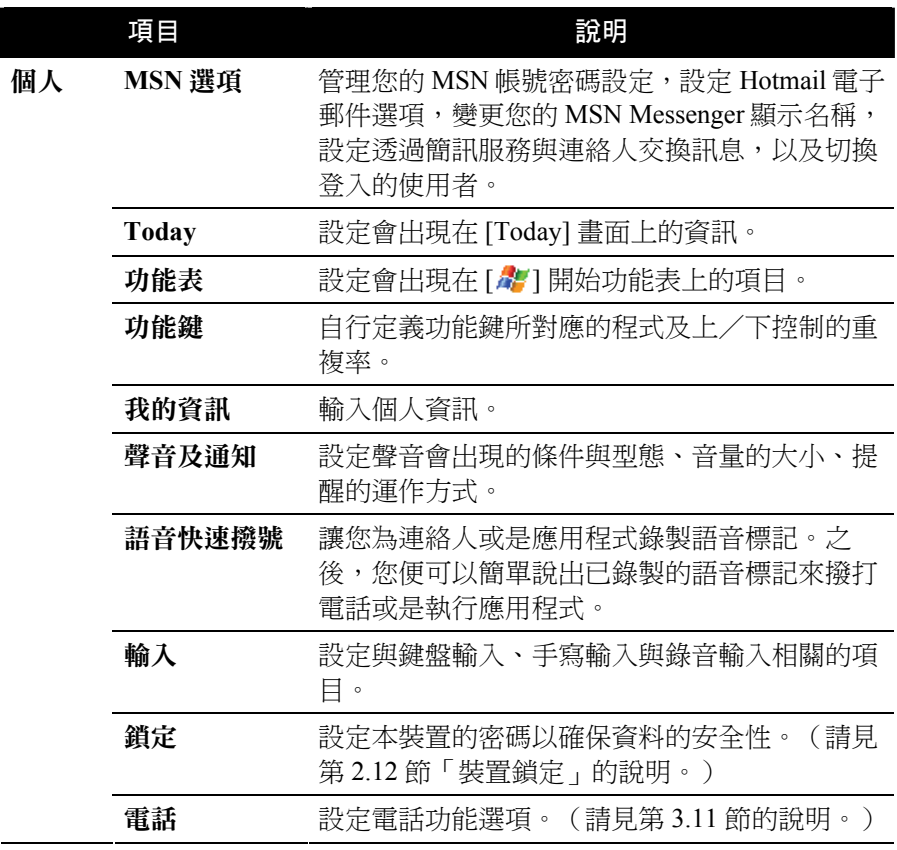

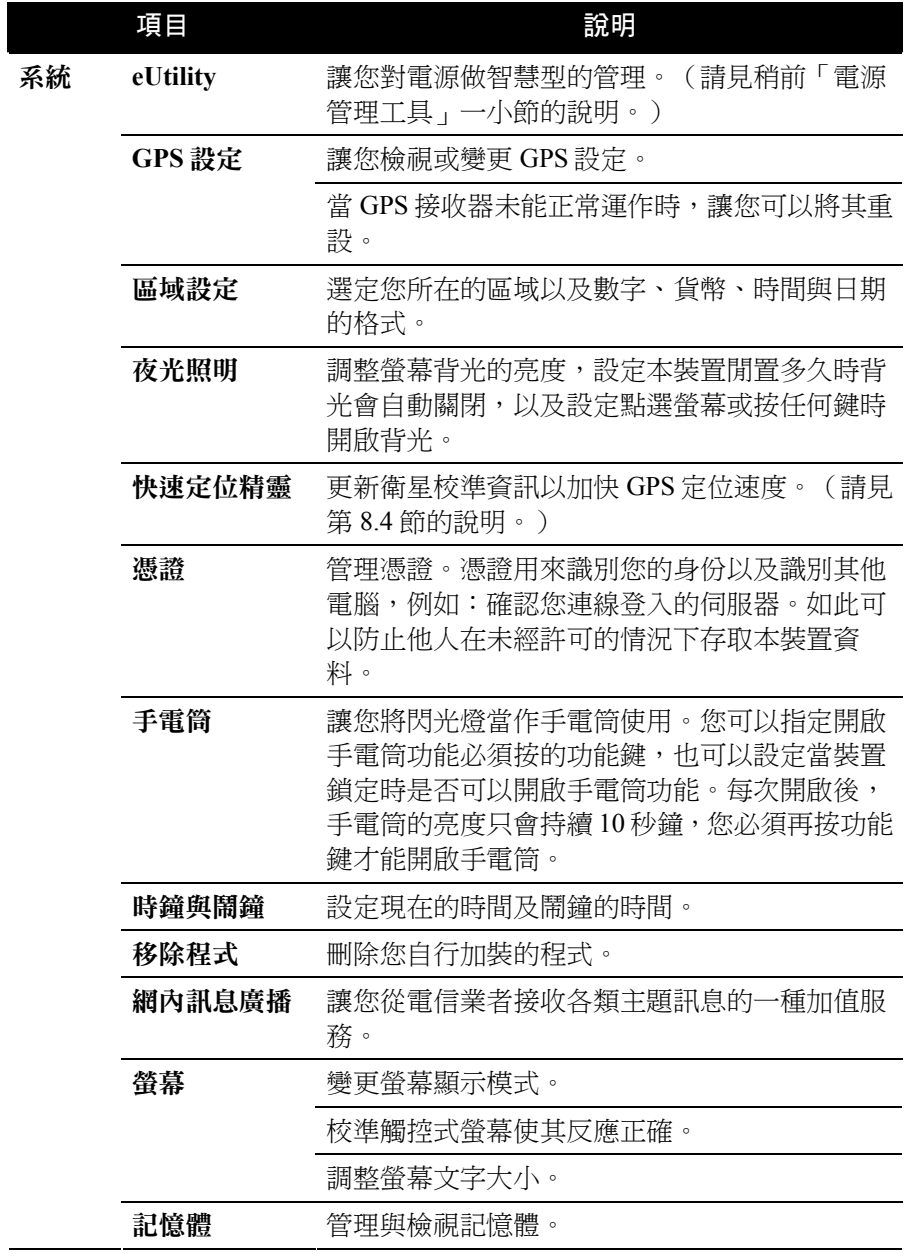

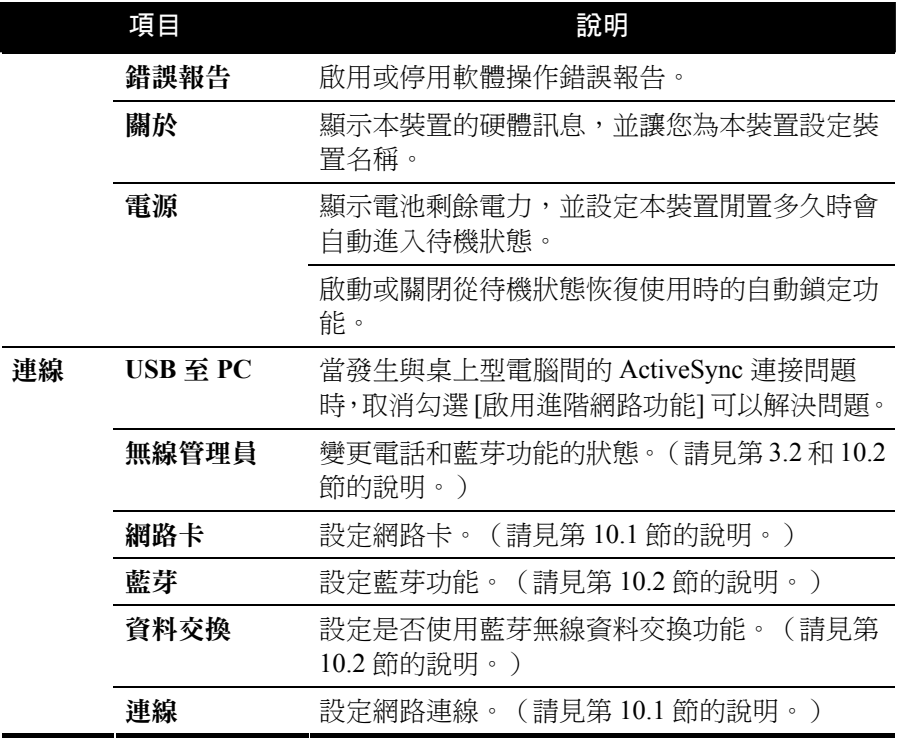

## **4.4** 個人資料管理與搜尋

本裝置提供搜尋的功能讓您快速找到您要的資料。您可以點選 [  $\alpha$  ] > [程式 集]→[搜尋],選擇資料類型並輸入關鍵字,然後點選 [搜尋] 左軟鍵。

【註】如果您是要搜尋佔用過多記憶體的資料,可在 [類型] 處選擇 [大於 64 KB]。

您可以在本裝置上使用檔案總管來管理您的檔案。點選 [ 4 ] → [程式集] → [檔案總管]。

在檔案總管中,您可以移動檔案的位置,方法是點選並按住該檔案,在快顯 功能表點選 [剪下] 或 [複製],然後瀏覽到新的位置,再點選 [貼上] 即可。

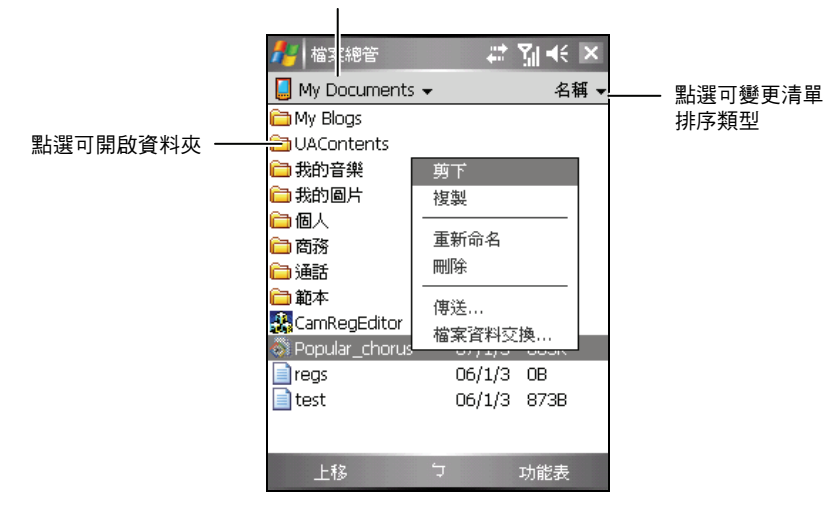

點選可變更資料夾

## **4.5** 新增或移除程式

本裝置在出廠時,其內建的應用程式是存放在 ROM (Read-Only Memory) 唯讀 記憶體中。這部分的內容是無法變更、也不會遺失的。

而當您開始使用本裝置之後所建立的資料或者所加裝的程式則是存放在主記 憶體中。只要此記憶體的空間還足夠,您就可以繼續增添資料及程式。市面 上有專為本裝置設計的應用軟體,您可以安裝之。您可以由本產品網站 (www.mio-tech.com.tw) 或者 Pocket PC 官方網站 (http://www.pocketpc.com) 查 詢。

### 新增程式

#### 利用 ActiveSync 安裝程式

您必須先將程式安裝在桌上型電腦上,然後才能安裝到本裝置上。

- 1. 安裝之前,請先瞭解本裝置的處理器版本。由 [  $\ell$  ]  $\rightarrow$  [設定]  $\rightarrow$  [系統]  $\rightarrow$ [關於] 可得知。如此才能確認您要安裝的程式是否適用於本裝置。
- 2. 將程式下載到您的桌上型電腦。如果您有該程式的光碟片或磁片,則將它 插入光碟機或磁碟機。您會看到附檔名為 XIP、EXE、ZIP 之類的檔案、 Setup.exe 檔案、或者針對不同裝置類型與處理器提供不同版本的檔案。 請注意檔案的選定要符合您的機型。
- 3. 安裝方法請參考程式所提供的指示。
- 4. 將本裝置與桌上型雷腦連接好。
- 5. 執行 EXE 檔。
	- 如果檔案是一個自動安裝程式,螢幕將出現安裝精靈引導您進行安 裝。軟體最後會自動傳輸到本裝置上。
	- 如果檔案不是一個自動安裝程式,螢幕會出現訊息告訴您程式是給另 外一類型電腦用的。此時您必須以手動方式將檔案移到本裝置上。如 果找不到說明訊息,請利用 ActiveSync 的 [瀏覽裝置] 選項將程式複製 到本裝置上的 [Program Files] 資料夾。關於如何使用 ActiveSync 複製 檔案的說明,請參考 ActiveSync 的線上說明。

安裝完畢後,您便可從 [ <mark>Æ</mark> ] → [程式集] 點選執行程式。

【註】如果裝置已連上網際網路,您可以使用 Internet Explorer Mobile 直接由網站下載程式 到裝置上。

#### 將程式加入開始功能表

您可以使用下述任一方法將程式加入開始功能表:

- 點選 [  $\frac{1}{2}$  ] → [設定] → [個人] → [功能表], 點選您要加入的程式。如果清 單中並未列出該程式,請使用下述方法之一。
- z 使用本裝置上的檔案總管:
	- 點選 [ <mark>4</mark>7 ] → [程式集] → [檔案總管],找到您要加入的程式。螢幕上看到 的是預設的資料夾(名為 [My Documents]), 請點選之, 然後再點選 [我 的裝置] 看到所有資料夾。點選並按住您要加入的程式,由快顯功能表點 選 [剪下]。開啟 [Windows] 資料夾下的 [ 「開始 」 功能表 ] 資料夾, 在螢幕 空白處點選並按住,然後點選快顯功能表中的 [貼上]。程式名稱將出現在 開始功能表。請注意,「開始」功能表資料夾最多只能包含 9 個項目。
- z 使用桌上型電腦的 ActiveSync: 使用桌上型電腦 ActiveSync 的 [瀏覽裝置] 瀏覽本裝置上的檔案並找出程 式。在程式處按右鍵,然後選擇 [建立捷徑]。將捷徑移到 [Windows] 資料 夾下的 [「開始」功能表] 資料夾。捷徑會出現在開始功能表。請注意, 「開始」功能表資料夾最多只能包含 9 個項目。

### 移除程式

移除程式的方法為:

- 1. 點選 [47] → [設定] → [系統] → [移除程式]。
- 2. 由清單中選擇您要移除的程式,然後點選 [移除]。

如果程式未出現於清單中,請利用 [ Æ ] → [程式集] → [檔案總管] 找到程式, 按著它不放即會出現快顯功能表,再點選 [刪除] 即可。

# **5** Outlook **Microsoft Pocket**

本章說明 Microsoft Pocket Outlook。它是由行事曆、連絡人、工作、記事、訊 息中心等程式所組成的,可以讓您進行個人的資訊管理。各個程式除了可供 單獨使用之外,其資訊還可以互通。舉例來說,儲存在連絡人中的電子郵件 地址可以應用在訊息中心的電子郵件收件者。

## **5.1** 行事曆

行事曆用來記錄您的每日行程,例如:開會、約會、與其他事項。您可以用 不同的模式(議程、日、週、月、年以及農曆)來檢視。

由 [  $\frac{1}{2}$ ] 開始功能表點選 [行事曆] 即可執行之。

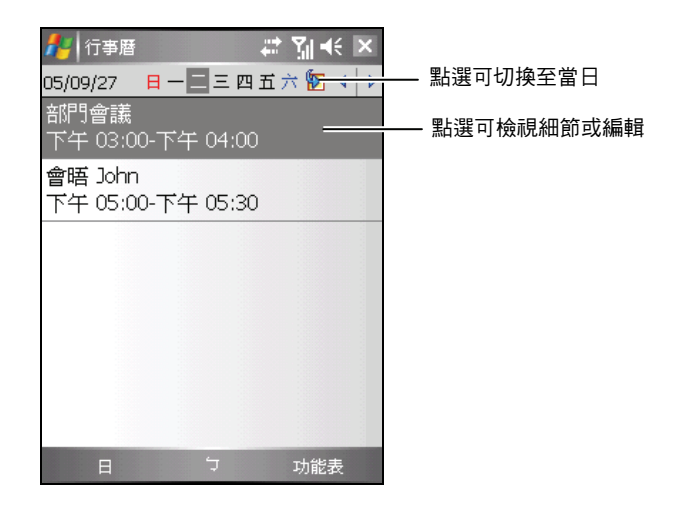

【註】您可以點選[功能表]右軟鍵→[選項]設定行事曆的顯示模式,例如:變更每週的第 一天。

### 新增一個約會

- 1. 如果您是在日或週的顯示模式下,請先點選日期與時間。
- 2. 點選 [功能表] 右軟鍵 → [新增約會]。

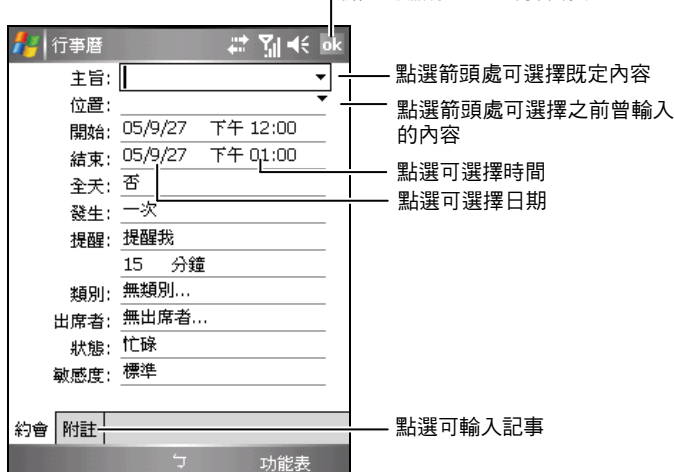

點選可儲存並返回約會清單

3. 先點選欄位再輸入資料。有些欄位有既定內容可供選擇。輸入文字時,請 由輸入面板按鈕選擇輸入法。(輸入法的說明請見第 [2.11](#page-39-0) 節。)

【註】隱藏輸入面板才可以看到所有的欄位。

- 4. 針對您建立的約會資訊,您還可以執行相關的作業,例如:
	- 加入記事
	- 建立全天活動
	- 設定約會提醒
	- 設定週期性約會
	- 指定約會的類別
	- 發送會議要求
	- 約會資料交換
	- 同步約會資料

使用說明請由 [ 27 ] → [說明] 取得。

5. 輸入完畢後點選 [ok] 即可儲存並回到約會清單。

### 檢視約會

當您從約會清單中點選一個約會,螢幕會出現摘要畫面。

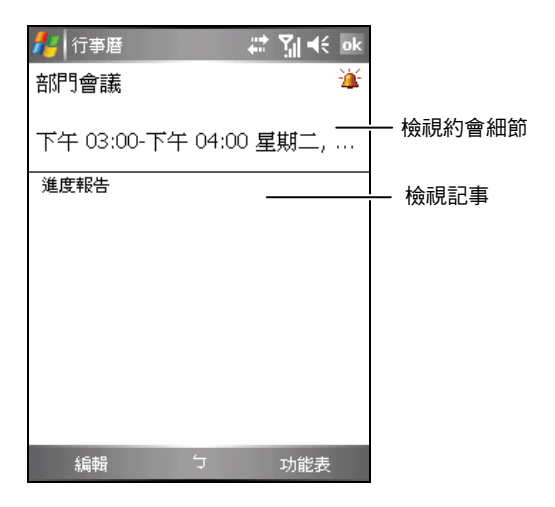

## **5.2** 連絡人

連絡人就是您的通訊錄,當您隨時隨地要與親友或同事連絡時,可以由此輕 鬆找到連絡人資料。

由 [  $\frac{1}{2}$ ] 開始功能表點選 [連絡人] 即可執行之。

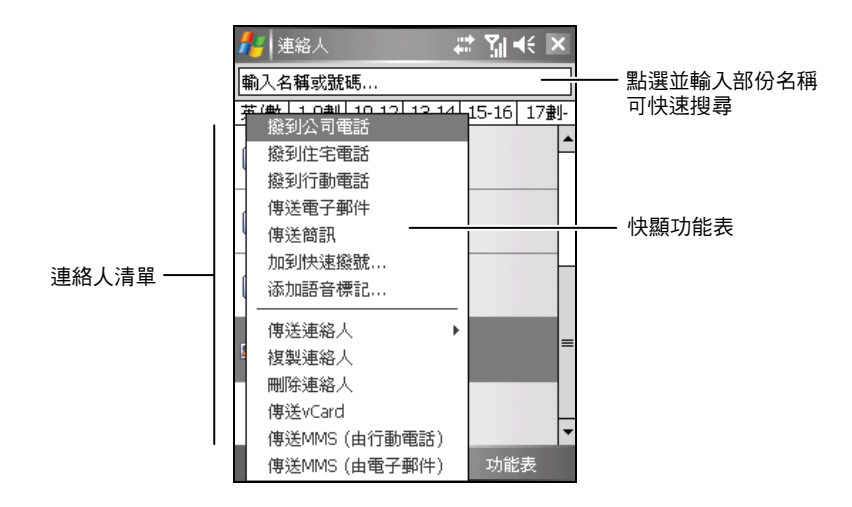

■ 【註】若要變更清單的顯示方式,可點選 [功能表] 右軟鍵 → [選項] 來設定。

### 新增一個連絡人

1. 點選 [新增] 左軟鍵。

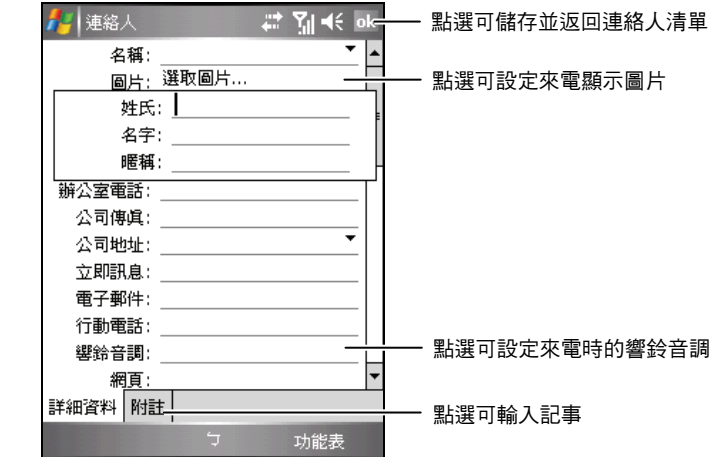

2. 先點選欄位再輸入資料。輸入文字時,請由輸入面板按鈕選擇輸入法。(輸 入法的說明請見第 [2.11](#page-39-0) 節。)

【註】隱藏輸入面板才可以看到所有的欄位。

- 3. 針對您建立的連絡人資訊,您還可以執行相關的作業,例如:
	- 加入記事
	- 指定連絡人的類別
	- 連絡人資料交換
	- 傳送郵件給連絡人
	- 同步連絡人

使用說明請由 [ <mark>Æ</mark> ] → [說明] 取得。

4. 輸入完畢後點選 [ok] 即可儲存並回到連絡人清單。

### 檢視連絡人

當您從連絡人清單中點選一個連絡人,螢幕會出現摘要書面。要編輯連絡人 資料,點選 [功能表] 右軟鍵 → [編輯]。

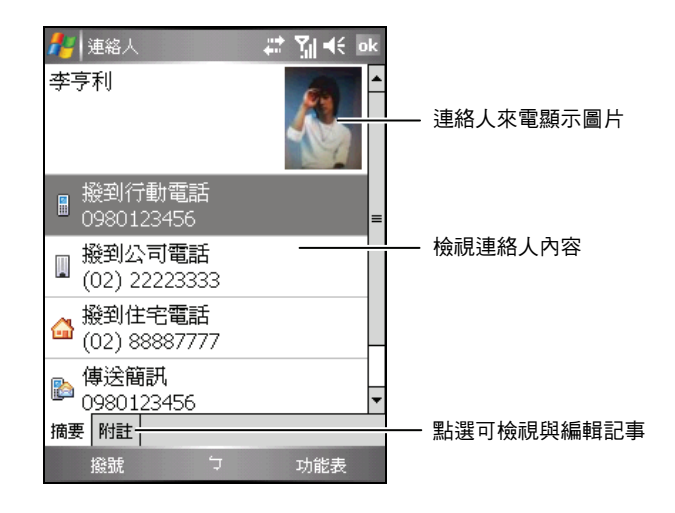

## **5.3** 工作

工作可以讓您記錄您所要執行的事項並且追蹤之。

由 [ # ] 開始功能表點選 [程式集] → [工作] 即可執行之。

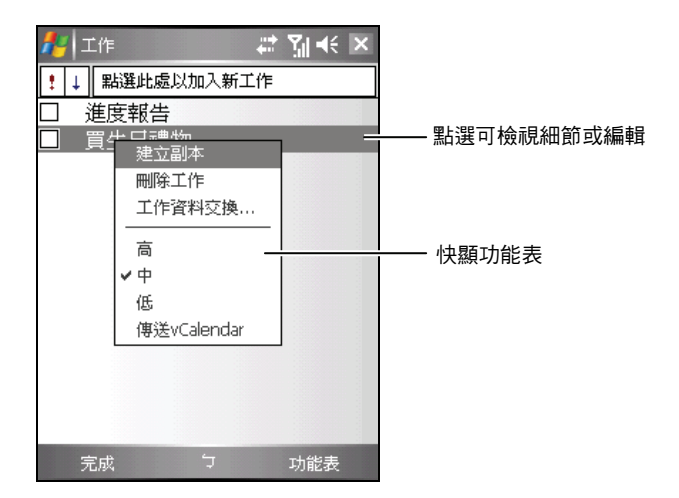

### 新增一個工作

1. 點選 [功能表] 右軟鍵  $\rightarrow$  [新增工作]。

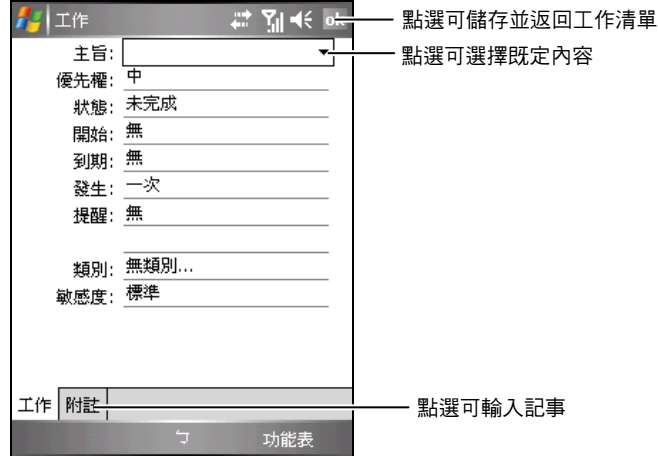

2. 先點選欄位再輸入資料。有些欄位有既定內容可供選擇。輸入文字時,請 由輸入面板按鈕選擇輸入法。(輸入法的說明請見第 [2.11](#page-39-0) 節。)

【註】隱藏輸入面板才可以看到所有的欄位。

- 3. 針對您建立的工作資訊,您還可以執行相關的作業,例如:
	- 加入記事
	- 設定工作提醒
	- 設定週期性工作
	- 指定工作的類別
	- 工作資料交換
	- 同步工作資料

使用說明請由 [ <mark>Æ</mark> ] → [說明] 取得。

4. 輸入完畢後點選 [ok] 鈕即可儲存並回到工作清單。

【註】想要快速新增一個只有主題的工作,可以在工作清單畫面上方的欄位直接輸入。

### 檢視工作

當您從工作清單中點選一個工作,螢幕會出現摘要畫面。

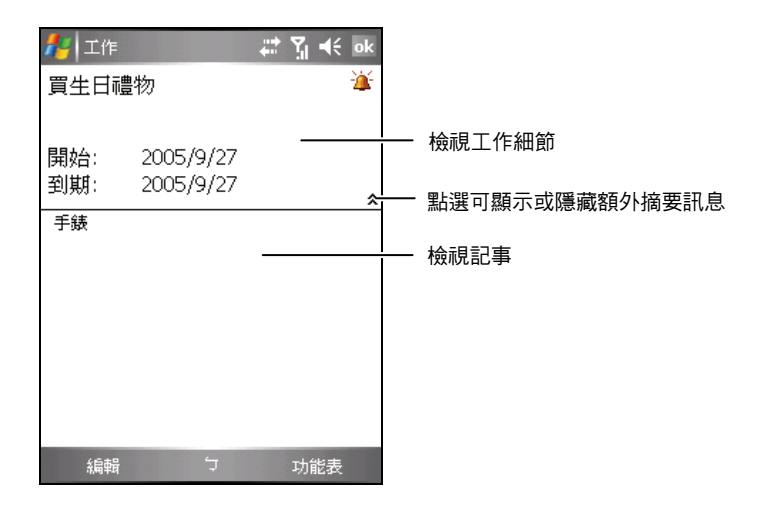

## **5.4** 記事

記事就是您的筆記本,讓您隨時捕捉點子與想法。您可以輸入文字、直接書 寫、畫圖或者錄音。

由 [ <mark>4</mark> ] 開始功能表點選 [程式集] → [記事] 即可執行之。

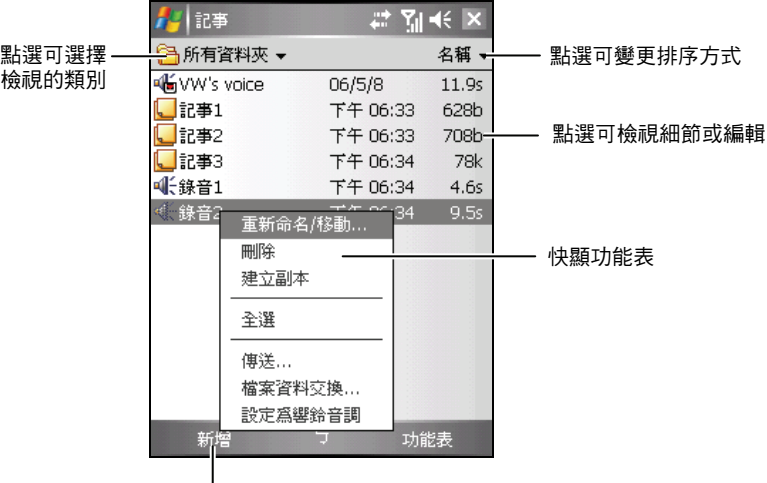

點選可新增一個記事

### 新增一個記事

1. 點選 [新增] 左軟鍵就會出現空白的畫面。或者,您可以點選螢幕左上方 的 [所有資料夾] → [其他資料夾] → [範本] 資料夾選擇範本,以既定的文 字與格式開始。

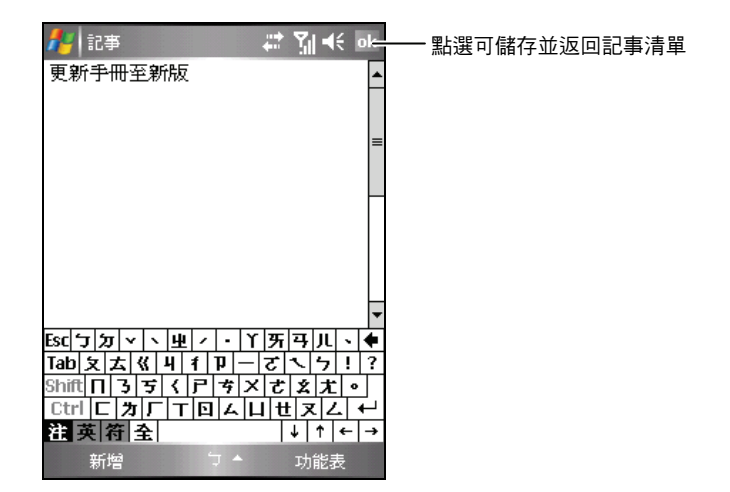

- 2. 您可以輸入文字、直接書寫、畫圖、或者錄音。(輸入法的說明請參考第 [2.11](#page-39-0) 節。)
- 3. 針對您建立的記事資訊,您還可以執行相關的作業,例如:
	- 記事資料交換
	- 使用電子郵件傳送記事
	- 建立範本

使用說明請由 [ <mark>Æ</mark> ] → [說明] 取得。

4. 輸入完畢後點選 [ok] 即可儲存並回到記事清單。

## **5.5** 訊息中心

訊息中心是您的個人信箱,您可以在這裏檢視、建立、傳送與接收電子郵件、 SMS 簡訊和 MMS 多媒體訊息。

由 [  $\alpha$  ] 開始功能表點選 [訊息中心] 即可執行之。

### 下載郵件

下載郵件的方式端視您擁有帳號的類型而定:

- z 若要傳送與接收 Outlook 電子郵件帳號的郵件,請透過 ActiveSync 開始同 步。(同步方法請見第 [6.1](#page-106-0) 節。)
- z 若要傳送與接收網際網路服務提供者 (ISP) 提供的電子郵件帳號或您使用 VPN 伺服器連線存取帳號(通常是公司帳號)的郵件,請透過遠端電子 郵件伺服器下載郵件。(連接設定方法請見稍後的說明。)
- z 開啟電話時會自動接收簡訊。關閉電話時(飛安模式),您的服務提供者 會保留簡訊直到您下次開啟電話。

【註】根據預設,您傳送的郵件會儲存在本裝置中的 [寄件備份] 資料夾。若要節省記憶體 而不要保留寄出郵件的副本,請在郵件清單中,點選 [功能表]→[工具]→[選項]→[訊息], 然後取消選取 [在 [寄件備份] 資料夾中保留備份]。

#### 同步 Outlook 電子郵件

當同步桌上型電腦與本裝置上的 Outlook 電子郵件時,電子郵件訊息的同步方 式如下:

- z 桌上型電腦或 Exchange Server 上 [收件匣] 資料夾中的郵件會複製到本裝 置上 Outlook 電子郵件帳戶的 [收件匣] 資料夾。
- 本裝置上 [寄件匣] 資料夾中的郵件會傳送到 Exchange Server 或 Outlook,然後從那些程式中寄出。
- 當您刪除本裝置中的郵件時,在下次您同步時,它們會從您的桌上型電腦 或 Exchange Server 中刪除。
- 桌上型電腦上預設的同步設定是同步最後 3 天的郵件、每封新郵件的前 0.5 KB,而且不會同步檔案附件。

【註】

- 您也可以指定要一併同步 [收件匣] 資料夾下的子資料夾。
- 簡訊並不透過同步接收。它們是透過您的服務提供者傳送至本裝置。

#### 從伺服器下載郵件

若要傳送與接收網際網路服務提供者 (ISP) 提供的帳號或您使用 VPN 伺服器 連線存取帳號(通常是公司帳號)的郵件,您必須連線到網際網路或您的公 司網路,端視帳號而定。

- 1. 點選 [ 2 ] → [訊息中心]。
- 2. 點選 [功能表] 右軟鍵 → [移至], 然後點選您要使用的帳號。
- $3.$  點選 [功能表] 右軟鍵  $\rightarrow$  [傳送/接收]。

在本裝置與電子郵件伺服器的郵件會同步:新郵件會下載到本裝置的 [收 件匣] 資料夾,在 [寄件匣] 資料夾中的郵件會寄出, 從伺服器中刪除的郵 件會從本裝置 [收件匣] 資料夾中移除。

【註】

- 若您要讀取整封郵件,請在郵件視窗中,點選 [功能表] 右軟鍵 → [下載訊息]。若您目前 在郵件清單中,請點選並按住郵件,然後點選 [下載訊息]。郵件會在您下次傳送與接收 電子郵件時下載。若您在設定電子郵件帳號時選取適當的選項,也會下載郵件附件。
- 郵件清單中的大小欄位會顯示郵件在本地與伺服器的大小。即使以下載整封郵件,這 些數字也可能不同,因為郵件大小在伺服器與本裝置間可能不一樣。

#### 變更電子郵件下載選項

針對每一個網際網路服務提供者 (ISP) 提供的電子郵件帳號或您使用 VPN 伺 服器連線存取的電子郵件帳號(通常是公司帳號),您可以自訂下列下載選 項。

您可以選擇:

- 是否自動下載郵件。
- 下載的郵件數目。
- 是否下載附件以及附件的下載方式(僅限 IMAP4)。
- 1. 點選 [*■* ] → [訊息中心]。
- 2. 在郵件清單中,點選 [功能表] 右軟鍵 → [工具] → [選項]。
- 3. 選取電子郵件帳號。
- 4. 點選 [下一步] 直到顯示 [伺服器資訊]。
- 5. 點選 [選項]。
- 6. 在接下來的3個書面中,輸入您的變更,然後點選 [完成]。

【註】

- 若要自動傳送和接收郵件,請點選 [每隔 x 分鐘,連線並檢查新郵件],然後輸入時間間 隔。啟用自動連線功能可能會使連線費用增加。
- 若要節省記憶體,您可以降低要顯示郵件的天數,以限制下載到本裝置中的電子郵件 數量。

### 電子郵件 Direct Push

本裝置支援訊息與安全性功能套件 (Messaging & Security Feature Pack; MSFP) 。只要您連接到支援 Microsoft Exchange 2003 Service Pack 2(或更新) 的 Exchange Server, 就可以通過自動寄送 (Direct Push) 技術獲得即時的通知, 並確定本裝置已經自動從 Exchange Server 下載新的電子郵件,而不需要以手 動的方式檢查或下載新郵件。

使用 Direct Push 之前,您必須先設定本裝置和 Exchange Server 之間的同步關 係,並完成第一次的同步作業。(請見第 [6.1](#page-106-0) 節的[「直接與](#page-108-0) [Exchange Server](#page-108-0) [進](#page-108-0) [行同步」](#page-108-0)。)

### 建立電子郵件帳號

傳送和接收郵件之前,您必須建立網際網路服務提供者 (ISP) 提供的電子郵件 帳號或您使用 VPN 伺服器連線存取的電子郵件帳號(通常是公司帳號)。

- 1. 點選 [ $\frac{1}{2}$ ]  $\rightarrow$  [訊息中心]。
- 2. 點選 [功能表] 右軟鍵 → [工具] → [新增帳號]。
- 3. 選擇您要建立 Outlook 或 POP3/IMAP 雷子郵件帳號,然後點選 [下一步]。

4. 輸入您的電子郵件地址,然後點選 [下一步]。

設定 [自動組熊] 可自動下載必要的電子郵件伺服器設定,讓您不用手動 輸入。

- 5. 完成 [自動組熊] 設定後,點選 [下一步]。
- 6. 輸入您的名稱(當您傳送電子郵件時,您希望顯示的名稱)、帳戶名稱與 密碼,然後點選 [下一步]。 您可以勾選 [儲存密碼] 一項,這樣您就不需每次連線都重新輸入密碼。
- 7. 選擇帳號類型與設定帳號名稱,然後點選 [下一步]。
- 8. 輸入伺服器資訊,然後點選 [完成]。
- 9. 決定您是否要立刻下載新帳號的郵件。

■【註】連線時無法新增帳號。點選 [功能表] 右軟鍵 → [停止傳送/接收] 以中斷連線。

### 撰寫與傳送電子郵件和簡訊

- 1. 點選 [ $\frac{1}{2}$ ]  $\rightarrow$  [訊息中心]。
- 2. 在郵件清單中,點選 [功能表] 右軟鍵 → [移至],然後選取帳號。
- 3. 點選 [新增] 左軟鍵。
- 4. 輸入一或多個收件者的電子郵件地址或簡訊號碼,使用分號區隔它們。如 果要存取在 [連絡人] 中的地址和雷話號碼,點選 [收件者]。

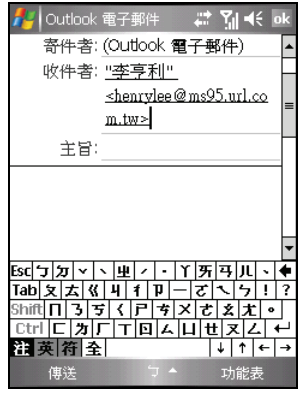

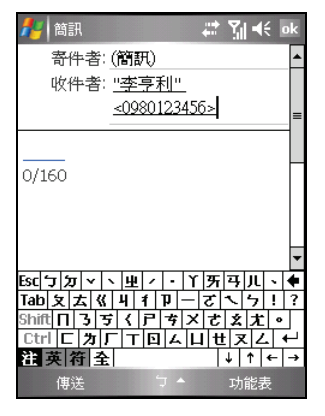

- 5. 輸入您的訊息。如果要快速加入常用的訊息,點選 [功能表] 右軟鍵 → [我 的文字],然後點選所要的訊息。
- 6. 要新增附件到電子郵件,點選 [功能表] 右軟鍵 → [插入],點選您要附加 的項目:圖片、語音記事或檔案。接著選取您要附加或錄製語音記事的檔 案。內嵌物件無法被附加到郵件中。
- 7. 點選 [傳送] 左軟鍵寄出訊息。

【註】

- 若要設定優先順序,請點選 [功能表] 右軟鍵 → [訊息選項]。
- 若您離線工作,電子郵件訊息會移到[寄件匣]資料夾,並在下次您連線時傳送。
- 若您要傳送簡訊並想知道收件者是否已經收到,在傳送訊息之前,請點選[功能表]右 軟鍵 → [訊息選項] → [要求訊息送達通知] → [ok]。

#### 撰寫與傳送 MMS 訊息

【註】

- 您必須先向您的電信業者申請 MMS 及 GPRS 服務才能收發 MMS 訊息。
- 根據您向電信業者所申請的服務而定,MMS訊息的收發可能僅限網內互打。
- 1. 請先安裝 GPRS 連線設定。(請見第 [10.1](#page-176-0) 節的說明。)
- 2. 點選 [*■* ] → [訊息中心]。
- 3. 請確認 MMS 設定:點選 [功能表] 右軟鍵 → [工具] → [選項] → [MMS] → [MMS 伺服器]。確認您已經選擇您的電信業者 MMS 設定,然後點選 [ok] 儲存設定。
- 4. 在郵件清單畫面,點選 [功能表] 右軟鍵 → [移至] → [MMS]。
- 5. 點選 [新增] 左軟鍵。
- 6. 點選 [自訂] 開始撰寫新的 MMS 訊息。
- 7. 在 [收件者] 處輸入一或多個收件者的行動電話號碼,使用分號區隔它們。 如果要存取在連絡人或是 SIM 卡的行動電話號碼,點選 [收件者] 然後選 擇您要的連絡人。

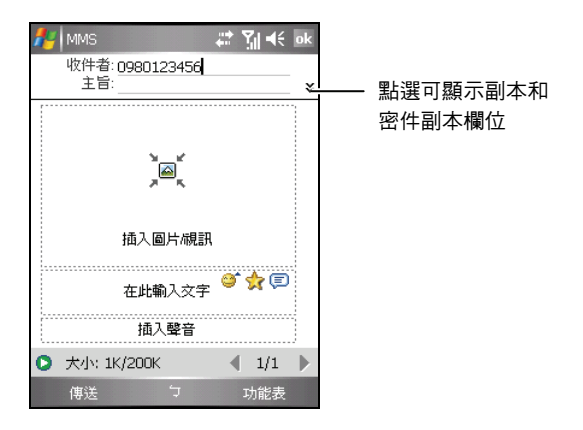

- 8. 在 [主旨] 處輸入主旨。
- 9. 要加入圖片或影片,點選 [插入圖片/視訊]。然後點選您要的圖片或影片。

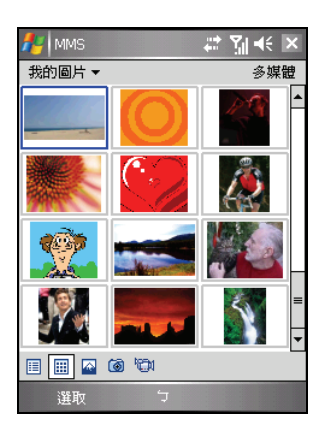

您也可以點選 3 圖示進入相機程式的照相模式拍攝新照片,或 19 圖示 進入相機程式的錄影模式錄製新影片。

10. 要加入文字,點選 [在此輸入文字] 並輸入訊息。如果要快速加入常用的 訊息,點選文字輸入區塊右上角的 圖示,接著點選所要的訊息。

您還可以點選 <sup>201</sup> 圖示選擇表情符號,或是 201 圖示選擇我的最愛連結。

11. 要加入音效檔案,點選 [插入聲音]。然後點選您要的音效檔案。

如果要加入錄音,點選左下角的 2 圖示。點選 [錄音] 開始錄音; 要停止 錄音,點選 [停止]。接著點選 [播放] 播放您剛剛的錄音,完畢後點選 [完 成],錄音檔(AMR 格式)會顯示在訊息畫面。

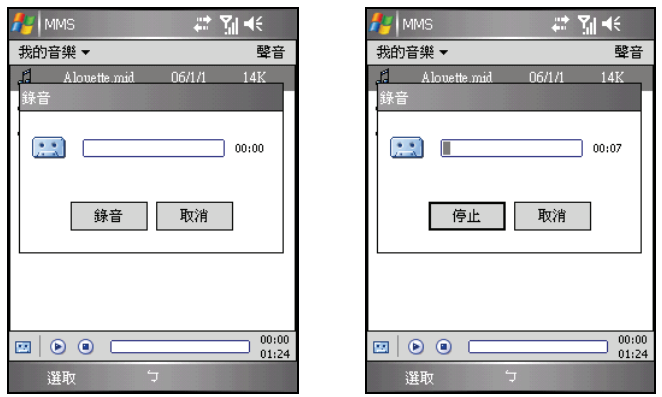

12. 要增加訊息頁面,點選書面下方的 Saman Saman除訊息頁面,點選 [功能] 表1右軟鍵→「投影片1→「刪除投影片1。

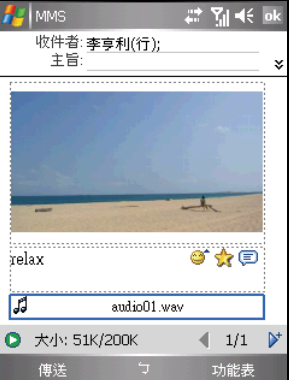

13. 要新增附件到 MMS 訊息,點選 [功能表] 右軟鍵 → [附件] → [功能表] 右 軟鍵,選擇您要附加的項目:連絡人名片、行事曆項目或檔案。然後選取 您要附加的項目。

- 14. 傳送訊息之前, 您可以點選書面下方的 2 圖示預覽您的訊息。
- 15. 點選 [傳送] 左軟鍵寄出訊息。
	- 【註】
	- 訊息的每一頁僅能接受一個錄音。新的錄音會取代舊的錄音。
	- 雖然您可以透過本裝置的 MMS 功能傳送 WAV 格式的音效檔案,不過依手機的規格而 定,接收端的手機不一定支援 WAV 格式的播放。
	- 要刪除已選的圖片/影片/音效/文字,點選並按住該區域,然後點選 [刪除]或 [清除]。
	- 您可以點選畫面下方的 [選項] → [訊息選項] 變更訊息的傳送設定。
	- 如果要放棄您正在撰寫的訊息,請點選 [功能表] 右軟鍵 → [取消訊息]。
	- 如果要調整 MMS 訊息的大小上限,在訊息清單畫面點選 [功能表] 右軟鍵 → [工具] → [選 項→ [MMS] → [MMS 伺服器]。點選您使用的電信業者 MMS 設定,在 [傳送大小限制] 處 變更訊息的大小上限,接著點選 [確定] 左軟鍵儲存設定。

### 接收與檢視 MMS 訊息

當您收到 MMS 訊息時,程式會自動進行 GPRS 連 線下載訊息,並在導覽列顯示 **※** 圖示通知您。 您所收到的 MMS訊息會顯示在訊息中心的 MMS 收件匣中。

- 1. 點選 [<mark>4</mark>7] → [訊息中心]; 或在 [Today] 畫面 點選未閱讀 MMS 訊息處(例如:[MMS:1 封未閱讀])。
- 2. 在訊息清單上,點選您要檢視的訊息。

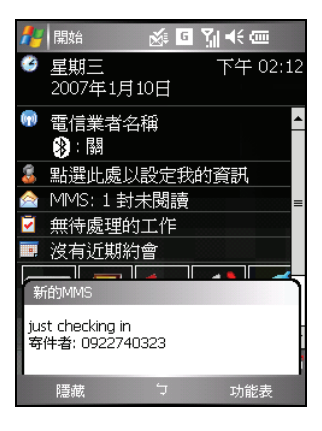

3. 程式會開始下載並播放所選的訊息。如果訊 息內容不只一頁,程式會自動翻頁。點選 可以全螢幕播放訊息。

如果需要再次播放,點選 ▶。

4. 點選 [ok] 返回訊息清單。

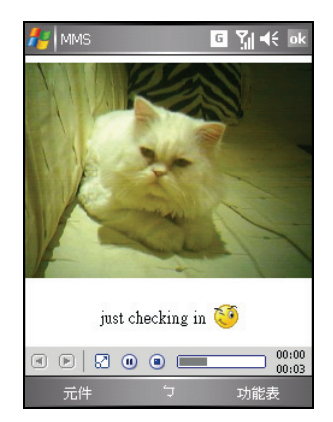

#### 儲存訊息元件

- 1. 在簡訊訊息清單上選擇一已讀取的 MMS 訊息。
- 2. 點選 [元件] 左軟鍵。
- 3. 在元件清單上,點選並按住要儲存的元件。
	- 點選 [儲存] 可以將圖片檔案儲存至 \我 的裝置\My Documents\我的圖片資料 夾,將音效檔案會儲存於 \我的裝置\My Documents\我的音樂資料夾,或是將文字 訊息則會儲存於 \我的裝置\My Documents 資料夾。
	- 點選 [儲存至「我的文字」] 可以直接將 文字訊息儲存至「我的文字」供未來使 用。
	- z 點選 [儲存至聯絡人] 可以直接將圖片設 定為所選連絡人的來電顯示照片,或是 將音效設定為所選連絡人的來電鈴聲。
- 4. 點選 [ok] 兩次返回訊息清單。

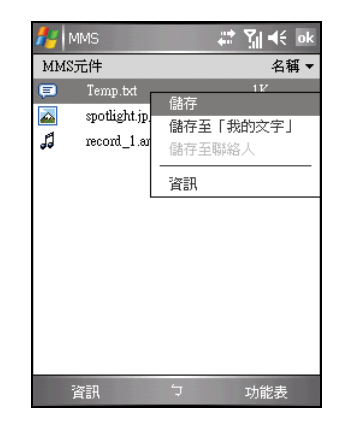

### 回覆或轉寄訊息

- 1. 點選 [ 2 ] → [訊息中心]。
- $2.$  點選 [功能表] 右軟鍵  $\rightarrow$  [回覆]、 [全部回覆] 或 [轉寄]。
- 3. 輸入您的回應。
- 4. 點選 [傳送] 左軟鍵。

【註】

- 若要永遠包含原始電子郵件,請從清單檢視中,點選 [功能表] 右軟鍵 → [工具] → [選項] →[訊息],然後選取 [回覆電子郵件時包括原文]。
- 在電子郵件帳號中,不包含原始郵件會傳送較少的資料。根據您的費率方案這可降低 資料傳輸費用。

### 接收附件

以電子郵件傳送或從伺服器下載的附件會出現在郵件主旨的下方。如果附件 完全下載的話,點選附件會開啟它;若並未完全下載,點選附件會標示附件 在下次您傳送或接收電子郵件時下載。若使用 Outlook 電子郵件或 IMAP4 電 子郵件帳號,您可以設定在下載郵件時自動下載附件。

若使用 Outlook 電子郵件帳號,請執行下列動作:

- 1. 點選 [*■* ] → [程式集] → [ActiveSync]。
- 2. 點選 [功能表] 右軟鍵  $\rightarrow$  [選項]。
- 3. 勾選 [電子郵件],接著點選 [設定],勾選 [包括檔案附件]。
- 4. 點選 [ok] 儲存設定。

若使用網際網路服務提供者提供的 IMAP4 雷子郵件帳號, 或是使用 VPN 伺 服器連線存取的電子郵件帳號(通常是公司帳號),請執行下列動作:

- 1. 點選 [ $\frac{N}{N}$ ]  $\rightarrow$  [訊息中心]。
- 2. 點選 [功能表] 右軟鍵  $\rightarrow$  [工具]  $\rightarrow$  [選項]。
- 3. 點選 IMAP4 帳號的名稱。
- 4. 點選 [下一步] 直到顯示 [伺服器資訊],然後點選 [選項]。
- 5. 點選兩次 [下一步],然後從下拉式選單中選取 [接收完整郵件],並勾選 [下 載包含附件的完整郵件時,]。
- 6. 點選 [完成] 右軟鍵。

【註】

- 內嵌的影像與物件無法當成附件接收。
- 使用 IMAP4 接收電子郵件時, 内嵌的郵件可以視為附件來檢視。然而, 此功能在 TNEF 啟 用時無法運作,以讓您可以接收會議要求。
- 若要將附件儲存到儲存卡上而不是在裝置中,請點選 [功能表] 右軟鍵 → [工具] → [選項] Æ [儲存],然後選取 [將附件存至儲存卡]。

# <span id="page-106-0"></span>6 程式 更多 **Microsoft** 應用

除了 Microsoft Pocket Outlook 之外,本裝置還內建有其他應用程式。本章教導 您如何使用這些程式。

### **6.1** Microsoft ActiveSync

【註】本裝置上已經裝有 ActiveSync 程式。您必須做的是將 ActiveSync 程式也安裝到桌上型 電腦。(安裝程序請參照第 [1.5](#page-24-0) 節。)

當本裝置已連到桌上型電腦,您便可以透過 ActiveSync 進行同步。所謂「同 步」是指將兩台裝置的資料進行比較,並用最新的資料更新兩台裝置的資料。 舉例來說,您可以:

- z 將 Pocket Outlook 連絡人、行事曆、工作資料庫與桌上型電腦 Outlook 的 資料同步化,以便您在任何位置都有最新的資料
- z 將本裝置的電子郵件 [收件匣] 與桌上型電腦 Outlook 郵件同步化以保持 兩邊的一致性
- 將本裝置與桌上型電腦的 Word 與 Excel 檔案同步化。檔案將被自動轉換 為正確格式。

另外,透過 ActiveSync,您還可以:

- z 在本裝置與桌上型電腦之間複製(而非同步)檔案
- 新增與移除程式
- 經由桌上型電腦連上區域網路或網際網路

【註】如果您是中華電信用戶,在使用 Pocket MSN 與 ActiveSync 之前,請點選 [ 22] [ 2] [設 定]→[連線]→[連線]→[進階]→[選取網路],將網路設定變更為 [CHT Internet]。使用 Pocket MSN 與 ActiveSync 以外的程式時,請將此處的設定恢復為中華電信網路配置的預設值 [CHT emome]。

### 同步資料

只要您已經為本裝置與桌上型電腦建立合作關係,並且執行過首次同步作 業,您就可以隨時由本裝置處啟動同步作業。步驟如下:

- 1. 將本裝置連接至桌上型電腦。(連接方法 請見第 [1.5](#page-24-0) 節的步驟 [7](#page-24-0)。)
- 2. 在本裝置上點選 [ 2 ] → [程式集] → [ActiveSync]。
- 3. 點選 [同步] 左軟鍵以啟動同步作業。

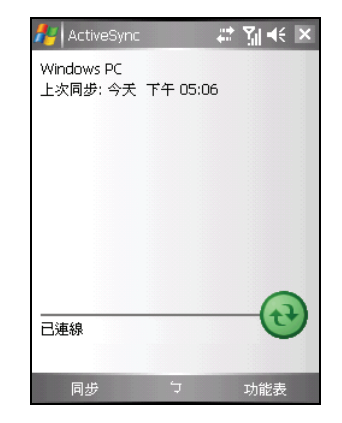

在預設情況下,ActiveSync 並不會將全部的資料同步化。您可以為不同的資料 類型各自開啟或關閉其同步功能。您可以控制的部分包括選擇會被同步的資 料類型以及控制同步的資料量。例如:您可以選擇要同步過去多少個星期以 來的約會資料。

ActiveSync 的設定與使用說明請參考 ActiveSync 的線上說明。

【註】如果您在使用 ActiveSync 連線時,同時利用 GPRS 網路配置程式變更 GPRS 連線設 定,系統可能無法自動更新 ActiveSync 連線狀態。請拔開 USB 傳輸線再重新連接即可更新 ActiveSync 連線狀態。
### 直接與 Exchange Server 進行同步

- 1. 將本裝置連上網際網路。(連線的說明請見第 [10.1](#page-176-0) 節。)
- 2. 在本裝置上點選 [ 2 ] → [程式集] → [ActiveSync]。
- 3. 點選 [功能表] 右軟鍵 → [新增伺服器來源]。
- 4. 輸入 Exchange Server 的位址,接著點選 [下一步] 右軟鍵。
- 5. 輸入您的使用者名稱、密碼和網域(如果需要的話),勾選 [儲存密碼], 然後點選 [下一步] 右軟鍵。
- 6. 在要與 Exchange Server 進行同步的資訊項類型中,勾選您要的項目。
- 7. 點選 [完成] 右軟鍵儲存設定。

【註】

- 如果螢幕出現訊息表示您的 Exchange Server 要求將安全性原則強制套用到本裝置才能 進行同步,請點選 [確認]。
- 如果您的 Exchange Server 要求您設定裝置鎖定密碼 (而您尚未做此設定),請點選 [確 定],然後進行密碼設定。如果您不希望在很短時間內就必須重複輸入密碼,您可以延 長裝置閒置提示時間,最長可以設定為 24 小時。

### **6.2** Word Mobile

Word Mobile 相容於桌上型電腦的 Microsoft Word。您可以在本裝置上新增文 件,也可以從桌上型電腦複製一個文件到本裝置上。

點選 [ <mark>&</mark> ] → [程式集] → [Word Mobile] 即可開啟 Word Mobile。

### 新增一個文件

1. 點選 [新增] 左軟鍵就會出現空白的文件。

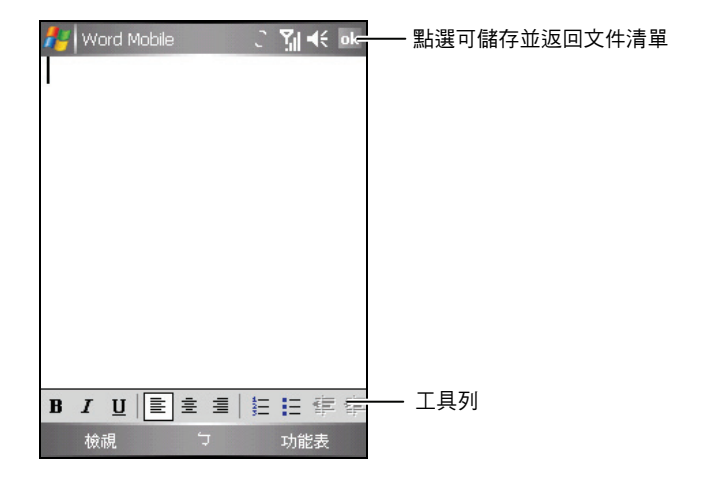

- 2. 輸入資料。(輸入法請參考第 [2.11](#page-39-0) 節。)
- 3. 輸入完畢後,點選 [ok] 即可儲存並回到文件清單。

【註】您也可以開啟範本而非空白文件。點選[功能表]右軟鍵→[工具]→[選項] 選擇預設 範本,當您點選 [新增] 左軟鍵時,便是以既定的文字與格式開始。

### 開啟文件

Word Mobile 會顯示存放在本裝置的文件清單,點選其中一個即可開啟。您一 次只能開啟一份文件。當您第二次開啟相同類型的項目時,第一個開啟的項 目會儲存並自動關閉。

其他使用詳情,請中 [ 2 ] → [說明] 取得。

### **6.3** Excel Mobile

Excel Mobile 相容於桌上型電腦的 Microsoft Excel。您可以在本裝置上新增活 頁簿,也可以從桌上型電腦複製一個活頁簿到本裝置上。

點選 [ <sup>2</sup> ] → [程式集] → [Excel Mobile] 即可開啟 Excel Mobile。

### 新增一個活頁簿

1. 點選 [新增] 左軟鍵就會出現空白的活頁簿。

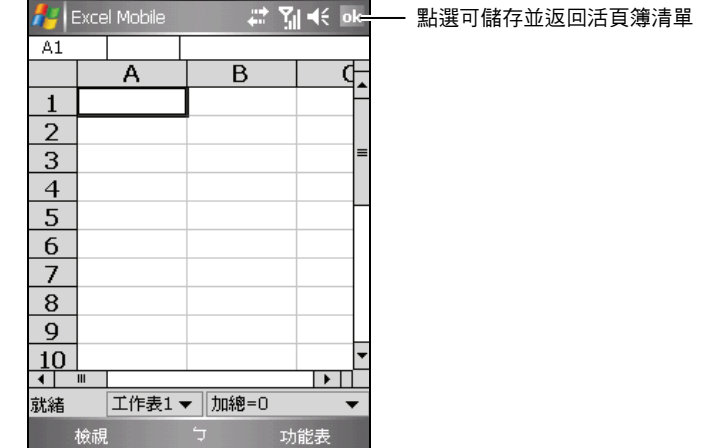

- 2. 輸入資料。(輸入法請參考第 [2.11](#page-39-0) 節。)
- 3. 輸入完畢後,點選 [ok] 即可儲存並回到活頁簿清單。

### 開啟活頁簿

Excel Mobile 會顯示存放在本裝置的活頁簿清單,點選其中一個即可開啟。您 一次只能開啟一份活頁簿。當您第二次開啟相同類型的項目時,第一個開啟 的項目會儲存並自動關閉。

其他使用詳情,請由 [ <mark>#</mark> ] → [說明] 取得。

# **6.4** PowerPoint Mobile

使用 PowerPoint Mobile,您可以開啟與檢視在 PC 建立的投影片放映簡報。只 要是 PowerPoint '97 之後建立的 PPT 與 PPS 格式投影片,都可以在本裝置中 檢視。

- 1. 點選 [ 2 ] → [程式集] → [PowerPoint Mobile] 即可開啟 PowerPoint Mobile。
- 2. 在簡報清單中,點選您要檢視的投影片放映。

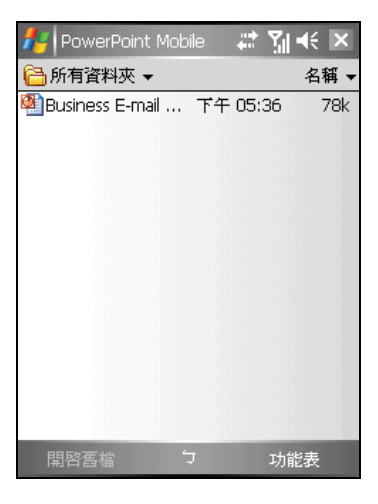

3. 點選目前的投影片以前進到下一張投影片。

如果投影片設定為計時投影片放映,投影片會自動前進。 其他使用詳情,請由 [ 2 ] → [說明] 取得。

## **6.5** Pocket MSN

透過 Pocket MSN,您可以:

- 使用 MSN Messenger 看見誰在線上、傳送和接收立即訊息。訂閱已選取 連絡人的狀態更新資訊,當他們上線時您會收到通知。
- 使用 MSN Hotmail 讀取、撰寫和傳送雷子郵件。刪除雷子郵件和管理您 的 Hotmail 資料夾。
- z 建立個人化 Pocket MSN 使用經驗的選項和設定。

您必須連線至網際網路才能使用 Pocket MSN。(連線的說明請見第 [10.1](#page-176-0) 節。)

【註】如果您是中華電信用戶,在使用 Pocket MSN 與 ActiveSync 之前,請點選 [ 22] [ 2] [設 定]→[連線]→[連線]→[進階]→[選取網路],將網路設定變更為 [CHT Internet]。使用 Pocket MSN 與 ActiveSync 以外的程式時,請將此處的設定恢復為中華電信網路配置的預設值 [CHT emome]。

點選 [  $\frac{1}{2}$  ] → [程式集] → [Pocket MSN] 即可開啟 Pocket MSN。

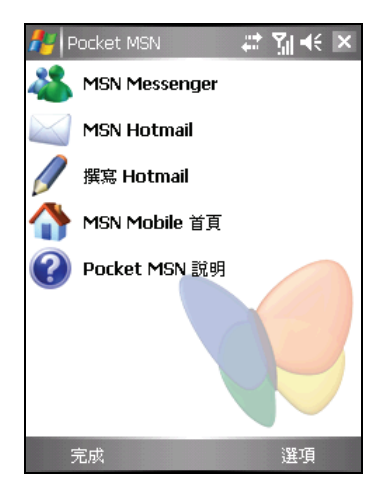

若要使用 Pocket MSN,您必須擁有 Microsoft .NET Passport 或 Hotmail 帳號。 若要申請 Passport 帳號,請至 [http://www.passport.com](www.passport.com)。若要申請 Hotmail 帳 號,請至 [http://www.hotmail.com](www.hotmail.com)。

### 登入與使用 Pocket MSN

登入程序能協助您安全存取您的 MSN Hotmail 和 MSN Messenger 帳號。

- 1. 在 [Today] 畫面點選 [點選這裡登入 Pocket MSN]。
- 2. 請輸入您要用來登入 Pocket MSN 的電子郵件地址和密碼。 您可以選取 [儲存密碼],讓 Pocket MSN 自動將您登入。
- 3. 點選 [登入]。登入成功後的 [Today] 畫面會顯示 Pocket MSN 項目圖示。
- 4. 在 [Today] 畫面點選 MSN Messenger 圖示,點選 [登入] 左軟鍵。登入成功後, 您便可以開始與您的連絡人進行線上聊 天。

5. 在 [Today] 畫面點選 Hotmail 收件匣圖示  $(\frac{m}{m}:\overline{32})$ 可以存取您的 Hotmail 收件 匣。

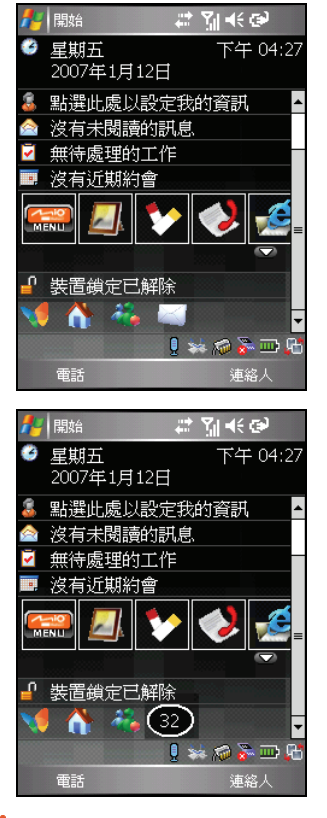

【註】如果要登出 Pocket MSN, 請在 [Today] 畫面點選 ● Pocket MSN 圖示 → [選項] 右軟鍵 → [切換使用者] → [切換使用者] → [是]。

# **6.6** Windows Media

您可以使用 Windows Media 來播放儲存在本裝置或網路上的數位音訊與視訊 檔案。

Windows Media 可以播放 Windows Media Audio (WMA)、Windows Media Video (WMV) 和 Motion Picture Experts Group-2 Audio Layer-3 (MP3) 類型的檔案。 這包括副檔名為 ASF、WMA、WMV 與 MP3 的檔案。

由 [ ] 開始功能表點選 [Windows Media] 即可執行之。

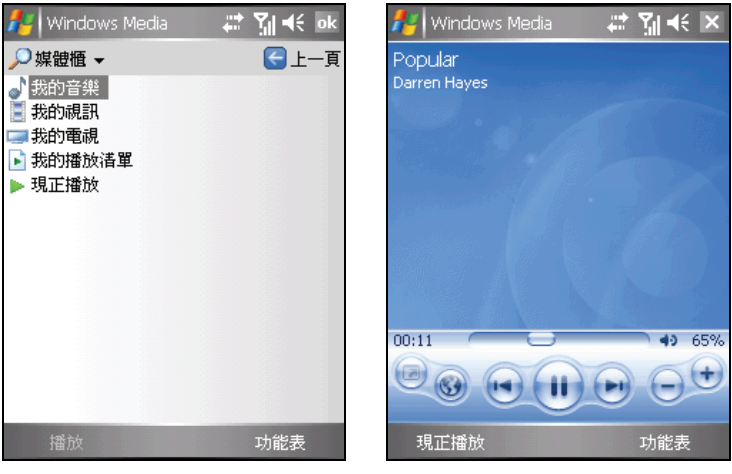

媒體櫃畫面 まいちょう 播放書面

請使用桌上型電腦的 Windows Media Player 來將檔案複製到本裝置上。如此可 以確保同時複製受保護的檔案及其授權。您並且可以建立並管理自己的播放 清單。

使用詳情,請中 [*體* ] → [說明] 取得。

# **6.7** 圖片與視訊

圖片與視訊程式具有下列功能:

- z 擷取、檢視與編輯圖片
- 錄製與播放儲存在本裝置或儲存卡中的視訊短片
- 傳送圖片與視訊短片給其他人
- z 設定圖片為 [Today] 畫面的背景
- 使用縮圖方式單獨檢視圖片,或以投影片放映方式檢視圖片
- 裁剪、旋轉、調整亮度與對比以編輯圖片

### 檢視圖片與視訊短片

- 1. 您可以將圖片與視訊短片從桌上型電腦複製到本裝置的 \My Docments\我 的圖片資料來。有關將圖片與視訊短片從桌上型電腦複製到本裝置上的說 明,請見桌上型電腦 ActiveSync 程式的線上說明。
- 2. 如果您要檢視儲存卡上的圖片與視訊短片,請插入儲存卡。
- 3. 點選 [42] → [程式集] → [圖片與視訊]。

在 [Today] 畫面的程式快捷列點選

- 4. 在預設狀態下,程式會顯示 \My Docments\我的圖片資料夾內的圖片與視 訊短片。如果要檢視儲存卡上的圖片與視訊短片,請點選 [顯示]  $\rightarrow$  $\left[\blacksquare\right]$  Storage Card]; 要檢視本裝置上的圖片與視訊短片則點選 [顯示]  $\rightarrow$ [5] 我的圖片]。
- 5. 畫面會出現檔案縮圖,您可以點選其一開啟,以便以全螢幕方式顯示。

<sup>-</sup>或-

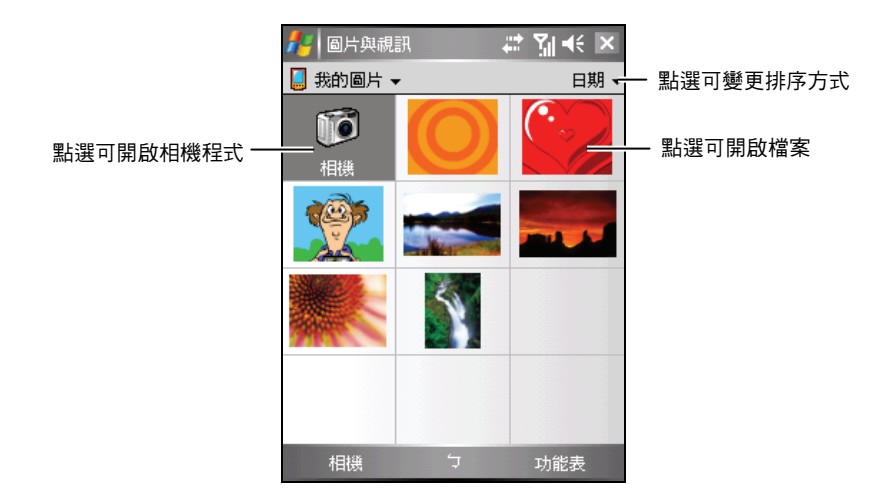

其他使用詳情,請由 [ <mark>#</mark> ] → [說明] 取得。

### **6.8** 小算盤

您可以利用小算盤執行標準算式,就如同使用一般掌上型計算機一樣。小算 盤能執行加法、減法、乘法和除法的基本算數運算。

- 1. 點選 [ <mark>Æ</mark> ] → [程式集] → [小算盤] 開啟程式。
- 2. 用小算盤按鈕輸入數字,並執行計算。
	- 要清除多個位數輸入的最後一個位數,點選◆。
	- 要清除目前的計算或顯示的數字,點選 C 。
- 3. 您可以使用儲存在小算盤記憶體中的數字。
	- 若要儲存數字,請點選輸入方塊左方的方塊。之後該方塊會出現一個 M。
	- 如果要將目前顯示的數值與記憶區中既有的數值相加,請點選 M+。
	- 點選 MR 可顯示儲存在記憶區中的數值。
	- 點選 MC 可清除記憶區。

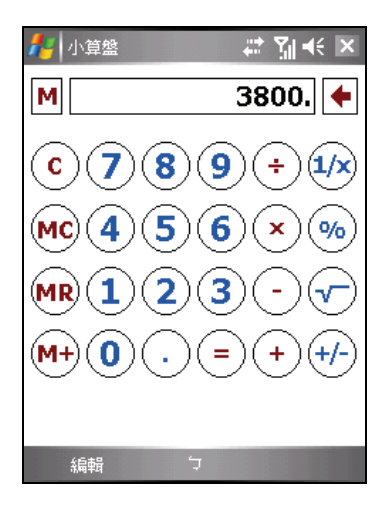

## **6.9** 遊戲

#### Bubble Breaker

Bubble Breaker 的目標是將相同的氣球排列成較大的區塊以爆破氣球。氣球區 塊內爆破的氣球越多,您得到的分數就越高。

- 1. 點選 [ <mark>#</mark> ] → [程式集] → [游戲] → [Bubble Breaker]。
- 2. 點選連接的相同氣球。這些相連的氣球會 被框起來成一個區塊,一個新的氣球會出 現顯示這個區塊可以獲得的分數。
- 3. 再次點選相連的氣球區塊以爆破氣球。
- 4. 當所有相連的相同氣球都已爆破,遊戲便 結束,畫面會顯示單次的遊戲成績。

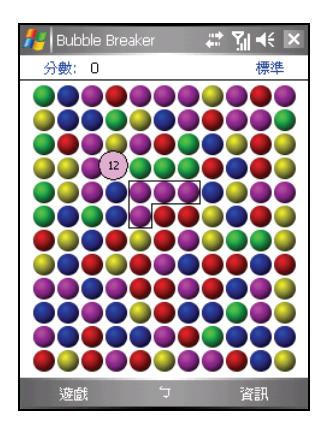

### 接龍

接龍的目的是要把全副紙牌堆成 4 疊同花色且按照遞增順序,從 A 開始排起 的花色疊。完成 4 組花色疊後, 您就贏了。

- 1. 點選 [#1→ [程式集] → [遊戲] → [接 龍]。
- 2. 將 7 疊紙牌中的任何一張 A 移到螢幕右上 角的 4 個空白區中,然後再看還可以移動 哪些紙牌。牌桌上掀開的紙牌都可以移動。
- 3. 當所有可移動的紙牌都移開後,點選 [發 牌] 左軟鍵將左上角的紙牌掀開。

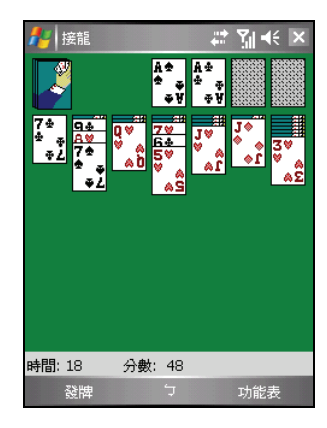

# **6.10** 網際網路共用

利用網際網路共用,您可以將本裝置當作一台外接式數據機提供給電腦使 用。網際網路共用讓您使用 USB 或藍芽作為連接的方法。

【註】

- 本裝置使用網際網路共用功能時,僅支援 Windows 2000/XP。
- 要使用網際網路共用功能時,請先在電腦上 ActiveSync 的連線設定中,取消勾選 [允許 USB 連線] 一項來關閉 ActiveSync 連線。如果要使用 ActiveSync 連線,則必須重新勾選此 項。

#### USB 連線

- 1. 確認本裝置沒有與其他裝置連接,同時您已經在本裝置上做好 GPRS 連線 設定(設定方法請見第 [10.1](#page-176-0) 節)。
- 2. 點選 [ <mark>#</mark> 1 → [程式集] → [網際網路共用]。
- 3. 在 [PC 連線] 處選擇 [USB]。
- 4. 在 [網路連線] 處選擇您的 GPRS 連線設定。
- 5. 點選 [連線] 左軟鍵將裝置連上網路。
- 6. 將本裝置連接至電腦。(連接方法請見第 [1.5](#page-24-0) 節的步驟 [7](#page-24-0)。)

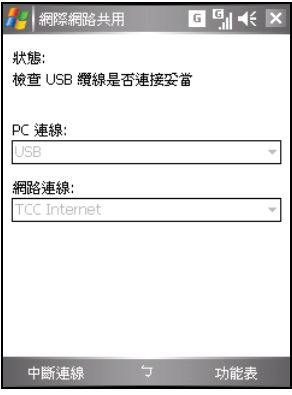

當連線完成,您的電腦便可以透過裝置連 上網路。

7. 要結束連線時,在裝置上點選 [中斷連線] 左軟鍵即可。

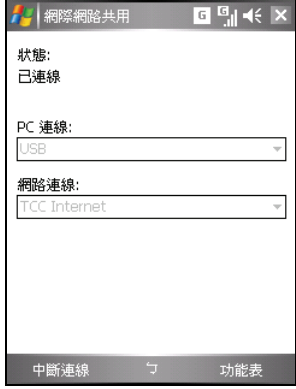

#### 藍芽連線

- 1. 要使用藍芽網際網路共用連線時,請先將支援藍芽的電腦加入本裝置的藍 芽個人區域網路 (PAN) ,網際網路共用才能正常運作。(詳情請參閱電 腦上藍芽設定軟體的說明或是 Windows「說明及支援」。關於裝置上藍芽 功能的說明,請見第 [10.2](#page-180-0) 節。)
- 2. 確認本裝置沒有與其他裝置連接,同時您已經在本裝置上做好 GPRS 連線 設定(設定方法請見第 [10.1](#page-176-0) 節)。
- 3. 點選 [47] → [程式集] → [網際網路共用]。
- 4. 在 [PC 連線] 處選擇 [藍芽 PAN]。如果螢幕詢問您是否將裝置的藍芽狀態 設為顯示,點選 [是]。
- 5. 在 [網路連線] 處選擇您的 GPRS 連線設定。
- 6. 點選 [連線] 左軟鍵將裝置連上網路。
- 7. 將電腦連上藍芽個人區域網路。(詳情請 參閱電腦上藍芽設定軟體的說明或 Windows「說明及支援」。)

當連線完成,您的電腦便可以透過裝置連 上網路。

8. 要結束連線時,在裝置上點選 [中斷連線] 左軟鍵即可。

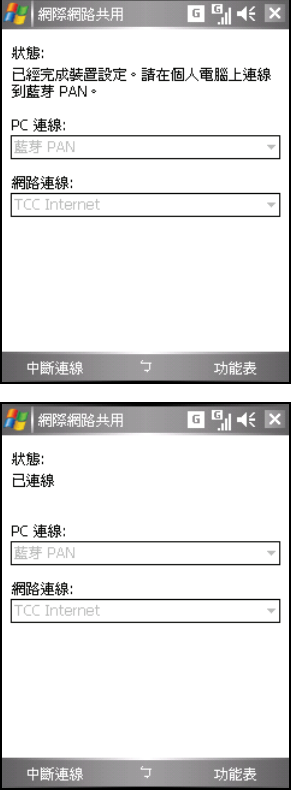

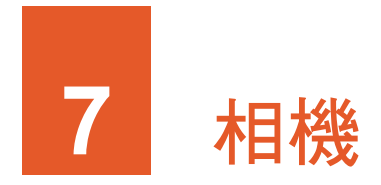

本裝置內建有 CMOS 相機,您可以照相或錄影,並且在本裝置上觀看您所拍 好的照片或錄好的影片,您還可以立即傳出照片或影片與他人分享。

# **7.1** 簡介

按本裝置右側的相機鍵,或是點選 [ 2 ] → [程式集] → [相機], 開啟相機程式。 使用相機程式時,螢幕會自動切換為橫向顯示。

使用相機程式時,您可以使用機身上的按鈕進行操作或畫面調整。

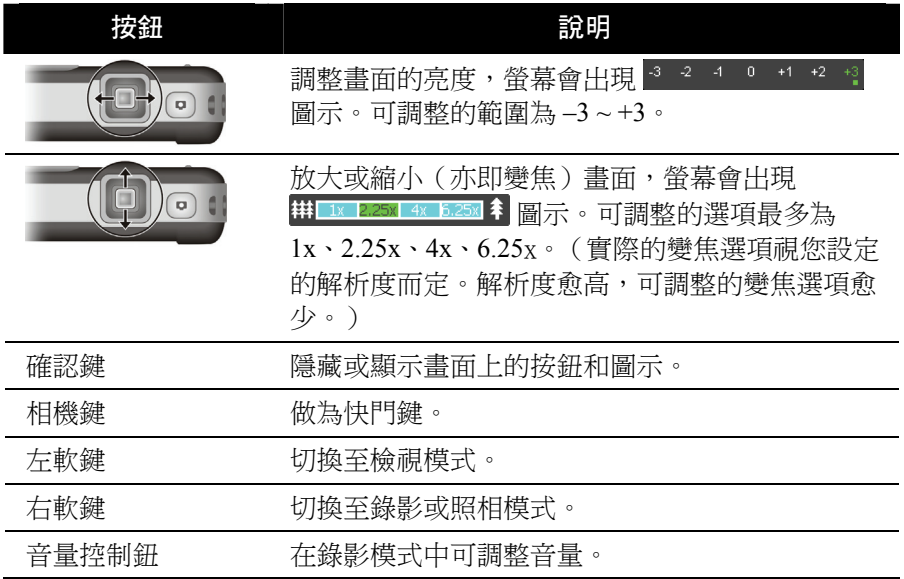

相機程式會自動進入省電模式,說明如下:

- 當您在相機預覽模式下2分鐘內無動作時,程式會進入待機模式,螢幕上 也會出現「按下相機鍵以啟動相機」的訊息。您可以按相機鍵回到相機預 覽模式。
- ■當您在相機待機模式下 30 秒 ( 視您在 [ Æ ] → [設定] → [系統] → [夜光照 明1 → [進階] 的設定而定) 內無動作時,程式會關閉背光,上述的螢幕訊 息也會消失。您可以點選螢幕任一處或按任何鍵再開啟背光。
- 當您在相機待機模式且背光已關閉的情況下 1 分鐘 (視您在 [  $\frac{1}{2}$  [  $\rightarrow$  [設 定]→[系統]→[電源]→[進階]的設定而定)內無動作時,整個裝置會進 入待機模式。您可以按電源鈕回到相機待機模式。

# **7.2** 照相

- 1. 在預設狀態下,相機會啟動照相模式。
- 2. 螢幕會出現攝影鏡頭所面對的影像,請移動本裝置對準您的目標。

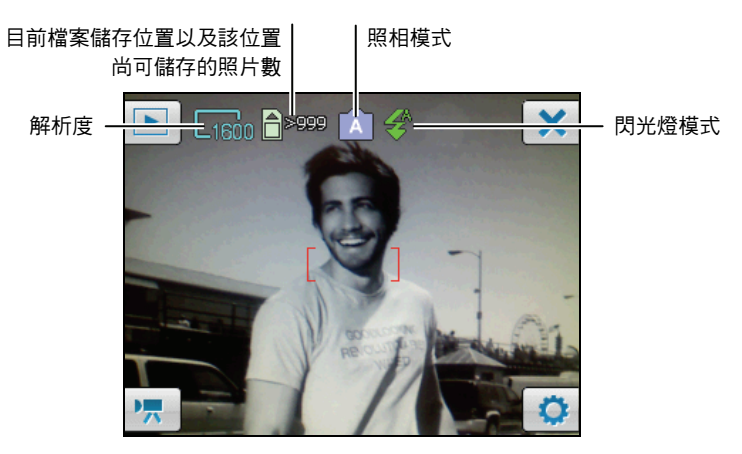

- 3. 加果需要設定,點選 <sup>1</sup>: (請見稍後「相機設定」一節。)
- 4. 相機程式具有自動對焦功能。當畫面就緒時,請半按相機鍵,畫面中央會 出現紅色的自動對焦框( )。當確認對焦時,對焦框會轉為綠色 ( ),接著請按相機鍵拍下照片。
- 5. 照片拍攝成功後,程式會自動為您儲存照片。如果您已安裝記憶卡,照片 檔案(JPG 格式)將儲存於 \記憶卡\My Pictures 資料夾;如果未安裝記憶 卡,則照片檔案會儲存於 \我的裝置\My Documents\我的圖片資料夾。
- 6. 要觀看剛剛所拍攝的照片,點選 淮入[檢視](#page-130-0)模式。(請見稍後「檢視 [模式」](#page-130-0)一節的說明。)
- 7. 要結束相機程式,點選 X.

連拍

在照相模式下,您可以切換至連拍模式連續拍攝 3 張照片。

<sub>請點選</sub> ☆ → □ 隔閉 → □ 開<sup>客</sup> → ← 。 書面右上鱼虫珥 同 圖示表示您已經進入連拍模式。請根據稍前「照相」一節的指示拍照。

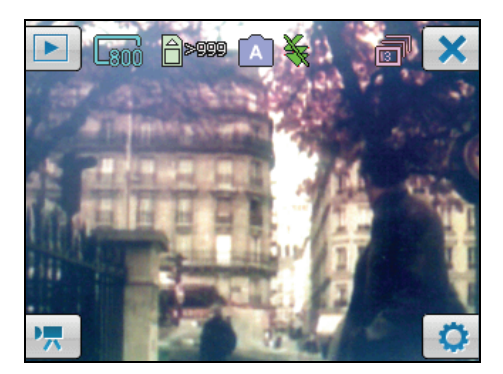

**┃【註】連拍模式僅支援 800X600 與 640X480 解析度,閃光燈也會自動關閉。** 

### 儲存經緯度資訊於照片檔案

除了一般照相功能外,相機程式還提供 GPS 註記功能, 也就是結合導航功能, 讓您在照相的同時也儲存拍攝位置的經緯度資訊。這樣未來您便可以利用導 航軟體直接導航到該照片的拍攝位置。

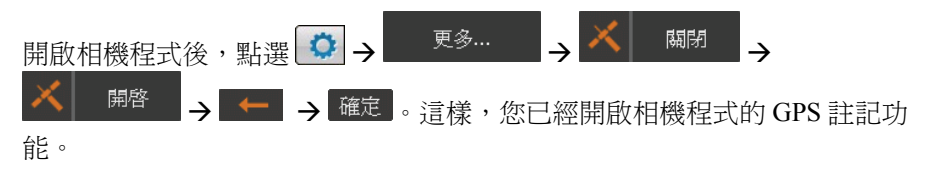

此時,在照相模式畫面下方會出現 ※ 連續 圖示,表示程式已啟動本裝置的 GPS 連接埠並且正在搜尋衛星定位資料。

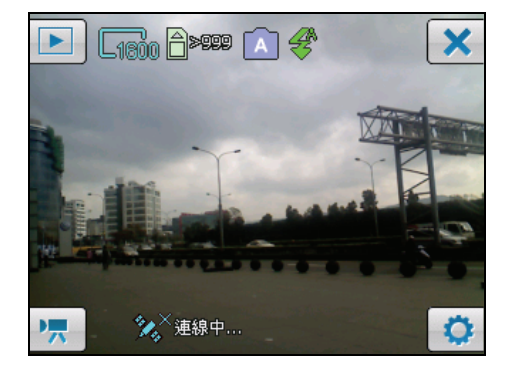

一旦程式取得衛星定位資料後,畫面會顯示您目前所在位置的經緯度資訊。 請根據稍前「照相」一節的指示拍照。

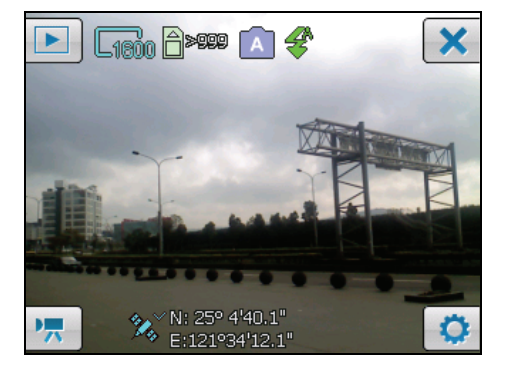

【註】如果程式未能在 2 分鐘內搜尋到所在位置的經緯度資訊,便會停止搜尋。您可以點 選 圖示再次搜尋。

### 相機設定

在照相模式畫面點選 3可以存取下述相機設定。

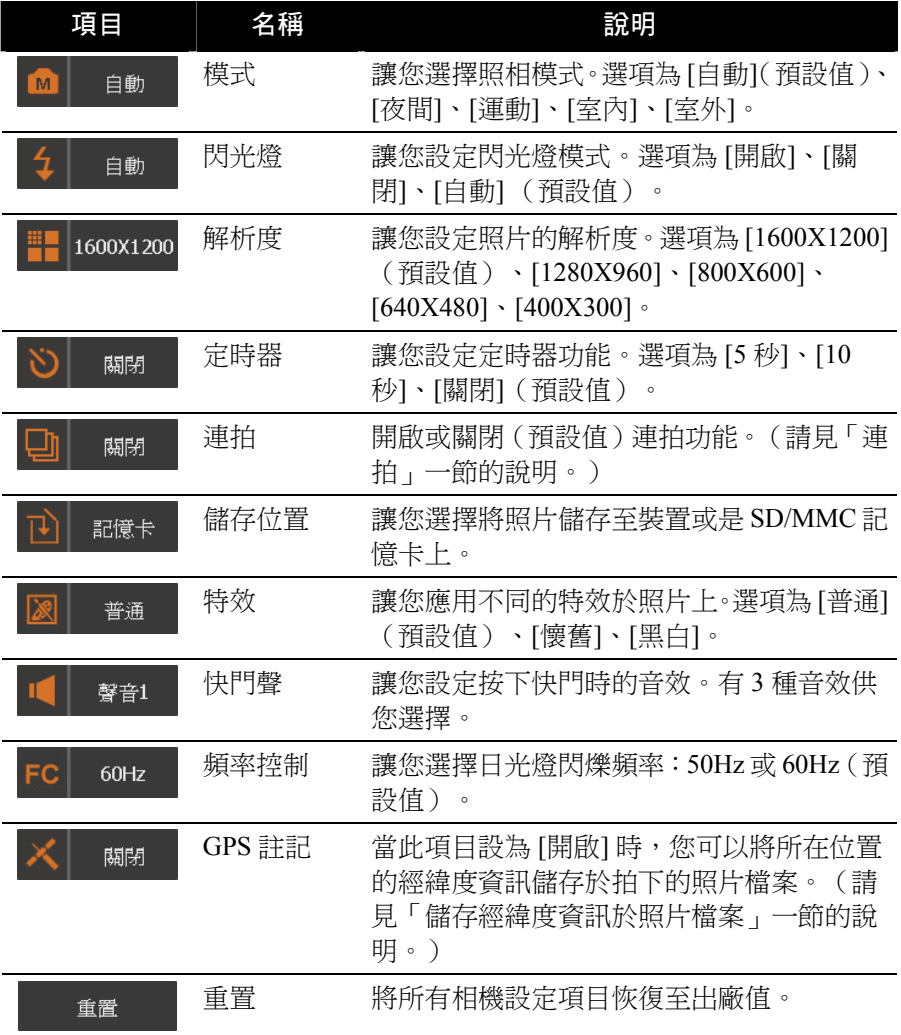

# **7.3** 錄影

- 1. 在預設狀態下,相機會啟動照相模式。請點選 ス 切換至錄影模式。
- 2. 螢幕會出現攝影鏡頭所面對的影像,請移動本裝置對準您的目標。

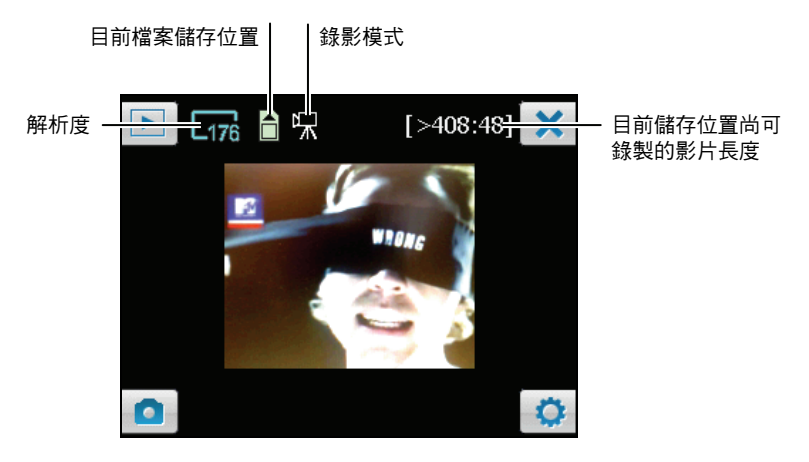

- 3. 如果需要設定,點選  $\Omega$ 。(請見稍後「影片設定」一節。)
- 4. 相機程式具有自動對焦功能。當畫面就緒時,請半按相機鍵對焦,之後再 按相機鍵開始錄影,再按一次鍵則停止錄影。

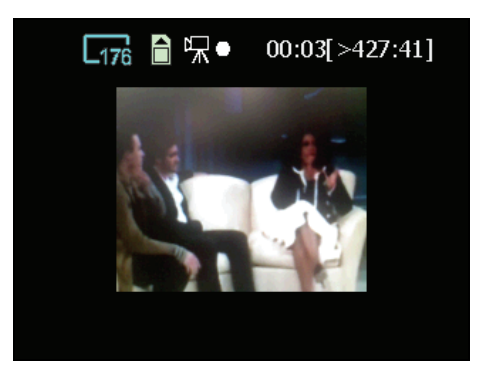

畫面上方會顯示已錄製的影片長度(例如: 00:03),以及儲存位置尚可容 納的影片長度(例如: [>427:41])。在預設狀態下,影片的錄製長度已設 定為 15 秒。您可以在影片設定中變更設定。

- 5. 錄影成功後,程式會自動為您儲存影片。如果您已安裝記憶卡,影片(3GP 格式)將儲存於\記憶卡\My Videos 資料夾;如果未安裝記憶卡,則影片 會儲存於 \我的裝置\My Documents\我的圖片資料夾。
- 6. 要觀看剛剛所錄的影片,點選 進入[檢視模](#page-130-0)式。(請見稍後「檢視模 [式](#page-130-0)」一節的說明。)
- 7. 要結束相機程式,點選 X.

【註】想要在桌上型電腦使用 Windows Media Player 播放您在本裝置上所錄下的 3GP 影片檔 案,您必須在桌上型電腦上安裝 H.263 Decode。關於 H.263 Decode的說明請見第 [9.3](#page-160-0) 節。

#### 影片設定

在錄影模式畫面點選 + 可以存取下述影片設定。

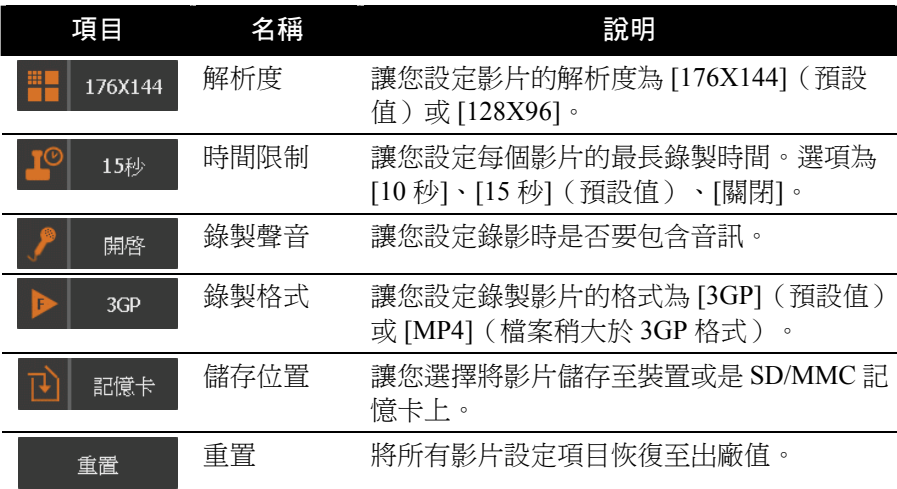

# <span id="page-130-0"></span>**7.4** 檢視模式

當您在照相或錄影模式畫面點選 ■ 即可進入檢視模式。

檢視照片時的畫面如下所示(此照片包含 GPS 註記功能的經緯度資訊):

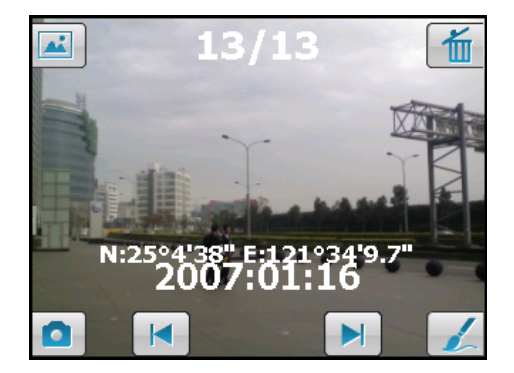

播放影片時的畫面如下所示:

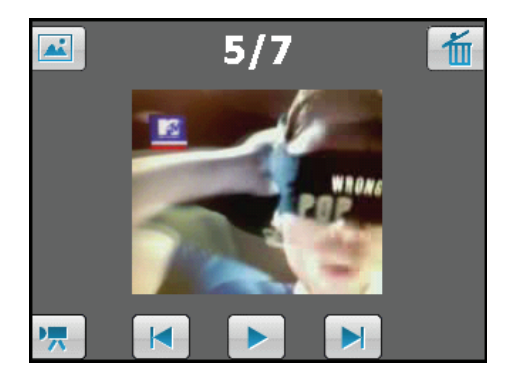

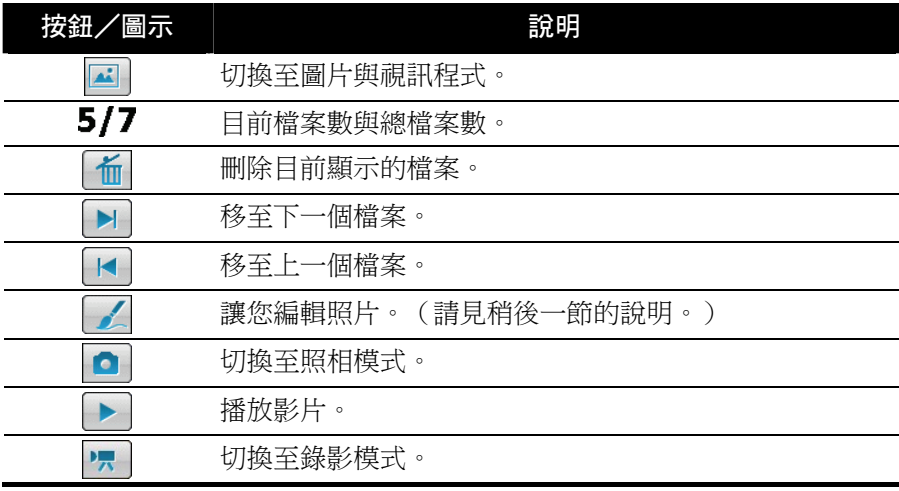

# **7.5** 編輯照片

當您在照片檢視畫面點選 即可進入編輯模式。

在預設狀態下,編輯模式的筆刷功能為開啟的狀態,您可以在螢幕上書寫或 繪圖。

- 要復原編輯的動作,請點選 | (可重覆點選)。
- 要另存編輯後的照片,請點選 <mark>圆</mark> 。
- z 要放棄編輯並返回上一個畫面,請點選 。
- 您可以點選筆刷按紐 <> | 關閉筆刷功能。此時,您可以在螢幕上拖拉平移 照片。

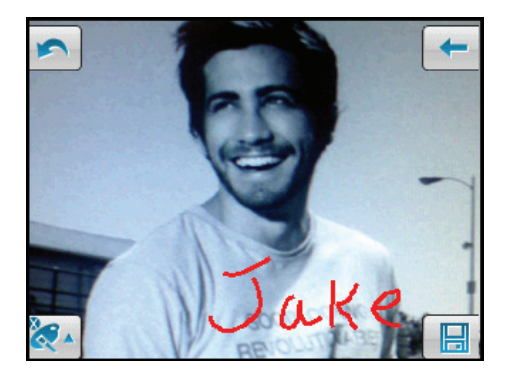

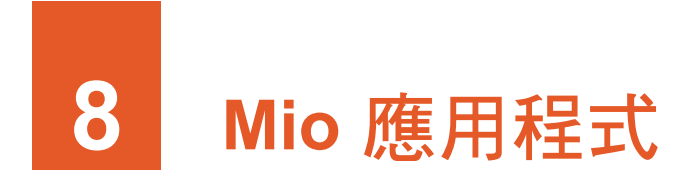

除了 Microsoft 的程式之外,本公司同時安裝一些好用的程式,讓您的裝置功 能更為廣泛、使用更為便利。本章教導您如何使用這些程式。

【註】

- 關於導航程式 (僅限特定機型) 的說明,請見地圖光碟上的「導航系統使用手冊」。
- 由於開發與製造時期之不同,在式可能會隨時更新。如果手冊描述與您的機型有不符 的現象,請以您的機型為準。

### **8.1** Mio 俱樂部註冊

建議您註冊成為 VIP 會員以享有各式 VIP 權益,包括:優惠、軟體下載、活 動訊息通知、軟體更新升級通知等。您可以利用本裝置透過簡訊或直接上網 註冊。

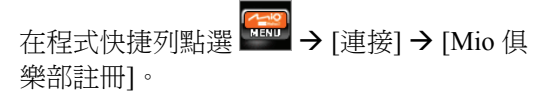

您可以選擇透過簡訊或連上網際網路註冊。

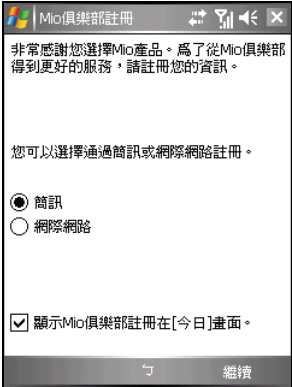

#### 透過簡訊註冊

- 1. 在 Mio 俱樂部註冊畫面點選 [簡訊] → [繼 續] 右軟鍵。
- 2. 畫面會顯示由程式自動產生且不能修改的 裝置 UUID 辨識碼。
- 3. 如果您要使用的是目前安裝SIM卡的號碼 來註冊,請勾選 [使用該手機號碼]。

如果要使用其他的號碼註冊,請取消勾選 [使用該手機號碼],然後在 [電話] 處輸入 該號碼。

- 4. 您可以輸入電子郵件地址以收到註冊帳戶 的相關資訊。
- 5. 點選 [註冊] 右軟鍵發送註冊簡訊。

#### 連上網際網路註冊

- 1. 確認您已經連上網際網路。(連線的說明 請見第 [10.1](#page-176-0) 節。)
- 2. 在 Mio 俱樂部註冊畫面點選 [網際網路] → [繼續] 右軟鍵。
- 3. 程式會啟動 Internet Explorer。進入註冊網 頁後,畫面會顯示由程式自動產生且不能 修改的裝置 UUID 辨識碼。
- 4. 輸入您要使用註冊的手機號碼和/或電子 郵件地址。
- 5. 點選 [註冊] 送出註冊資料。

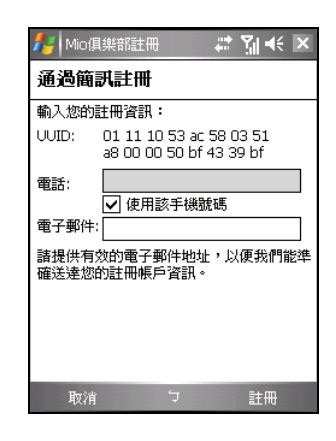

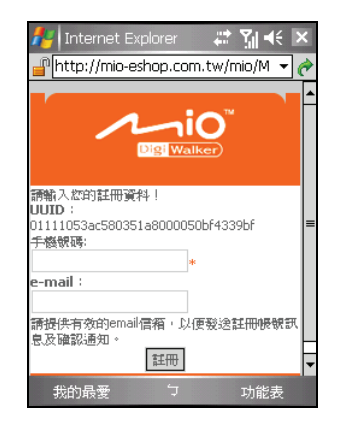

### **8.2** 緊急定位器

您可以利用緊急定位器程式設定緊急簡訊的收件者。設定好之後,即使您的 裝置未安裝導航程式,只要按一個按鍵您就可以發送緊急簡訊通知朋友和家 人您需要協助和/或您所在位置的經緯度資料。

#### 設立緊急簡訊連絡人

- 1. 點選 [ <mark>⊈</mark> ] → [程式集] → [緊急定位器] 開啟 程式。
- 2. 點選 [添加]。
- 3. 在清單中直接點選要設為收件者的連絡人。 您也可以點選 [輸入號碼],手動輸入連絡人 的手機號碼,然後點選 [確定] 左軟鍵。
- 4. 要刪除收件者,在清單中點選該項目,然後 點選 [刪除]。
- 5. 點選 [ok] 儲存設定。

### 發送緊急簡訊

- 1. 先設定好緊急簡訊的收件者。
- 2. 確認本裝置上方無遮蔽物,如此才能接收來 自天空的 GPS 衛星訊號。
- 3. 按住本裝置右側的音量調低鈕約 6 秒啟動程 式發送緊急簡訊。(如果尚未設定收件者, 程式會提示您進行設定。)
- 4. 程式會啟動本裝置的 GPS 連接埠並且搜尋 GPS 定位資料,然後送出簡訊。

如果已經設定多位收件者,則所有已設定的 收件者都會收到緊急簡訊。

5. 程式會自動發送簡訊發送出通知。

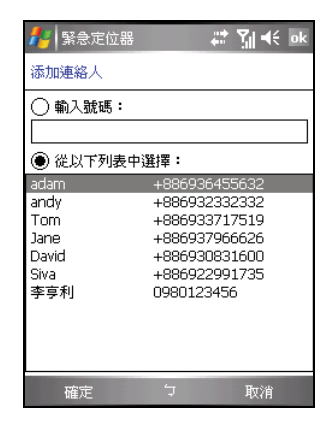

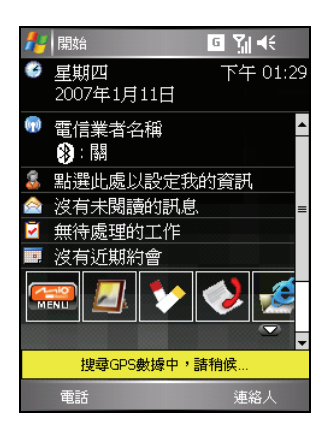

發送緊急簡訊時,如果本裝置搜尋到所在位置的座標資料(搜尋時間最長為 2 分鐘),就會在簡訊內顯示經緯度資料。如果本裝置未能搜尋到所在位置的 座標資料,則只會在簡訊中顯示您需要幫助的內容。

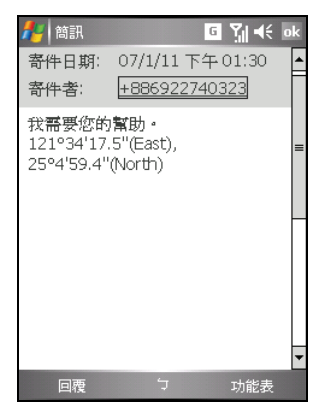

包含座標資料 しょうしょう アランド 不合座標資料

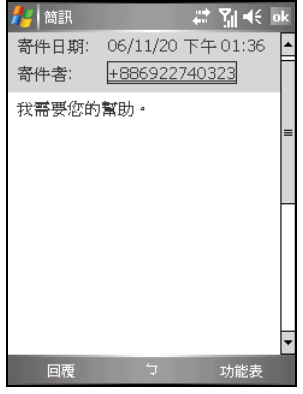

## **8.3** Mio 簡訊傳址

您可以利用本裝置將目前所在位置的座標透過簡訊告知朋友和家人。此功能 是團體活動或戶外緊急救援時的一項重要的通訊定位工具。即使您的裝置未 安裝導航程式,您還是可以使用此功能。

- 1. 確認本裝置上方無遮蔽物,如此才能接收 來自天空的 GPS 衛星訊號。
- 2. 點選 [47] → [程式集] → [Mio 簡訊傳址]。
- 3. 點選 [新建] 左軟鍵。程式會啟動本裝置的 GPS 連接埠並且搜尋 GPS 定位資料。
- 4. 當畫面出現您目前所在位置的座標資料 後,輸入簡訊收件人的手機號碼,以及您 想要傳送的訊息內容。
- 5. 點選 [發送] 左軟鍵將簡訊送出。

在裝置上已經安裝了導航程式的情況下,當您收到座標簡訊,您可以透過 Mio 簡訊傳址的功能表選項進行下述操作。(請注意:可使用的功能表選項可能 因您安裝的導航程式(僅限特定機型)的不同而有所差異。)

- 開啟道航程式並且直接導航到該座標。
- 開啟導航程式並且顯示該座標在地圖上的 位置。
- 開啟導航程式並且取得該座標的地址。
- 開啟道航程式並且將該座標儲存到道航程 式的景點 (POI) 資料庫。
- 選擇以一般文字簡訊回覆訊息,或是讓程 式取得您所在位置的座標後再以座標簡訊 的方式回覆訊息。
- z 刪除單一或是全部的座標簡訊。

【註】

- 您也可以經由導航程式傳送座標簡訊。詳情請見地圖光碟上的「導航系統使用手冊」。
- 當座標位置位於地圖邊界附近時,導航可能會不準確。

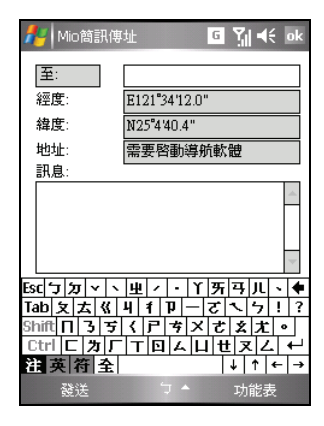

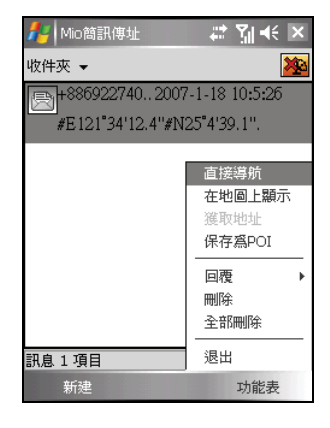

# **8.4** 快速定位精靈

您可以透過快速定位精靈從製造商伺服器上下載最近的衛星校準資訊(或稱 為「星曆檔案」)。之後,當您啟動導航程式(僅限特定機型)時,本裝置 會根據更新的衛星校準資訊進行定位,如此可以加快 GPS 定位速度。

- 1. 您必須連上網際網路才能下載新的衛星校 準資訊。(連線的說明請見第 [10.1](#page-176-0) 節。)
- 2. 點選 [47] → [設定] → [系統] → [快速定 位精靈] 開啟程式。
- 3. 在程式說明畫面點選 [ok]。
- 4. 點選 [下載檔案]。
- 5. 衛星校準資訊下載成功後,畫面會顯示檔 案更新的時間,並提醒您此次更新的有限 期限。

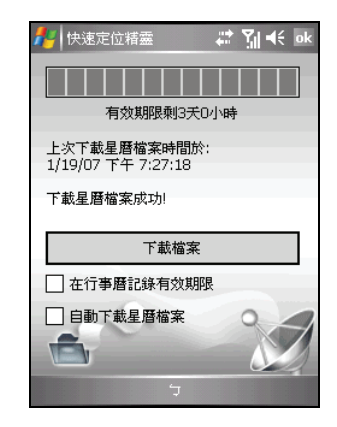

- 6. 如果您希望在行事曆建立更新提醒的約會,請勾選 [在行事曆記錄有效期 限]。程式會自動建立該約會,並且將該約會顯示在 [Today] 畫面上。
- 7. 如果您希望有效期限到期時,裝置 能在已連上網路的情況下自動下載新 的衛星校進資訊,請勾選 [自動下載星曆檔案]。
- 8. 點選 [ok]。

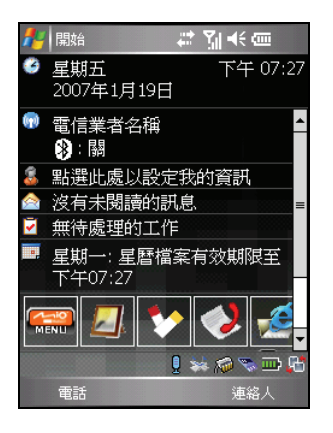

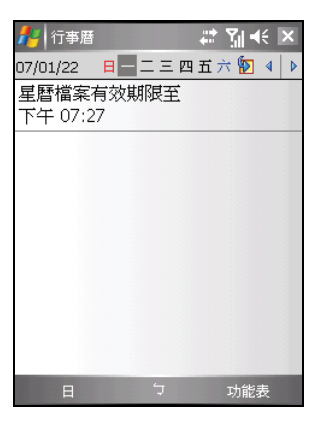

### <span id="page-140-0"></span>**8.5** 語音撥號

您可以在本裝置上錄製語音標記。以後當您說出已錄製的語音標記,裝置就 會自動撥出相關的電話號碼或是打開相關的應用程式。

### 建立語音標記

- 1. 點選 [#1→[設定]→[個人]→[語音快 速撥號]。
- 2. 點選 [連絡人]、[SIM] 或 [應用程式]。
- 3. 點選您想要錄製語音標記的連絡人,接著 點選 – ; 如果該連絡人擁有多個電話 號碼,請選擇您要的電話號碼。

或是,點選您想要錄製語音標記的 SIM 卡 連絡人或應用程式。

4. 點選 → ,聽到嗶聲後即可開始說出要 錄製的語音標記。請在 2~3 秒的時間內說 出語音標記,並請儘量在安靜的地點錄製 您的聲音,以提高辨別的準確率。

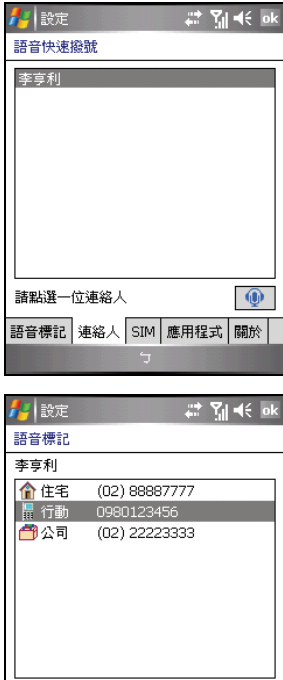

 $\bullet$   $\blacksquare$   $\blacktriangleright$   $\blacksquare$   $\times$ 

- 5. 錄製完成後,程式會播放您所錄製的語音 標記,同時,您所選的項目右側會顯示 圖示表示語音標記已建立完成。
- 6. 如果您想要重新建立語音標記,只要再次 點選 ● 柿重複步驟 [4](#page-140-0) 即可。
- 7. 點選 [ok] 儲存設定。

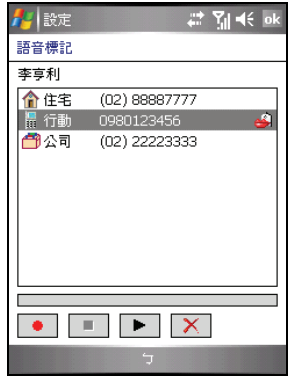

【註】您也可以由連絡人程式建立語音標記:在連絡人程式選擇您要設定的連絡人,接著 點選 [功能表] 右軟鍵 → [添加語音標記]。

### 使用語音標記

1. 點選 [4 ]→ [程式集]→ [語音撥號], 或 是按住本裝置右側的音量調高鈕約 6 秒, 打開語音撥號程式。

如果您尚未建立語音標記,程式會提示您 進行設定。

- 2. 請在嗶聲後說出您先前已錄製的語音標 記。
- 3. 程式會播放該語音標記,然後在確認無誤 之後撥出號碼或是打開相關的應用程式。
- 4. 如果程式辨別錯誤,按重複上述步驟重新 操作。

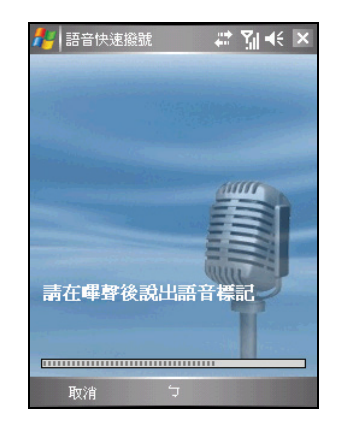

### 管理語音標記

- 1. 點選 [ <mark>4</mark> ] → [設定] → [個人] → [語音快 速撥號1→[語音標記] 顯示您已經建立的 語音標記清單。
- 2. 選擇項目後,您可以進行以下操作:
	- 點選 重新錄製語音標記。
	- 點選 ▶ 播放已經錄製的語音標 記。
	- 點選 X | 删除已經錄製的語音標 記。
- 3. 您可以匯出或匯入所有已建立的語音標 記。在語音標記清單頁面點選 | 6 | 進行 羅出或 **同** 進行匯入。

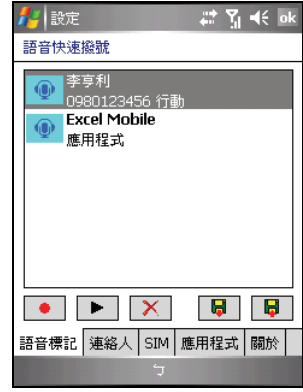

# **8.6** 世界時間

世界時間讓您可以在同一畫面檢視 5 個不同城市的時間。

#### 開啟與關閉世界時間

由 [ 4 ] 開始功能表點選 [程式集] → [世界時間] 開啟程式。

畫面會出現「標準式」的世界時間。畫面上最大 的時鐘顯示主城市的時間。其他 4 個較小的時鐘 顯示 4 個重要城市的時間。每個時鐘旁都會顯示 其所代表的城市名稱,並且顯示當地時間為上午 或下午。

要關閉程式,點選 [離開] 左軟鍵。

■【註】您可以按方向桿的上/下/左/右鍵變更時鐘指針的顏色。

#### 變更顯示模式

世界時間提供 3 種顯示風格,您可以根據自己的喜好選擇其一。除了預設值 的「標準式」之外,還有「流行式」或是「數位式」。

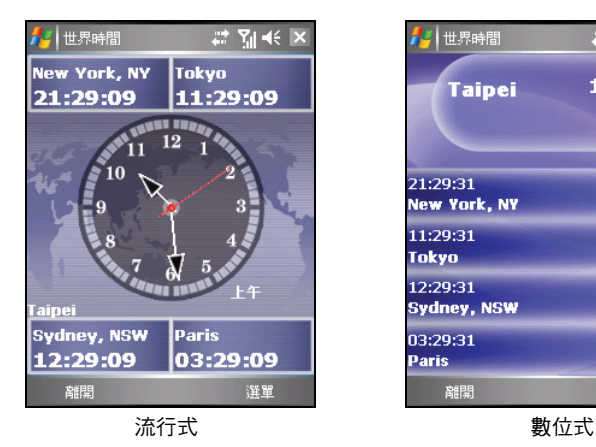

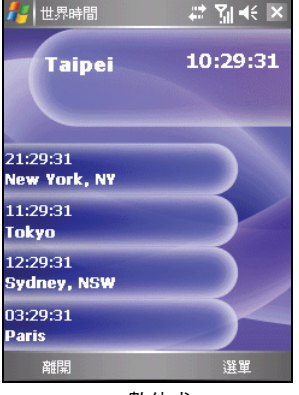

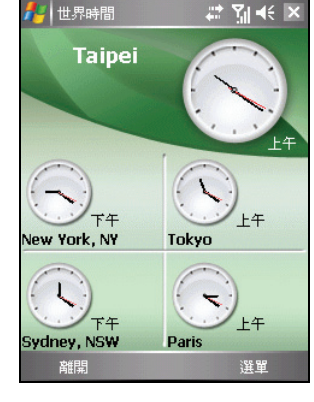
要變更顯示模式,點選 [選單] 右軟鍵,然後選擇您想要的顯示模式。

### 選擇城市

您可以指定要出現在畫面上的城市,世界時間提供 472 個城市供您選擇。

- 1. 點選 [ 2 ] → [程式集] → [世界時間]。
- 2. 點選 [選單] 右軟鍵,然後點選 [選擇城市]。
- 3. 螢幕顯示 5 個城市項目。

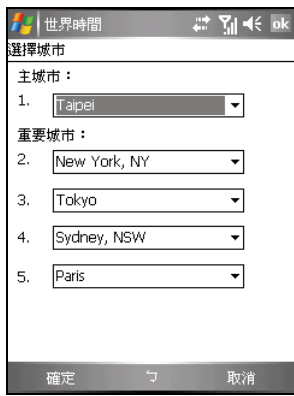

- 4. 要變更城市,直接點選城市名稱旁的箭頭開啟下拉式選單,然後從清單中 點選您要的城市。
- 5. 按 [確定] 左軟鍵儲存設定。

## 調整時間

- 1. 點選 [# 1→ [程式集] → [世界時間]。
- 2. 點選 [選單] 右軟鍵,然後點選 [調整時間]。

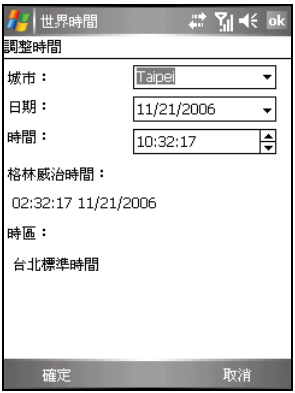

- 3. 可以設定的項目包括:
	- 城市 從您所設定的5個城市中選擇想要調整的城市。點選城市名稱 旁的箭頭開啟下拉式選單,然後從清單中點選您要的城市。
	- 日期 點選日期旁的箭頭開啟月曆,然後點選您要的日期。
	- 時間 點選時間欄位後再點選上下箭頭變更數值。

此書面還提供以下資訊(不能設定):

- 格林威治時間 顯示格林威治標準時間(時:分:秒 月/日/年)。
- 時區 顯示所選城市所在的時區。
- 4. 調整完成後,按 [確定] 左軟鍵儲存設定。

■【註】當您調整其中之一城市的時間時,其他城市的時間會自動隨著調整。

# 校正時間

您可以透過時間伺服器校正您的裝置的格林威治時間,以便保持本裝置的時 間在最準確的狀態。世界時間提供 19 個時間伺服器供您選擇。

- 1. 將本裝置連上網路。(連線的說明請見第 [10.1](#page-176-0) 節。)
- 2. 點選 [ <mark>Æ</mark> ] → [程式集] → [世界時間]。
- 3. 點選 [選單] 右軟鍵,然後點選 [校正時間]。

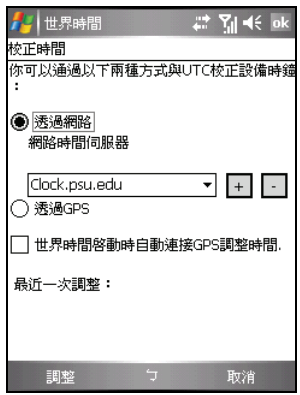

- 4. 您可以利用下述方法之一校正時間:
	- 滂渦網路

設定您想要同步的時間伺服器。要選擇伺服器,點選清單旁的箭頭開 啟下拉式選單,然後從清單中點選您要的伺服器。 如果您想要新增伺服器,點選伺服器名稱旁的 + 按鈕。要刪除您自 行新增的伺服器,則點選 □ 按鈕。

● 透過 GPS

勾選 [世界時間啟動時自動連接 GPS 調整時間] 項目,則系統會在每 次啟動世界時間時自動連接 GPS 並且調整時間。

5. 點選 [調整] 左軟鍵進行同步更新時間。

【註】如果您曾經清除本裝置的主記憶體以恢復成出廠狀態,那麼當您透過 ActiveSync 連 線連上網際網路以進行世界時間時間校正時,請先檢查本裝置的網路設定:點選 [ 27] ) [設 定]→[連線]→[連線]→[進階]→[選取網路]。選擇[網際網路設定] 做為私人網路設定,然 後點選 [ok]。請注意,在使用其他需要網路連線的程式時,您應該適當變更此處的設定。

# **8.7** Mio 計算機

您可以利用 Mio 計算機執行標準算式、換算貨幣和度量單位。

# 開啟與關閉 Mio 計算機

Mio 計算機 有 3 種模式:計算機、貨幣和度量衡。 由 [ <mark>4</mark> ] 開始功能表點選 [程式集] → [Mio 計算機] 開啟程式。 螢幕出現計算機畫面。

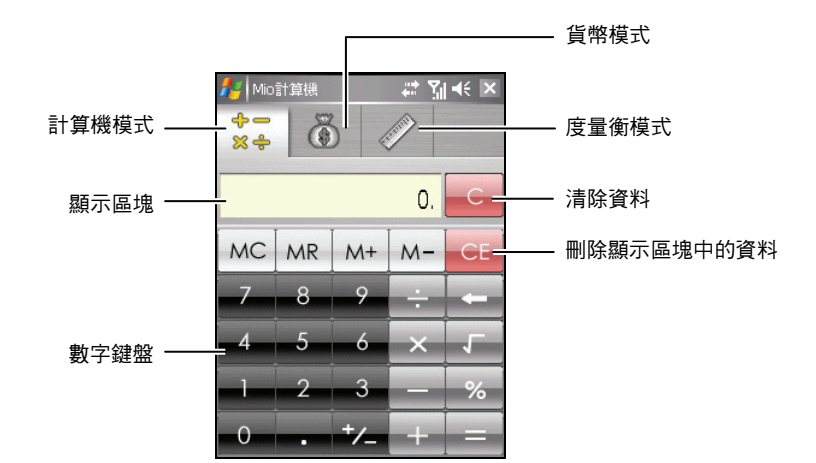

要切換到貨幣或度量衡模式,點選畫面上方的按鈕。 要關閉程式,點選畫面右上角的 按鈕。

# 計算機模式

您可以利用計算機模式執行基本的算術運算,就如同使用一般掌上型計算機 一樣。

- 1. 點選 [<mark>4</mark>2] → [程式集] → [Mio 計算機]。
- $x +$ 2. 在預設狀態下,螢幕會顯示計算機畫面。如果此畫面未顯示,請點選 按鈕。
- 3. 點選數字鍵盤輸入數字和數學符號。
- 4. 點選 = 等號按鈕取得答案。

## 使用計算機的記憶功能

計算機模式可以讓您將數值儲存於計算機的記憶中,供稍後使用。

您可以利用記憶按鈕將新增到記憶的數值儲存、顯示或變更。當有數值被儲 存到計算機記憶時,記憶指標 (M) 會出現在顯示區塊中。您可以利用儲存的 數值來執行基本算式。記憶按鈕的說明如下:

- 記憶清除 MC 清除計算機記憶,並將記憶指標 (M) 從顯示區塊中移除。
- 記憶讀取 MR 以儲存於記憶中的數值取代目前顯示的數值。
- 記憶加總 M+

如果沒有數值儲存於記憶中,您可以點選記憶加總按鈕 | M+ | 將目前顯示 的數值以正數(+)儲存於記憶中。當您再次點選記憶加總按鈕 | M+ | 時, 相同的數值會與已儲存的數值相加。

如果有數值儲存於記憶中, 您可以點選記憶加總按鈕 M+ 將該數值與新 數值相加。

 $\Rightarrow$ 

 $M$ z 記憶扣減

> 如果沒有數值儲存於記憶中,您可以點選記憶扣減按鈕 M- 將目前顯示 的數值以負數(-)儲存於記憶中。 如果有數值儲存於記憶中, 您可以點選記憤扣減按鈕 M- | 將該動值與新 數值相減。

## 貨幣模式

貨幣模式讓您可以進行貨幣換算。您還可以編輯匯率。

- 1. 點選 [ <mark>4</mark> ] → [程式集] → [Mio 計算機]。
- 2. 點選 3 按鈕切換到貨幣模式。

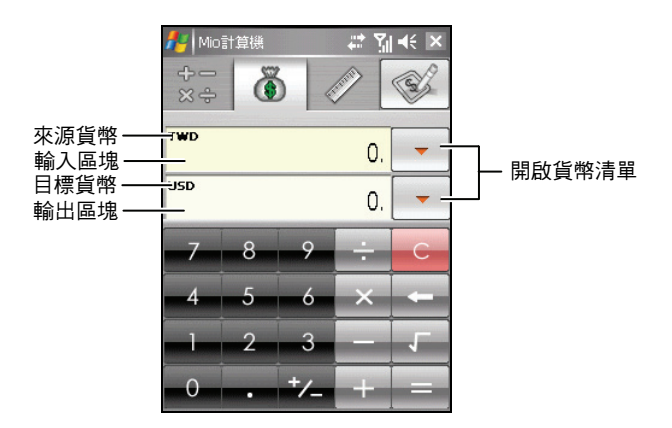

- 3. 點選輸入區塊旁的向下箭頭開啟貨幣清單,然後點選您要從何種幣別(來 源貨幣)換算。選擇完成後,該幣別的縮寫會顯示在輸入區塊的左上角。
- 4. 點選輸出區塊旁的向下箭頭開啟貨幣清單,然後點選您要換算為何種幣別 (目標貨幣)。選擇完成後,該幣別的縮寫會顯示在輸出區塊的左上角。

5. 點選數字鍵盤輸入您要換算的貨幣值,換算結果馬上會顯示在輸出區塊。 您也可以在輸入區塊執行基本算式。

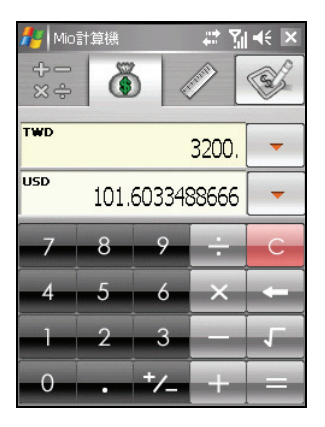

【註】除非您進行變更,否則程式會使用預設的匯率。(詳細說明請見下一小節。) 在進行貨幣換算之前,您可以編輯匯率為目前最新的版本。

- 1. 點選 [<mark>#</mark> ] → [程式集] → [Mio 計算機]。
- 2. 點選 3 按鈕切換到貨幣模式。
- 3. 選擇來源貨幣和目標貨幣。
- 4. 點選 按鈕開啟匯率編輯區塊。
- 5. 輸入最新的匯率,然後點選 身按鈕儲存設定並回到貨幣畫面。 程式的匯率是以歐元為基準貨幣。

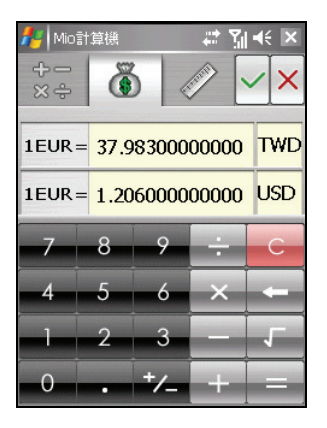

【註】如果不想儲存設定而回到貨幣畫面,請點選 按鈕。

## 度量衡模式

您可以利用度量衡模式換算不同的度量單位。

- 1. 點選 [<mark>#</mark> ] → [程式集] → [Mio 計算機]。
- 2. 點選 安紐切換到度量衡模式。

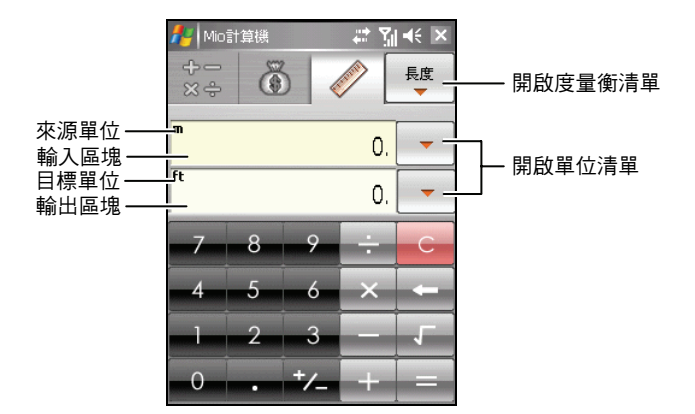

- 3. 點選畫面右上角的 按鈕開啟度量衡清單,然後點選您要的度量衡。
- 4. 點選輸入區塊旁的向下箭頭開啟單位清單,然後點選您要從何種單位(來 源單位)換算。選擇完成後,該單位的縮寫會顯示在輸入區塊的左上角。
- 5. 點選輸出區塊旁的向下箭頭開啟單位清單,然後點選您要換算為何種單位 (目標單位)。選擇完成後,該單位的縮寫會顯示在輸出區塊的左上角。
- 6. 點選數字鍵盤輸入您要換算的數值,換算結果馬上會顯示在輸出區塊。 您也可以在輸入區塊執行基本算式。

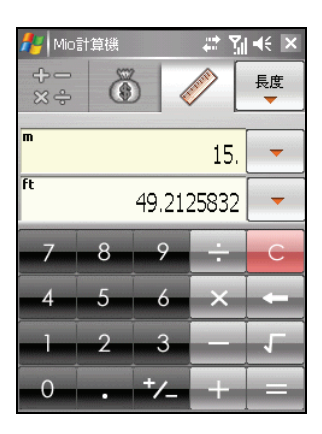

# **8.8** 我的部落格

透過我的部落格,您可以隨時隨地發佈日誌到您的「無名小站」 (Wretch) 部 落格 (blog), 與他人分享您的心情或照片。

您必須擁有「無名小站」的帳號才能使用我的部落格的功能。若要申請「無 名小站」帳號,請至 [http://www.wretch.cc](www.wretch.cc)。

# 設定部落格帳號

您必須先在我的部落格設定您的 Wretch 帳號。

- 1. 點選 [ 2 ] → [程式集] → [我的部落格]。
- 2. 點選 [功能表] 右軟鍵 → [部落格帳戶]。
- 3. [帳戶]與 [部落格伺服器地址] 項目已為您設定,您不需輸入或變更。 請在 [用戶名] 與 [密碼] 處輸入您的「無名小站」帳號的用戶名稱與密碼。
- 4. 點選 [保存] 左軟鍵儲存設定,然後點選 [ok]。

## 撰寫與發佈日誌

- 1. 確認您已經連上網際網路。(連線的說明 請見第 [10.1](#page-176-0) 節。)
- 2. 點選 [ <mark>Æ</mark> ] → [程式集] → [我的部落格]。
- 3. 點選 [新增] 左軟鍵。
- 4. 點選輸入方塊並輸入日誌標題與內容,或 是選擇儲存在裝置或記憶卡上的圖片 (JPG 格式)。

您也可以點選 [照相機] 左軟鍵切換至相 機程式立即拍攝照片,新拍攝的照片會立 即顯示在日誌畫面上。

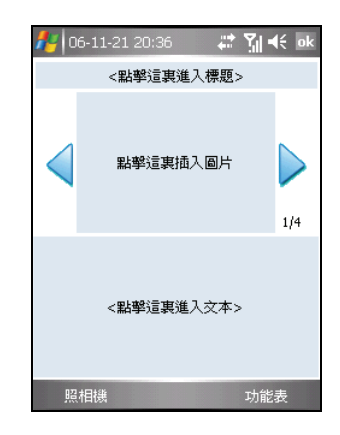

在預設狀態下,程式已設定傳送圖片的檔案大小限制為 30KB。您可以點 選 [功能表] 右軟鍵 → [選項] 將此限制變更為 100KB 或是最大(即無限 制)。如果您選擇的圖片檔案大小超渦設定值(30KB 或 100KB),程式 會提醒您是否要進行調整以符合設定值。

每份日誌最多可以容納4張圖片。點選 √ 或 ▶ 切換至其他百面後再選擇 您要的圖片。如果要刪除所選的圖片,點選 [功能表] 右軟鍵 → [移除相片]。

- 5. 點選 $[$ 功能表 $]$ 右軟鍵 → $[$ 發佈 $]$ 。
- 6. 點選您的「無名小站」的帳號,程式便會開始傳送日誌。

日誌傳送成功後,會儲存於程式的已發佈項目資料夾。

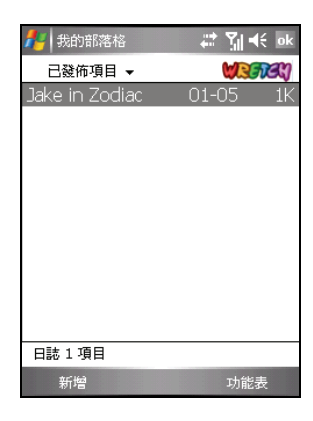

【註】

- z 您無法透過我的部落格傳送影片。
- 如果您想先保留此次的撰寫,稍後再繼續,請點選 [功能表] 右軟鍵 → [保存為草稿], 日 誌會儲存於程式的草稿箱資料夾。之後,您只要於草稿箱資料夾點選該日誌即可繼續 編輯。
- 您可以透過電腦上的 Mobile Assistant 程式的部落格管理功能進行日誌管理。詳細說明請 見第 [9.4](#page-162-0) 節的「Mobile Assistant」。

## 資料夾清單功能表

在草稿箱或已發佈項目資料夾清單畫面,您可以使用下列功能表選項:

- 發佈 將草稿箱資料夾內的日誌傳送到「無名小站」網站。
- 全部發佈 將草稿箱資料夾內的所有日誌傳送到「無名小站」網站。
- **刪除** 刪除資料夾內的第一份日誌。
- 全部刪除 刪除資料來內的所有日誌。
- 部落格帳戶 設定您的「無名小站」帳號。
- 選項 設定是否儲存已發佈的項目以及插入的圖片大小限制。

# **8.9** Java

Java 讓您在本裝置上執行 Java 程式或遊戲。部份 Java 程式或遊戲可能採取付 費下載的方式。

您可以透過下述方式安裝 Java 程式或遊戲:

- z 在本裝置上直接執行 JAR 檔。
- 利用 Internet Explorer Mobile 連接網際網路,透過 HTTP 下載 JAD 檔。
- 诱渦雷信網路安裝 Java 程式或游戲 (請先確認您的雷信業者支援此服 務)。

點選 [ <mark>#</mark> ] → [程式集] → [Java]。

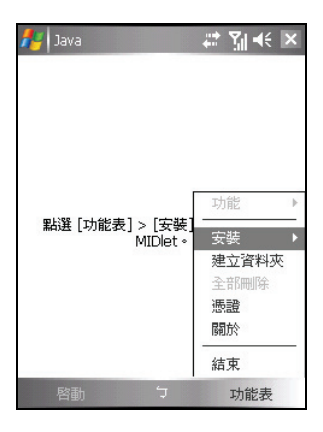

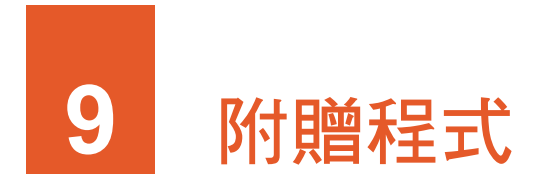

「附贈程式」是指製造商所附贈給您、但尚未安裝於本裝置或桌上型電腦的 應用程式。

附贈的程式在 Bonus CD 光碟上,並未內建於本裝置或桌上型電腦。這些程式 包括:

- z 蒙恬名片王
- z H.263 Decode(安裝於桌上型電腦上)
- Mobile Assistant (安裝於桌上型電腦上)

【註】安裝程式之前,請先透過ActiveSync將本裝置連上桌上型電腦。(連接方法請見第 [1.5](#page-24-0) 節的步驟 [7](#page-24-0)。)

# **9.1** 安裝附贈程式

程式的安裝步驟如下:

- 1. 將本裝置連上桌上型電腦。
- 2. 將 Bonus CD 放入桌上型電腦的光碟機。
- 3. 光碟上的安裝程式會自動執行。選擇您要使用的語言。按 [確定]。
- 4. 當提醒訊息顯示時,點選 [確定]。
- 5. 在歡迎使用的畫面上按 [下一步]。
- 6. 按 [是] 接受授權合約。
- 7. 依據您的需要,選擇 [全部安裝] 或 [自定義安裝]。按 [下一步]。

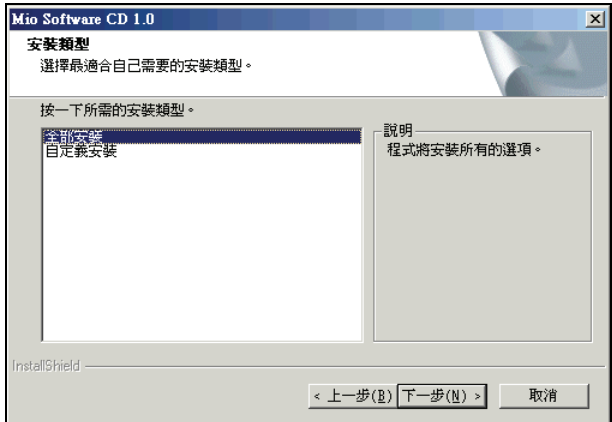

- 8. 如果您之前選擇 [自定義安裝],接受或變更安裝檔案的資料夾。按 [下一 步]。請勾選您要安裝的程式。按 [下一步]。
- 9. 螢幕會顯示您要安裝的程式清單。按 [下一步] 開始安裝。
- 10. 螢幕會出現訊息通知您安裝的進度。請遵照螢幕的指示完成安裝。
- 11. 在本裝置上,當畫面出現安裝提示時,點選 [安裝] 左軟鍵開始安裝程式。
- 12. 所選的程式安裝完畢之後,點選 [ok]。

【註】在您的裝置出廠後,隨附的 Bonus CD 仍可能推出更新的版本。想要查看並且下載 最新的隨附程式版本,或是其他相關的最新訊息,請到 www.mio-tech.com.tw 網站。

# **9.2** 蒙恬名片王

蒙恬名片王為名片辨識軟體。

點選 [ <mark>續</mark> ] → [程式集] → [名片識別]。

# 註冊程式

您必須完成註冊步驟才能使用正式完整版本的軟體。

- 1. 開啟程式後,點選 , 推入註冊書面。
- 2. 登入註冊網頁: http://www.penpower.net/enversion/WorldCard\_Mobile/reg.asp. 輸入設備 ID、產品序號(請見包裝盒內所附的文件)以及您的 e-mail,選 擇您使用的軟體版本,接著點選 [OK],系統會產生一個註冊碼。
- 3. 在裝置上的軟體註冊畫面輸入您的註冊碼,然後點選 [註冊]。註冊成功 後,便永久啟動軟體的使用權

### 辨識與匯出名片資料

- 1. 開啟程式後,點選 進入拍攝畫面。<br>1. 開啟程式後,點選 進入拍攝畫面。
- 2. 將名片完全置於鏡頭內,接著按相機鍵拍下名片的影像。
- 3. 您可以點選下列按鈕進行檢視:
	- 90 將影像逆時鐘 90 度旋轉。
	- **90** 將影像順時鐘 90 度旋轉。
	- 2 放大影像。
	- $\Theta$  縮小影像。
	- 2 以適合畫面大小顯示影像。
- 4. 如果您對拍下的影像不滿意,可以點選 [重拍] 重新拍攝。
- 5. 根據名片的語言,由書面上方選擇適當的語系和地區。
- 6. 點選 [辨識] 進入辨識畫面。程式會自動判別欄位資訊。您可以:
	- 編輯和修改欄位資訊。
	- 從分類的下拉式選單中選擇要將此名片歸入的類別。
	- 點選欄位前的下拉式按鈕變更欄位名稱。
	- 點選 新增欄付。
	- 點選 [瀏覽] 檢視欄位辨識的狀況。如果需要修改, 您可以直接在名 片影像上拖拉文字區塊,從彈出的欄位選單中選擇適合的欄位,然 後點選 [ok] 回到編輯畫面。
- 7. 勾選需要匯出的欄位,接著點選 [儲存到聯絡人] 將資料匯出至連絡人中。

# **9.3** H.263 Decode

H.263 Decode 安裝在桌上型電腦之後,您便可以在桌上型電腦使用 Windows Media Player 播放您在本裝置所錄下的 3GP 影片檔案。

1. 使用 Bonus CD 安裝程式時,當出現如下的歡迎畫面,按 [Next]。

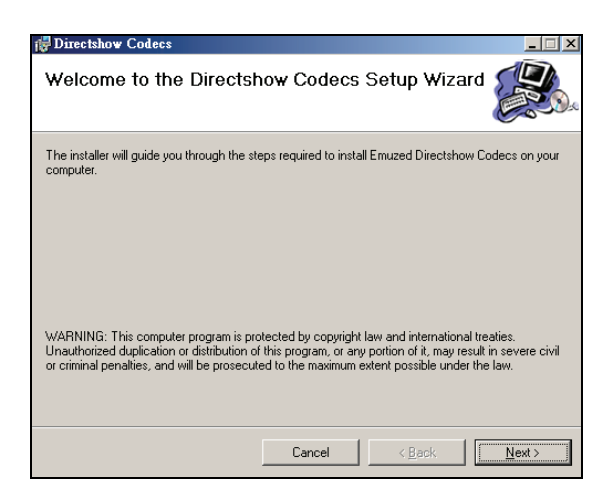

2. 選擇安裝檔案的資料夾和電腦使用者,然後按 [Next]。

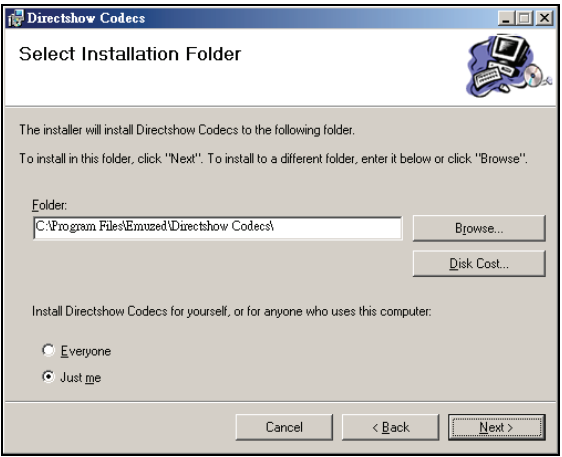

3. 按 [Next] 開始安裝。

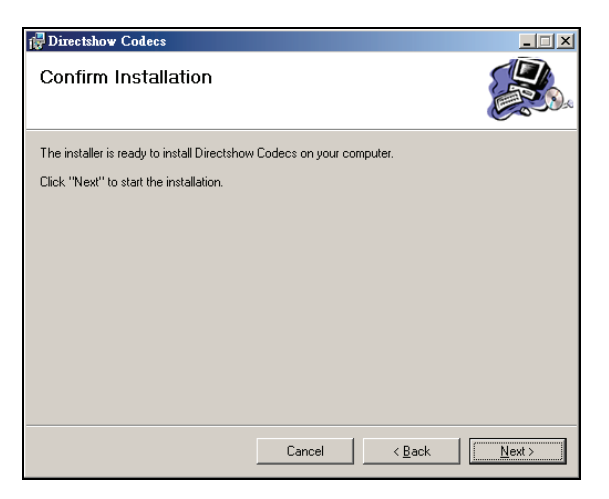

4. 安裝完成時,按 [Close]。

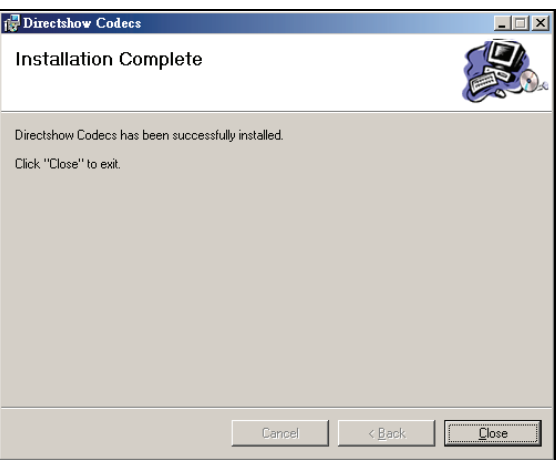

5. 按 [Finish] 關閉安裝精靈畫面。

現在您隨時可以在桌上型電腦使用 Windows Media Player 播放您在本裝置所 錄下的 3GP 影片檔案。

【註】如果您的電腦使用 Windows 2000,那麼您必須安裝有 DirectX 9.0 (或以上)才能順利 播放 3GP 影片檔案的音效。您可以到 Microsoft 網站 (www.microsoft.com/taiwan) 下載 DirectX 9.0。

# <span id="page-162-0"></span>**9.4** Mobile Assistant

Mobile Assistant(智能拍檔)程式讓您可以在桌上型電腦端管理裝置上的訊息 與資料。

【註】

- 執行 Mobile Assistant 之前,請先透過 ActiveSync 將您的裝置連上桌上型電腦。 (在桌上 型電腦安裝 ActiveSync 的說明請見第 1.5 節。)
- Mobile Assistant 不支援 Windows 98。

安裝好 Mobile Assistant 後,桌上型電腦的桌面會出現該程式的捷徑(<mark>av</mark>)。 雙按該捷徑可以開啟程式,螢幕會出現 Mobile Assistant 的主畫面。

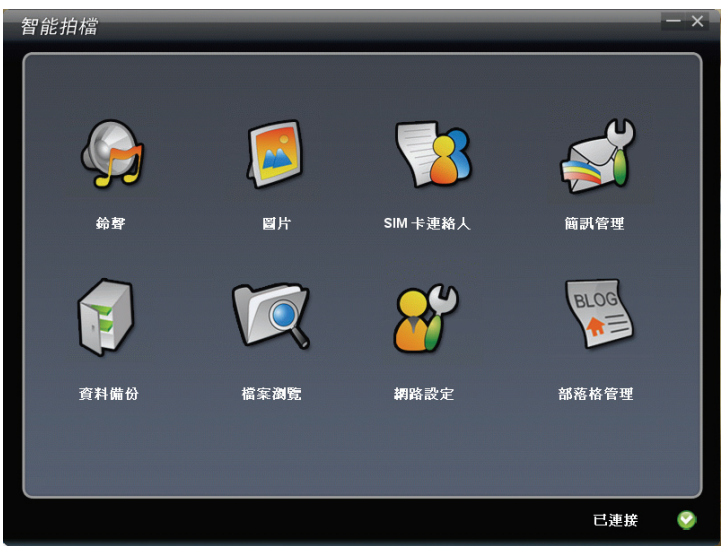

Mobile Assistant 主畫面顯示 8 大功能供您使用(請見本節稍後的說明)。您 可以由畫面右下角檢視目前的 ActiveSync 連線狀態。

鈴聲

您可以透過 [鈴聲] 功能開啟並播放儲存在桌上型電腦上的音樂檔案(MP3、 WAV 或 MID 格式), 並且將其設為裝置的來電鈴聲或簡訊通知鈴聲。

- 1. 在 Mobile Assistant 主畫面單按 [鈴聲] → [打開新檔案]。
- 2. 選擇您要開啟的音樂檔案。程式會自動播放您所選的音樂。

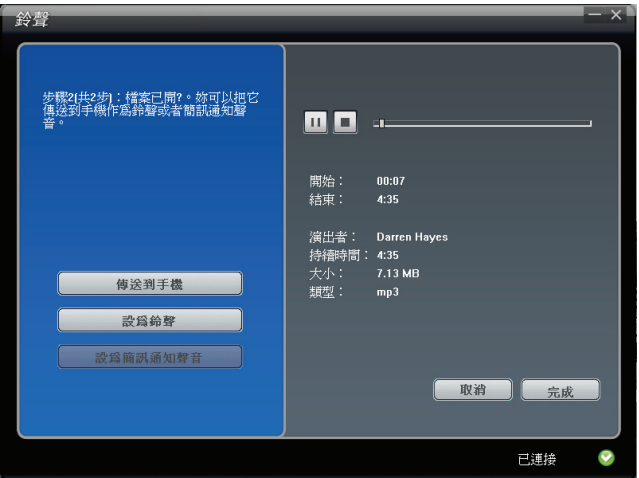

畫面右方會顯示目前音樂檔案的相關資訊。您可以使用播放控制按鈕進行 播放操作。

- 3. 您可以進行下列操作:
	- 要將目前的音樂檔案由電腦複製到裝置上,單按 [傳送到手機]。
	- z 要將目前的 MP3 或 MID 檔案設為裝置的來電鈴聲,單按 [設為鈴聲]。
	- 要將目前的 WAV 檔案設為裝置的簡訊通知鈴聲,單按 [設為簡訊通 知聲音]。

進行上述操作會將檔案儲存於裝置上的 \Application Data\Sounds 資料夾。

4. 要開啟其他音樂檔案,單按 [取消]。要回到 Mobile Assistant 主畫面,單 按 [完成] 或是右上角的 × 。

<span id="page-164-0"></span>圖片

[圖片] 功能讓您輕鬆地將圖片(BMP、JPG、JPEG 或 GIF 格式)設為裝置的 桌布,連絡人的來電圖片,或是 MMS 訊息中的圖片。

- 1. 在 Mobile Assistant 主畫面單按 [圖片] → [打開新檔案]。
- 2. 選擇您要開啟的圖片檔案。圖片會顯示在畫面右上方。

检視圖片時,您可以接 Q 的大圖片,按 Q 縮小圖片,或是按 Q 以實 際大小顯示圖片。

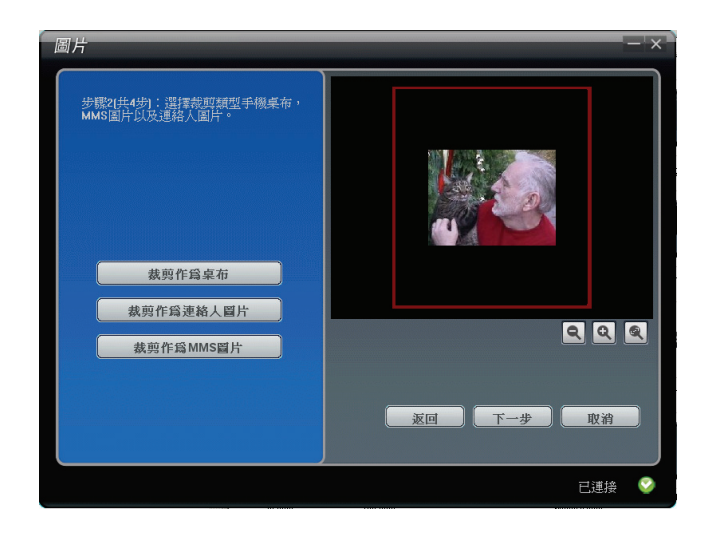

3. 圖片中央會出現紅色的裁剪框。您可以裁剪圖片以符合桌布、連絡人來電 圖片或是 MMS 訊息圖片的需求,請單按 [裁剪作為桌布]、[裁剪作為連絡 人圖片] 或 [裁剪作為 MMS 圖片]。

您可以移動裁剪框到您想要的位置。裁剪框無法移動超過黑色圖片顯示區 域;不過您可以將圖片放大到超過黑色顯示區域,接著您便可以移動圖片 或是裁剪框到想要的位置。

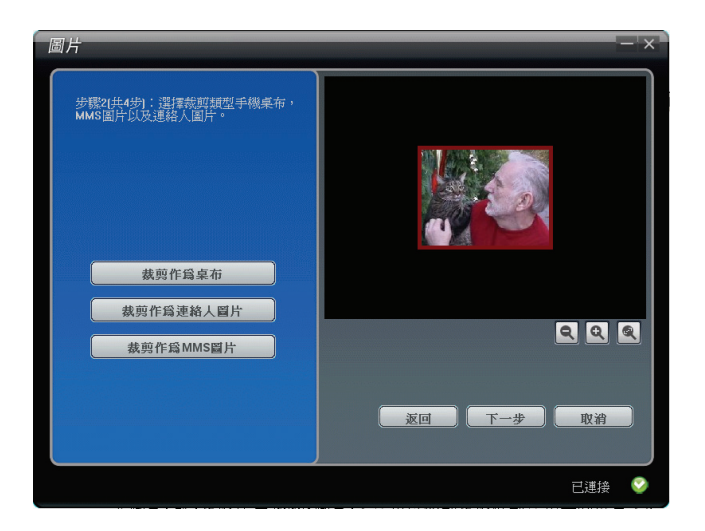

- 4. 單按 [下一步]。
- 5. 您可以視需要移動調整桿調整圖片的亮度與對比度。調整好後單按 [下一 步]。

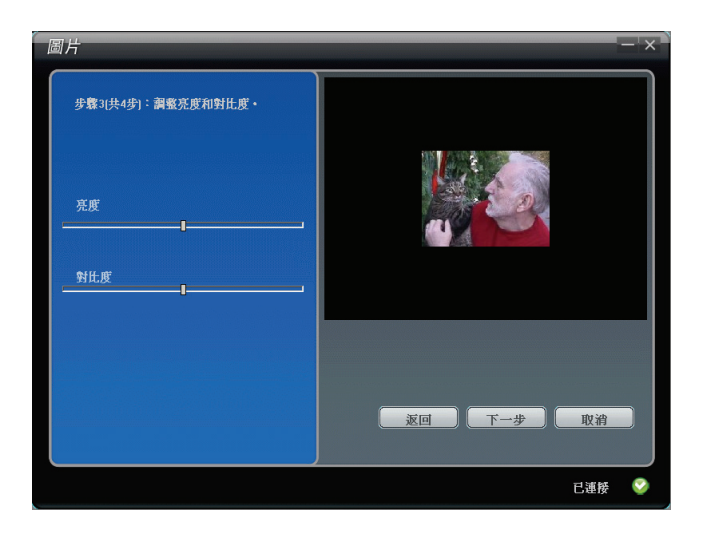

- 6. 您可以進行下列操作:
	- 要將編輯過的圖片另存新檔,單按 [存儲到電腦]。新圖片的檔名會出 現「-1」以示區別。
	- 要將編輯過的圖片由電腦複製到裝置上,單按 [傳送到手機]。新圖片 會儲存於裝置上的\My Documents\我的圖片資料夾,檔名會出現「-1」 以示區別。
	- 要將編輯渦的圖片設為裝置的桌布,單按 [設為桌布]。新圖片會儲存 於裝置上的 \My Documents\我的圖片資料夾,檔名會出現「-1」以示 區別。如果您在步驟 [3](#page-164-0) 未選擇 [裁剪作為桌布],就無法使用此項目。

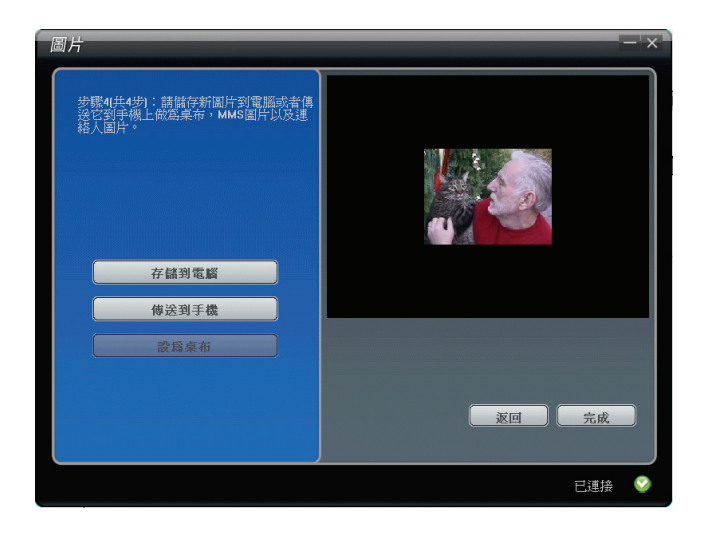

- 7. 您可以單按 [返回] 回到之前的編輯畫面。要開啟其他圖片,單按 [取消]。
- 8. 要回到 Mobile Assistant 主畫面,單按 [完成] 或是右上角的 ×。

# SIM 卡連絡人

透過 [SIM 卡連絡人] 功能,您可以輕鬆管理您的 SIM 卡連絡人資料。

1. 在 Mobile Assistant 主畫面單按 [SIM 卡連絡人]。畫面右方會顯示儲存於 SIM 卡的連絡人清單。

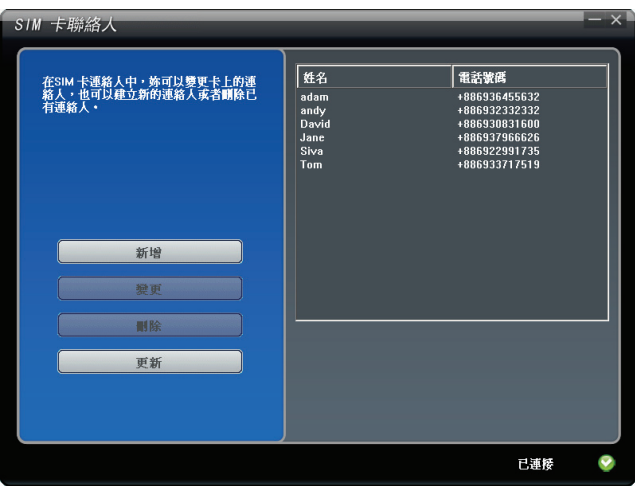

- 2. 您可以進行下列操作:
	- 要新增 SIM 卡連絡人,單按 [新增],輸入連絡人的姓名與電話號碼, 然後單按 [確定] 儲存資料。

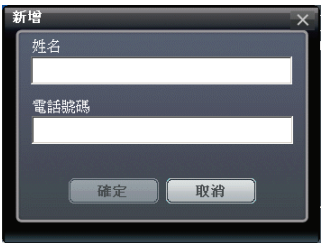

- 要編輯 SIM 卡連絡人資料,選擇要編輯的項目後單按 [變更],或是雙 按要編輯的項目。變更資料後,單按 [確定] 儲存變更。
- 要刪除 SIM 卡連絡人,選擇要刪除的項目後單按 [刪除],接著單按 [確 定] 確認刪除。
- 如果需要,您可以單按 [更新] 重新載入 SIM 卡連絡人資料。
- 3. 要回到 Mobile Assistant 主書面,單按右上角的 ×。

# 簡訊管理

[簡訊管理] 功能讓您在電腦上收發與管理簡訊。

1. 在 Mobile Assistant 主畫面單按 [簡訊管理]。畫面右方會顯示儲存於裝置 和 SIM 卡上的簡訊清單。

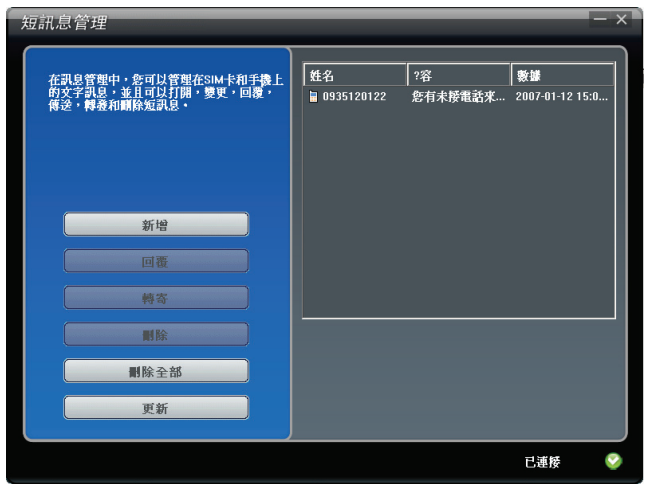

- 2. 您可以進行下列操作:
	- 要撰寫新的簡訊,單按 [新增],輸入收件人的行動電話號碼(您也可 以單按 [收件人] 從清單中選擇連絡人)和訊息內容,然後單按 [傳送]。

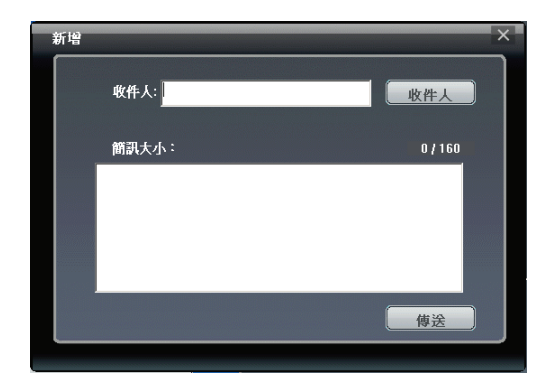

- 要回應或轉寄訊息,選擇訊息項目後單按 [回覆] (或是雙按要回覆的 項目)或 [轉發]。輸入收件人的行動電話號碼和訊息內容,然後單按 [發送]。
- z 要刪除簡訊,選擇訊息項目後單按 [刪除],或是單按 [刪除全部] 刪除 所有簡訊,接著單按 [確定] 確認刪除。
- 如果需要,您可以單按 [更新] 重新載入簡訊。
- 3. 要回到 Mobile Assistant 主書面, 單按右上角的 ×。

# 資料備份

[資料備份] 功能讓您將裝置上的資料備份到電腦上,也可以將電腦上的資料恢 復到裝置上。

- 1. 在 Mobile Assistant 主畫面單按 [資料備份]。
- 2. 要備份資料,在畫面右方勾選您要備份的資料類型,然後單按畫面右下方 的 [備份]。備份程序完成後單按 [確定]。

在預設狀態下,備份檔案會儲存於桌上型電腦的 C:\Documents and Settings\[user name]\Application Data\Mobile Assistant 資料夾。您可以單按 [變更] 變更備份資料的儲存位置。

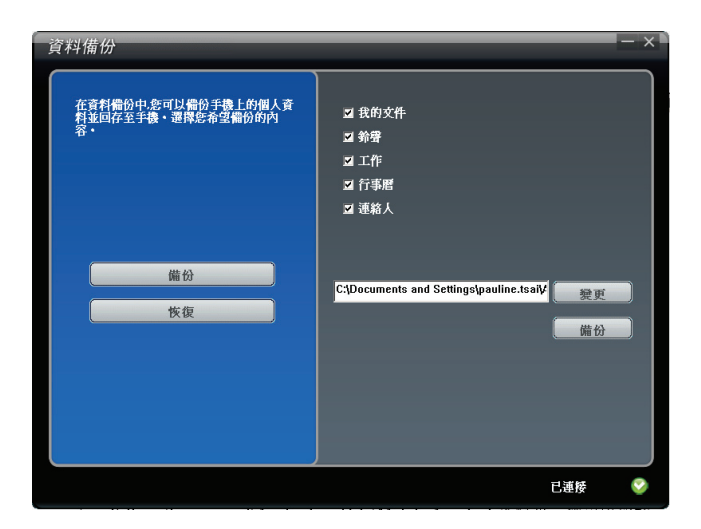

3. 要還原資料,單按 [恢復], 在畫面右方選擇您要還原的備份檔案,然後單 按畫面右下方的 [恢復]。當提醒訊息出現時,單按 [恢復] 確認進行還原程 序。還原程序完成後單按 [確定]。

請斷開 ActiveSync 連線並重新啟動裝置以使變更生效。

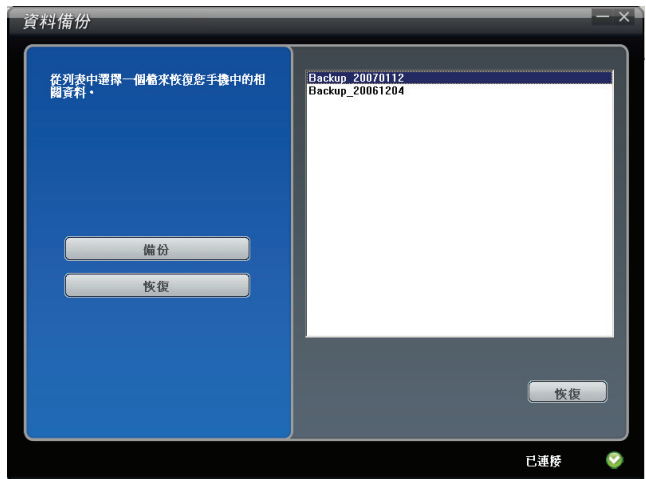

4. 要回到 Mobile Assistant 主書面, 單按右上角的 ×。

【註】當您選擇備份或還原鈴聲資料,同時也會備份或還原鈴聲設定。

檔案瀏覽

[檔案瀏覽] 功能讓您瀏覽本裝置上的檔案。

在 Mobile Assistant 主畫面單按 [檔案瀏覽]。

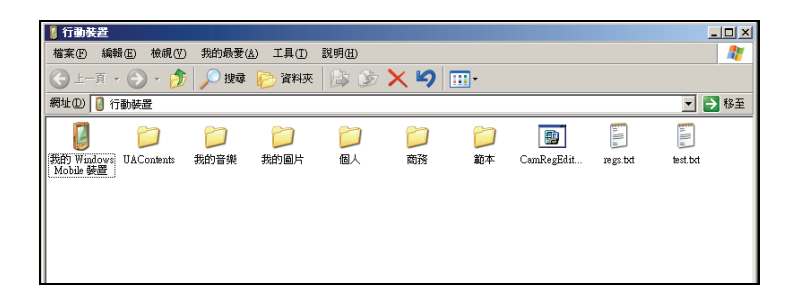

### 網路設定

[網路設定] 功能可以協助您快速安裝行動電話網路的設定。

- 1. 在 Mobile Assistant 主畫面單按 [網路設定]。
- 2. 在畫面右方選擇您使用的行動電話業者,然後單按 [設定] 安裝網路設定。 安裝完成後單按 [確定]。

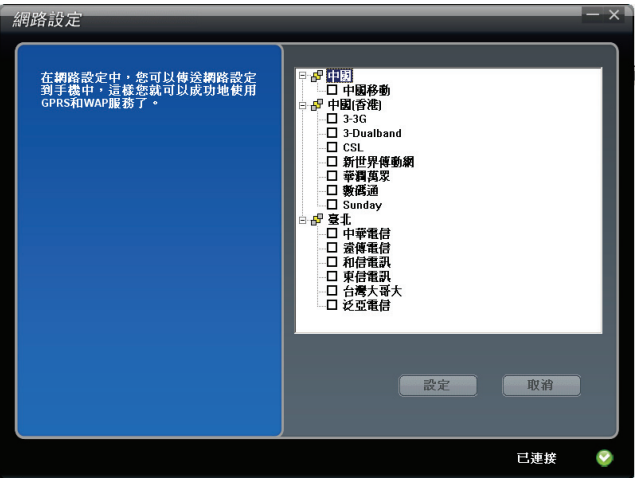

3. 要回到 Mobile Assistant 主畫面,單按右上角的 ×。

【註】本裝置僅能接受一個網路設定。當您所選的網路設定安裝完成後,原來的設定會被 移除並且被新的設定所取代。

## 部落格管理

[部落格管理] 功能讓您在電腦上發佈與管理您的部落格日誌。

在 Mobile Assistant 主畫面單按 [部落格管理]。畫面右方會顯示儲存於程式的 草稿箱資料夾的日誌清單。

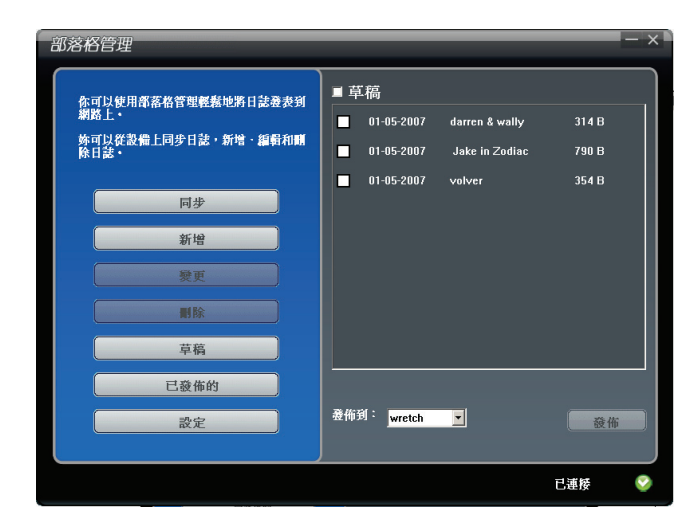

要回到 Mobile Assistant 主書面, 單按右上角的 ×。

### 撰寫與發佈日誌

- 1. 確認您的桌上型電腦已經連上網際網路。
- 2. 確認您已經設定好您的「無名小站」帳號。(請見稍後的「使用設定」一 小節。如果您已經在裝置上做好帳號設定,則不需重覆進行設定。)
- 3. 在 Mobile Assistant 主書面單按 [部落格管理]  $\rightarrow$  [新增]。
- 4. 在標題區輸入日誌標題。
- 5. 單按 [插入圖片] 或是雙按圖片框選擇儲存在電腦上的圖片(BMP、JPG、 JPEG 或 GIF 格式)。每份日誌最多可以容納 4 張圖片。
- 6. 在文本區輸入日誌內容。

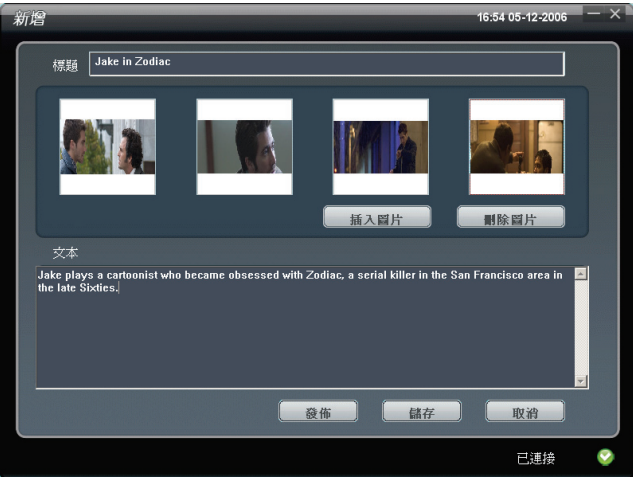

7. 輸入完成後,單按 [發佈] 傳送日誌。日誌傳送成功後,單按 [確定]。在預 設狀態下,該日誌會儲存於已發佈項目資料夾。

您也可以單按 [儲存] 先保留此次的撰寫,稍後再繼續。日誌會儲存草稿 箱資料夾。

8. 要回到部落格管理主畫面,單按右上角的 × 。

【註】

- z 您無法透過部落格管理傳送影片。
- 在預設狀態下,當您透過電腦上的部落格管理撰寫或發佈日誌後,這些日誌會自動同 步到裝置上的我的部落格程式的相對應資料夾,日誌中的圖片也會自動儲存於裝置上 的 \My Documents\我的圖片資料夾。

### 更多操作

您可以在部落格管理主畫面上進行其他操作:

- 要編輯日誌,選擇要編輯的項目後單按 [變更],或是雙按要編輯的項目。
- 要刪除日誌,勾選要刪除的項目後單按 [刪除],接著單按 [是] 確認刪除。
- 如果需要,您可以單按 [同步] 同步裝置上與桌上型電腦上的日誌項目。
- 要切換到已發佈項目資料夾,單按 [已發佈的];要切換回草稿箱資料夾, 則單按 [草稿]。

#### 設定項目

在部落格管理主畫面上單按 [設定] 可以變更部落格管理的設定:

- 儲存已發佈的日誌(預設值為勾選)
- 自動同步 (預設值為勾選)

您還可以管理您的部落格帳號:

要設定您的「無名小站」帳號,在畫面右方的帳號清單上雙按程式預設的 [Wretch] 帳號。

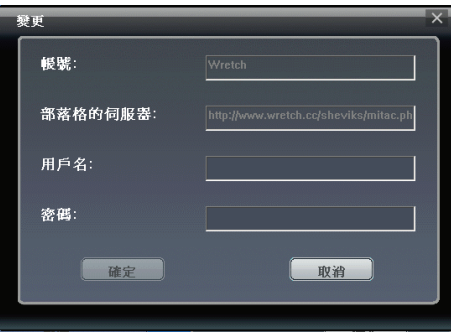

[帳號] 與 [部落格的伺服器] 項目已為您設定,您不需輸入或變更。 請在 [用戶名] 與 [密碼] 處輸入您的「無名小站」帳號的用戶名稱與密碼。 輸入完成後單按 [確定] 儲存設定。

z 要編輯部落格帳號,在帳號清單上雙按您要編輯的項目。(您無法刪除程 式預設的 [Wretch] 帳號。)

<span id="page-176-0"></span>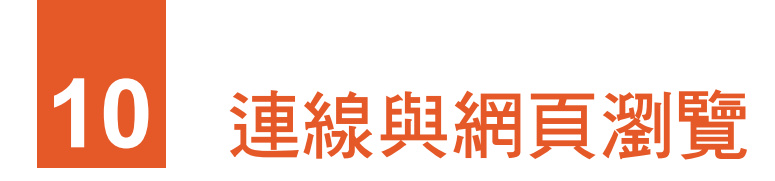

本章告訴您如何讓本裝置連接到網路以及如何與其他裝置交換資料。本章同 時介紹網頁瀏覽器 Internet Explorer。

# **10.1** 連線設定

本裝置有 2 組連線設定:[網際網路設定] 與 [工作設定]。[網際網路設定] 是用 來連線到網際網路;而 [工作設定] 則用來連線到任何私人/企業網路。

您可以使用 GPRS、數據機或無線網路卡來建立連線。

連線之後,您便可以瀏覽網際網路或企業網路、接收電子郵件與立即訊息、 以及使用 ActiveSync 來同步資訊。

### GPRS 連線

GPRS 是一種透過行動電話網路所進行的高速資料傳輸,它的一大特色是「永 遠在線」。

只要您向您的電信業者申請 GPRS 服務,您便可以利用 GPRS 來連線。您所能 使用的服務細項取決於您的電信業者,而且收費方式是另計的。

本裝置已安裝了當地數家電信業者的 GPRS 連線設定。您只需要選擇您所使 用的連線設定即可。

- 1. 點選 [<mark>編</mark>] → [程式集] → [GPRS 網路配置]。
- 2. 從下拉式選單中選擇您的地區和電信業者,然後點選 [應用]。
- 3. 畫面出現訊息詢問您是否要取代目前的網路設定。點選 [是]  $\rightarrow$  [ok]。

#### 開始與結束 GPRS 連線

一旦建立好 GPRS 連線,以後只要執行相關程式(例如 [訊息中心] 或 [Internet Explorer]), 本裝置便會自動連線。

要結束連線,請點選道暨列上的 0,然後點選 [中斷連線]。

### 數據機連線

您可以利用電話撥接的方式連接到您的 ISP(網路服務供應商)或者公司伺服 器。

建立連線之前,請先:

- z 備妥一台數據機(SD 數據卡)。(詳細安裝說明請參考該產品的說明文 件。)
- 向您的 ISP 或網路管理員申請並取得下列資訊:電話號碼、使用者名稱、 密碼、網域名稱與 TCP/IP 設定。

#### 建立數據機連線

- 1. 點選 [#1→ [設定] → [連線] → [連線]。
- 2. 在 [網際網路設定]或 [工作設定] 處點選 [新增數據機連線],並導循新增 連線精靈的指示。
- 3. 若要檢視精靈任何畫面或變更設定時之詳細資訊,請點選 ❹。

【註】若要變更數據機連線設定,請在 [網際網路設定] 或 [工作設定] 中點選 [管理現有的 連線]。選取想要的數據機連線,點選 [編輯],並遵循畫面上的指示。

#### 開始與結束數據機連線

一日建立好數據機連線,以後只要安裝數據機並接上電話線,然後執行相關 程式 ( 例如 [訊息中心] 或 [Internet Explorer] ),本裝置便會自動連線。

要結束連線,請點選導覽列上的、,然後點選 [中斷連線]。

## 無線網路連線

您可以利用無線網路卡連上無線網路,完全無需接線。

建立連線之前,請先:

- 備妥一張無線網路卡(SDIO 規格)。(驅動程式與詳細安裝說明請參考 該產品的說明文件。)
- 需要的話,向您的網路管理員取得驗證資訊。

### 設定無線網路

- 1. 安裝無線網路卡。
- 2. 在預設狀態下,本裝置會自動偵測您所在範圍內可用的無線網路。
- 3. 如果本裝置偵測到不只一個無線網路,會在畫面顯示偵測到的網路清單。 點選您要使用的無線網路,然後點選 [確定] 左軟鍵。

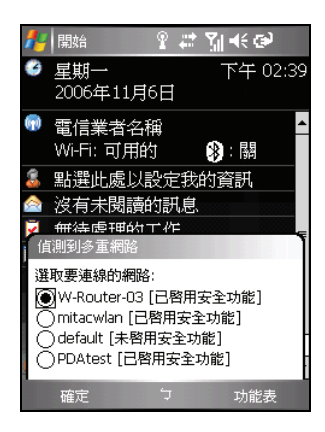

4. 選擇要連線至網際網路或企業網路,然後點選 [連線] 左軟鍵。

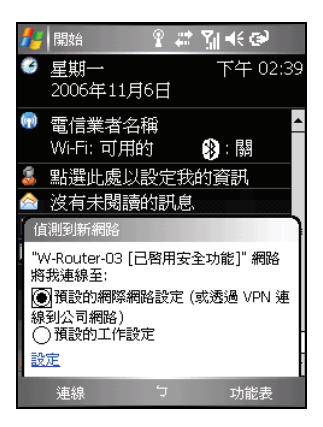

5. 如果所選的無線網路使用網路金鑰,則請輸入網路金鑰後點選 [連線] 左 軟鍵。

【註】若要變更無線網路設定,點選 [4<mark>4</mark>] → [設定] → [連線] → [網路卡]。點選要設定的 網路,然後進行設定變更。

#### 開始與結束無線網路連線

當您安裝好無線網路卡並設定好無線網路組態,只要執行相關程式(例如 [訊 息中心] 或 [Internet Explorer]),本裝置便會自動連線,導覽列上會出現 示。

要終止連線,請將無線網路卡從本裝置中移除。

【註】當您不再使用無線網路時,請完成完整的關閉動作,以免造成耗電。
# **10.2** 藍芽功能

本裝置具備藍芽 (Bluetooth®) 功能。使用藍芽無線技術的裝置在沒有實體連結 的情況下,可以在大約 10 公尺的距離內交換資料。

和紅外線功能不一樣,您不需將兩種裝置對齊就能夠透過藍芽無線技術進行 資料交換。您甚至可以與位於另一個房間內的裝置進行資料交換,只要該裝 置位於交換的距離內。

### 開啟與關閉藍芽功能

在預設狀態下,本裝置的藍芽功能是關閉的。

- 1. 執行下述其一:
	- 點選 [Today] 書面的無線管理員區域。
	- 在使用任何程式時,點選 【1】→ [無線管理員]。

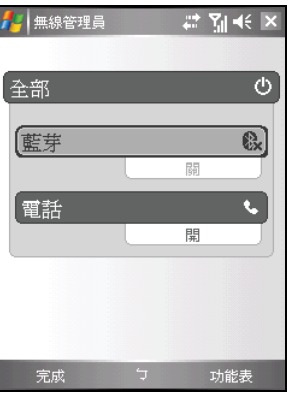

2. 要打開藍芽功能,在無線管理員畫面點選 [藍芽]。

要使用藍芽資料交換,點選 [功能表] 右軟鍵 Æ [藍芽設定],勾選 [使其他裝置可看見這個 裝置],然後點選 [ok]。

- 3. 要關閉藍芽功能,在無線管理員畫面點選 [藍 芽]。
- 4. 點選 [完成] 左軟鍵。

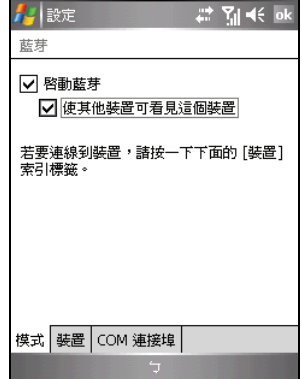

【註】

- 在預設狀態下,藍芽功能是關閉的。如果您開啟此功能,然後關機,也會關閉藍芽功 能。而當您再次開機時,會自動開啟藍芽功能。
- 當您不再使用藍芽功能時,請完成完整的關閉動作,以免造成耗電。

### 使用藍芽傳送資料

- 1. 開啟藍芽功能。(如稍前「開啟與關閉藍芽 功能」一小節所述。)
- 2. 從程式中,點選並按住您要進行資料交換的 項目,例如 [行事曆] 中的約會、[工作] 中的 工作項目、[連絡人] 中的名片或 [檔案總管] 中的檔案。
- 3. 點選 [檔案資料交換]。
- 4. 本裝置會搜尋 10 公尺範圍內的藍芽裝置並 顯示裝置名稱。點選您的目標裝置即可傳送 資料。

【注意】檔案在資料交換之前會先自動儲存。若 Word 文件或 Excel 活頁簿是在 PC 上所建 立,則儲存檔案時不支援的內容與格式可能會消失。

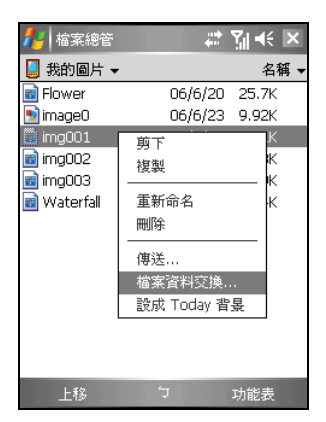

### 與其他藍芽裝置建立藍芽合作關係

「合作關係」指的是本裝置與其他藍芽裝置間所建立的關係,以便在安全的 方式交換資料。建立合作關係牽涉到在兩個裝置上輸入相同的藍芽通行碼。 一日建立合作關係,僅需要開啟裝置的藍芽功能就可以進行資料交換;這些 裝置不見得一定要處於可讓其他裝置看見的模式。

- 1. 請確認兩個藍芽裝置之間相距 10 公尺以內,且兩裝置的藍芽功能都已經 開啟並且處於可看見的模式。(要在本裝置上開啟藍芽功能,請見稍前「開 啟與關閉藍芽功能」一小節的說明。)
- 2. 點選 [47] → [設定] → [連線] → [藍芽] → [裝置] → [新增新裝置]。
- 3. 本裝置會搜尋其他藍芽裝置,並將搜尋結果顯示於清單中。

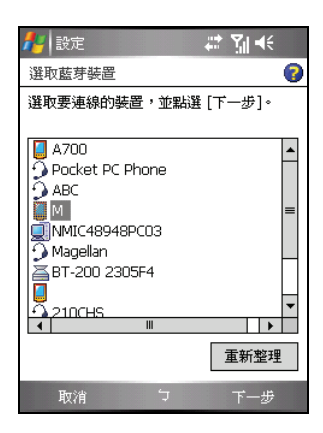

- 4. 點選您要的裝置,然後點選 [下一步] 右軟鍵。
- 5. 在 [密碼] 中輸入 1 個字元到 16 個字元間的英數字元密碼,然後點選 [下 一步] 右軟鍵。
- 6. 在另一裝置輸入相同的密碼。
- 7. 如果您想要自行為另一裝置命名,可以在 [顯示名稱] 中重新命名。
- 8. 點選 [完成] 右軟鍵。

# **10.3** 使用 Internet Explorer Mobile

透過下列連線您便可以使用 Internet Explorer Mobile 瀏覽網頁。

- z 連線到 ISP 或私人網路。(連線的說明請見第 [10.1](#page-176-0) 節。)
- 與桌上型電腦同步時下載儲存於桌上型電腦 Internet Explorer [行動最愛] 子資料夾的我的最愛連結。

當您連線時,您也可以從網際網路或公司內部網路下載檔案與程式。

點選 [ <sup>2</sup> ] → [Internet Explorer] 即可開啟程式。Internet Explorer Mobile 會自動 判斷您將要開啟的頁面是在網際網路上或公司內部網路上,並視情況建立連 線。

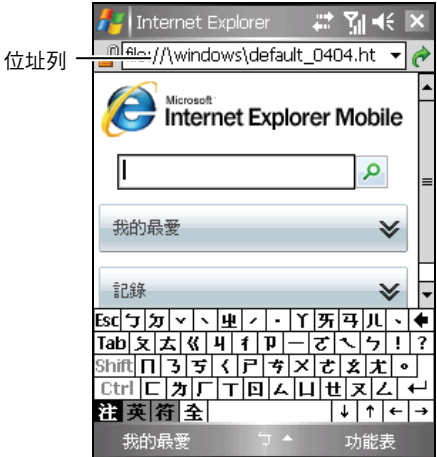

程式的使用詳情,請由 [ 2 ] → [說明] 取得。

# 瀏覽我的最愛網頁

- 1. 點選 [ $\frac{1}{2}$ ]  $\rightarrow$  [Internet Explorer]。
- 2. 點選 [我的最愛] 左軟鍵顯示我的最愛清單。

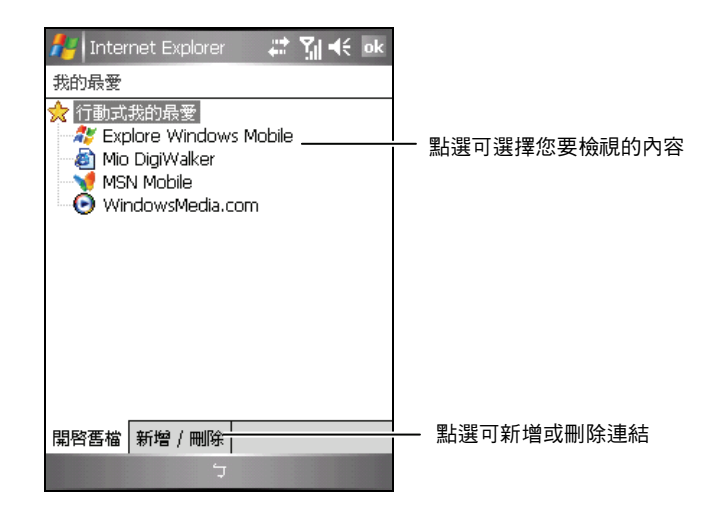

3. 點選您想瀏覽的網頁。

【註】如果我的最愛連結變成灰色,或是您得到無法取得網頁的訊息,您必須與桌上型電 腦同步或者連接到網際網路,將網頁下載到本裝置。

#### 瀏覽其他網頁

若要拜訪不在 [我的最愛] 清單上的網頁,請在書面上的位址列輸入網址,然 後點選 $\bullet$ 。

您也可以點選位址列旁的箭頭由過去的網頁造訪清單中選擇。

【註】中華電信用戶若要瀏覽中華電信 WAP 網頁,請更新網址為 wsp://xhtml.emome.net/xhtm/index.jsp, 並點選 [功能表] 右軟鍵 → [工具] → [選項], 將編碼設定 改為 [Unicode (UTF-8)] 後點選 [ok] 儲存設定。

# 新增我的最愛

- 1. 點選 [ $\frac{1}{2}$ ]  $\rightarrow$  [Internet Explorer]。
- 2. 移至您要新增的網頁。
- 3. 點選並按住網頁,然後在快顯功能表上點選 [加到我的最愛]。
- 4. 確認或變更名稱,然後選取要儲存我的最愛的資料夾。
- 5. 點選 [ok] 儲存設定。

#### 同步我的最愛連結

您可以與本裝置同步桌上型電腦上的 Internet Explorer 我的最愛,這樣您也可 以在 Internet Explorer Mobile 中使用這些我的最愛。

- 1. 在桌上型電腦上的 ActiveSync 按一下 [工具] → [選項] → [我的最愛], 然 後按 [確定]。關於使用 ActiveSync 的說明,請參考 ActiveSync 的線上說明。
- 2. 在桌上型電腦上的 Internet Explorer,將我的最愛連結儲存或移動到 [我的 最愛] 清單中的 [行動最愛] 子資料夾。關於使用 Internet Explorer 的說明, 請參考桌上型電腦上的 Internet Explorer 說明。
- 3. 將本裝置與桌上型電腦連線。如果同步未啟動, 在桌上型電腦上的 ActiveSync,接一下 [同步]。

【註】本裝置必須與桌上型電腦建立同步合作關係,才能進行資料同步。詳情請見第 [1.5](#page-24-0) 節。

# <span id="page-186-0"></span>**11** 問題解決與平時維護

本章指導您如何解決本裝置的常見問題;同時也告訴您如何照料本裝置。

【註】如果您已採取本章所指示的辦法,卻仍無法解決問題,請洽維修中心為您服務。

# **11.1** 重設本裝置

【注意】重設會讓未儲存的資料丟失。

重設就如同桌上型電腦的重新啟動。在少數的情況下, 您可能需要將本裝置重設。例如:當本裝置當機,也就 是它完全停止回應的時候。

利用手寫筆壓一下本裝置的重設鈕。

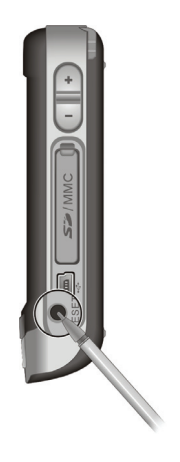

# <span id="page-187-0"></span>**11.2** 恢復出廠狀態

在某些情況下,您可能需要清除本裝置的主記憶體以便讓裝置恢復成出廠時 的狀態。例如:

- z 當裝置在重設之後仍然無法開機
- 當您忘記密碼

清除記憶體將會刪除所有主記憶體中的資料。任何您使用本裝置後所建立的 資料及加裝的程式皆會被清除。(出廠前安裝於 ROM 記憶體的程式則不受影 響。)

【注意】為了保障您的資料在萬一需要清除記憶體時仍能保持完整(包括所有檔案、設定 內容以及您加裝的程式),請保持定期將資料作備份的習慣。

清除記憶體的步驟如下:

- 1. 請確認本裝置處於關機狀態。
- 2. 按一下電源鈕,接著按住通話鍵。
- 3. 裝置會震動並白動開啟,按鍵區的背光會亮起,螢幕顯示設定精靈書面。 請按照螢幕指示完成設定。
- 4. 重新建立裝置與桌上型電腦的合作關係。

5. 需要的話,重新安裝隨附軟體。

# **11.3** 電源問題

#### 使用電池電力時無法開機。

電池可能處於電力極度不足的狀況。請先充電數分鐘後方可開機。

#### 電池很快就沒電。

z 您可能正在以耗電的方式使用本裝置。(請見第 4.1 節的說明。)

# **11.4** 記憶體問題

如果因記憶體分配問題使系統發出記憶體不足的警告,請嘗試下述方法釋放記憶 體。

【注意】刪除檔案之前,請先確認此舉並不會影響本裝置的運作。刪除之前,請先行備份。

- 删除不需要的檔案。由 [ <mark>Æ</mark> ] → [程式集] → [檔案總管],點選並按住不要 的檔案,從快顯功能表點選 [刪除]。如果您要找尋佔用過多記憶體的檔 案,可由 [*耀* ] Ə [程式集] Ə [搜尋],在 [類型] 處選擇 [大於 64 KB],然 後點選 [搜尋] 左軟鍵。
- z 在 Internet Explorer 刪除所有檔案並且清除使用記錄。請由 [功能表] 右軟 鍵 → [工具] → [選項] → [記憶體] 點選 [刪除檔案] 與 [清除記錄]。
- 移除不要的程式。由 [ <mark>Æ</mark> ] → [設定] → [系統] → [移除程式] 選擇要移除的程 式。
- z 停止您正在執行的程式。通常程式會自動停止以釋放出記憶體。然而在某 些情況下,例如:對話方塊正在等候回應時,程式將無法自動停止。若要 檢查使用中程式的狀況,可由 [  $\ell$  ] → [設定] → [系統] → [記憶體] 的 [執 行程式1點選要檢查的程式,然後點選 [啟用]。關閉開啟的對話方塊或資 訊,讓程式恢復成清單畫面。若仍無效,您可以手動方式停止程式。首先 關閉開啟的項目,恢復成清單畫面,以確定工作已經儲存。然後由 [執行 程式] 點選 [停止] 或 [全部停止] 來關閉程式。
- z 如本章第 [11.1](#page-186-0) 與 [11.2](#page-187-0) 節所述將本裝置重設或清除記憶體。

#### 若裝有儲存卡

- 將資料移至儲存卡上。由 [ <mark>Æ</mark> ] → [程式集] → [檔案總管],點選並按住您 想要移動的檔案,然後點選 [剪下]。移至儲存卡資料夾,點選並按住空白 處,然後點選 [貼上]。
- 移動電子郵件的附件。在 [訊息中心] 程式中點選 [功能表] 右軟鍵 → [工] 具1→ [選項1,於 [儲存] 選擇 [將附件存至儲存卡]。所有的郵件附件都會 被移至儲存卡上,而且新的附件也會被儲存在儲存卡上。
- z 在 [記事]、[Word Mobile]、與 [Excel Mobile] 程式中可指定儲存位置為儲 存卡。請由 [功能表] 右軟鍵 → [選項] 設定之。

# **11.5** 螢幕問題

#### 螢幕無畫面

當您開啟本裝置而沒反應時,請依序嘗試下列方法:

- z 接上電源整流器使用外部電源。
- z 重設本裝置。

#### 螢幕顯示速度緩慢

請確認本裝置並非雷池快沒雷或者開啟太多程式而導致本裝置動作緩 慢。如果前述問題排除後問題仍存在,請如本章第 [11.1](#page-186-0) 節所述將本裝置 重設。

#### 螢幕完全沒有反應

z 如果確定當機,請將本裝置重設。

#### 螢幕不清晰或讀取困難

- 若背光為關閉狀態,請開啟之。
- 到光線充足之處使用本裝置。
- 若是因字體太小而閱讀困難,您可以試著調整顯示比例。
	- ✔ 在 [記事] 中,請由 [功能表] 右軟鍵 → [顯示比例] 選擇。
	- ✔ 在 Word Mobile 及 Excel Mobile 中,請由 [檢視] 左軟鍵 → [顯示比例] 選擇。
	- ✔ 在 Internet Explorer Mobile 中,請由 [功能表] 右軟鍵 → [顯示比例] 選擇。

#### 螢幕無法正確回應手寫筆的點選

請校準螢幕。方法是由 [47] → [設定] → [系統] → [螢幕] → [校準螢幕]。螢幕 出現校準畫面,您可進行校正。

# **11.6** 連線問題

## 同步問題

- 確認目前沒有其他連線使用中。
- 某些特殊情況可能導致同步出現問題,例如:雷腦上安裝的防火牆、網路 管理或區域網路設定工具程式可能與 ActiveSync 相互衝突。要解決此類問 題,請執行下述其一:
	- 點選 [<mark>紀</mark> ] → [設定] → [連線] → [USB 至 PC],取消勾選 [啟用進階網 路功能]。
	- 查看 Microsoft 網站 <http://www.microsoft.com/windowsmobile/help/activesync/default.mspx>。
	- 關閉區域網路設定工具程式。
- z 確認桌上型電腦所安裝的 ActiveSync 版本正確。請使用本裝置所附的 ActiveSync。
- 要透過與桌上型電腦的 ActiveSync 連線連上網路或下載資訊,卻無法順 利連接時,請留意本裝置和桌上型電腦上的連線設定是否相同:

本裝置上:點選 [ 2 ] → [設定] → [連線] → [連線] → [進階] → [選取網路] → [自動連線 到網際網路的程式在需要時使用此設定進行 連線]。

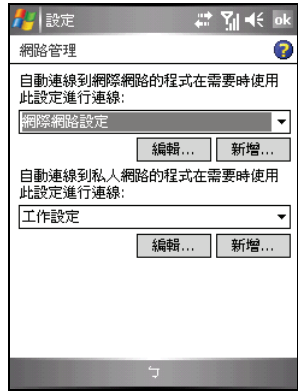

桌上型電腦上的 ActiveSync: 單按 [檔案] → [連線設定] → [此電腦連線 到]。

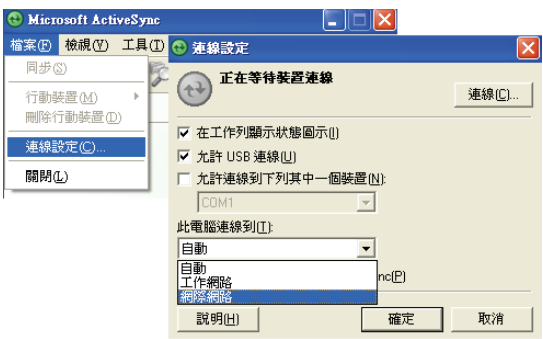

# USB 傳輸線連線問題

- 確認您是在桌上型電腦已完成開機程序以及本裝置電源已開啟的情況下 進行連線。
- 確認本裝置與纜線的連接正確。

### 數據機連線問題

#### 無法撥號出去

- 確認數據機已安裝好,並且電話線也確實接好。
- $\bullet$  如果您是由公司的分機撥號,請確認您的撥號模式設定正確。請由 [  $\ell$  ]  $\to$ [設定] → [連線] → [連線] → [進階] → [撥號規則],選取地點。
- 確定電話線是類比式線路。(類比線路以類比方式傳送資料,而非數位形 式。家庭用的電話網通常是類比式的,但公司電話網則有可能是數位形式 的。)

#### 可撥號但是無法連線成功

- z 確認您要連接的網路支援點到點協定 (Point-to-Point Protocol; PPP)。請諮 詢您的 ISP 或網路管理員。
- 確認位置正確。請由 [ Æ ] → [設定] → [連線] → [連線] → [進階] → [撥號 規則]。確認。若要檢視精靈任何書面之詳細資訊,請點選書面右上角的 。
- 確認撥接號碼是正確的。請由 [ <mark>な</mark> ] → [設定] → [連線] → [連線] → [管理 現有的連線1,檢查電話號碼是否正確。若要檢視精靈任何畫面之詳細資 訊,請點選書面右上角的 ●。

#### 連線不穩定

確認電話線連接正確日牢固。

#### 網路連線問題

- 確認您的網路卡相容於本裝置,且驅動程式安裝無誤。(請見網路卡所附 的說明文件。)
- 確認相關資料已正確建立。請由 [ <mark>詹</mark> ] → [設定] → [連線] → [網路卡] 點選 您要設定的項目,確定伺服器資料正確。多數的區域網路都使用 DHCP, 所以您無需更改之,除非您的網路管理員指示您必須更改。若要檢視精靈 任何畫面之詳細資訊,請點選書面右上角的 ●。
- 進行同步作業時,如果 ActiveSync 的連接清單中並未出現網路連接,請 等待數分鐘後再試。此外,如果同步作業未立即開始,或許是網路忙線中, 可能需要數分鐘才會讓本裝置接上網路。
- z 向網路管理員確認您的用戶名稱與密碼是否正確。
- z 向網路管理員確認您要連接的網路是否可用,或者試著由另一台電腦連上 該網路。

# **11.7** 平時維護

妥善維護本裝置可確保其使用壽命並降低損壞風險。

# 一般使用準則

- 使用本裝置時應避免潮濕與極端的溫度。
- z 避免讓本裝置長時間暴露在直射陽光或強烈的紫外線燈光下。
- 不要放置物品於本裝置上面,也不要讓物品掉落在本裝置上。
- 切勿讓本裝置掉落或處於強力震動之所。
- 不用時,請將本裝置儲放在保護皮套內。
- 避免讓本裝置的周圍溫度突然產生巨大變化,因為這可能導致濕氣凝結於 機身內部,進而損壞本裝置。萬一發生凝結的現象,請等候本裝置完全風 乾。
- 如果將本裝置放於褲子後面的口袋,切記坐下時不要壓到本裝置。
- z 液晶螢幕很容易刮傷,請避免碰撞。除了手寫筆之外,切勿用其他尖銳物 品碰觸螢幕。
- 若要清潔機身外部,請關閉雷源,拔開雷源線,以微濕的軟質布料擦拭。 清潔螢幕時,請以不掉綿屑的軟質布料擦拭。切勿使用紙巾。
- 勿使用紙巾擦拭螢幕。
- 嚴禁擅自拆解、維修或變動本裝置。此舉會讓產品保固失效,同時也可能 損害本裝置,甚至造成人身或財物的損傷。
- z 請將本裝置和其配件放在兒童拿不到的地方。

# 電話使用準則

- z 如果要在開車時通話,請使用耳機或者先將汽車靠邊停好再使用電話。
- 本裝置屬於低功率的射頻裝置。當電話功能開啟時,它會接收也會送出 RF (無線射頻)訊號。因此, 您應該注意下列事項:
	- 雖然大部分射頻裝置的設計都能做到防範 RF 射頻干擾,不過本裝置 仍然可能干擾週遭裝置或者受到週遭裝置的干擾,例如:電視、收音 機或電腦。
	- 在貼有告示規定必須關閉手機的場所,請遵守規定關閉電話功能,以 免引發干擾或危險。
	- 在醫療院所或醫療儀器(例如心律調整器或助聽器)附近時,請關閉 電話功能。電話功能會干擾醫療儀器的運作。
	- 在加油站、儲油槽、化學工廠或爆破區附近時,請關閉電話功能。
	- 在飛機上請關閉電話功能,以免干擾飛行儀器引發危險。

# 汽車導航使用準則

- 本裝置放置在車內使用時,請利用車用固定架固定於適當之處。
- z 為了您的行車安全,我們強烈建議您勿於駕駛中同時操作本系統。
- 下車時,請勿將本裝置留在擋風玻璃下曝曬,以免雷池渦熱,引起故障或 危險的狀況。

# 旅行使用準則

- 出遠門使用時,最好先將重要資料備份,並隨身攜帶一份備份資料。
- 將本裝置關機並拔開所有纜線。
- z 確定電池已充飽電。
- z 拔下所有外部連接。
- z 隨身攜帶電源整流器。
- 搭機時必須隨身攜帶,切勿放在行李箱中拖運。
- 若要在飛機上使用本裝置,請先諮詢航空公司。在飛行途中使用電子裝置 必須非常謹慎。
- 前往海外時,請先杳明當地國家電源電纜規格。
- 若要在海外使用數據機連線,請備妥適當的數據卡與電話線。

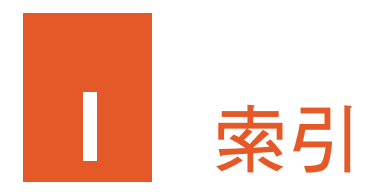

# A

ActiveSync, 6-1 同步資料, 6-2 安裝, 1-11 與 Exchange Server 同步, 6-3

# D

Direct Push, 5-14

# E

Excel Mobile, 6-5 新增活頁簿, 6-5

# G

GPRS, 3-1 GPS 天線, 1-6 車用天線孔, 1-6 GPS 鍵, 1-2 GSM, 3-1

### H

H.263 Decode, 9-5

# I

Internet Explorer Mobile, 10-8

# J

Java, 8-22

# M

Mini-USB 埠, 1-5 Mio Recovery, 4-4 Mio 功能表, 2-5, 2-6 自定義, 2-8 Mio 功能鍵, 1-2 Mio 計算機, 8-14 Mio 俱樂部註冊, 8-1 Mio 簡訊傳址, 8-5 MMC. 參閱 記憶卡 MMS 訊息 接收, 5-19 撰寫, 5-16 檢視, 5-19 Mobile Assistant, 9-7 SIM 卡連絡人, 9-12 部落格管理, 9-17 資料備份, 9-14 鈴聲, 9-8 圖片, 9-9 網路設定, 9-16 檔案瀏覽, 9-16 簡訊管理, 9-13 MultiMediaCard. 參閱 記憶卡

PIN 碼設定, 3-21 Pocket MSN 登入, 6-8 登出, 6-8 PowerPoint Mobile, 6-6 投影片放映, 6-6

# S

SD. 參閱 記憶卡 SD/MMC 插槽, 1-5, 1-15 Secure Digital. 參閱 記憶卡 SIM  $\dagger$ , 3-1 安裝, 1-7

# T

Today 畫面, 2-2

# W

Windows Media, 6-9 Word Mobile, 6-4 新增文件, 6-4

# 三劃

下載郵件, 5-12 同步 Outlook 郵件, 5-12 伺服器, 5-13 小算盤, 6-12, 8-15 工作, 5-7 新增, 5-8 工具列, 2-4

# 四劃

不只一通電話時, 3-11 切換, 3-12

多方通話, 3-13 手寫筆, 1-6, 2-1 拖動, 2-1 點選, 2-1 點選並按住, 2-1 方向桿, 1-4, 2-2

### 五劃

**P**<br>
IP To The Mathematics of the Mathematics of the Mathematics of the Mathematics of the Mathematics of the Mathematics of the Mathematics of the Mathematics of the Mathematics of the Mathematics of the Mathematics of t 世界時間, 8-10 充電, 1-9 指示燈, 1-2 平時維護 一般準則, 11-8 旅行準則, 11-10 電話準則, 11-9 導航準則, 11-9 打電話 上一次通話號碼, 3-6 直接撥號, 3-5 國際電話, 3-25 連絡人, 3-6 超連結, 3-7 電話記錄, 3-7 緊急電話, 3-25 語音信箱, 3-25 本機號碼, 3-22

# 六劃

回絕來電, 3-8 安全注意事項, xi 安全規範, x 耳機插孔, 1-4 自拍鏡, 1-3 行事曆, 5-1 新增約會, 5-2

# 七劃

免持式耳機, 1-16 接聽鈕, 1-16 免持聽筒, 3-10 快速定位精靈, 8-6 快速撥號, 3-18 刪除, 3-19 建立, 3-18 編輯, 3-19 快顯功能表, 2-9 我的文字, 2-14 我的部落格, 8-20 設定帳號, 8-20 發佈日誌, 8-20 撰寫日誌, 8-20 車用充電器, 1-14 車用固定架, 1-13

# 八劃

來電轉接, 3-22 固定撥號, 3-22 直向顯示, 2-3

# 九劃

待機, 1-10 恢復出廠狀態, 11-2 按鈕鎖定, 2-15 指示燈 充電, 1-2 提醒, 1-2 相機, 7-1 GPS 註記, 7-4, 7-6 省電模式, 7-2 連拍, 7-4 照相, 7-3 照相定時器, 7-6

照相模式設定, 7-6 裝置按鈕操作, 7-1 編輯照片, 7-11 錄影, 7-7 錄影模式設定, 7-8 檢視模式, 7-9 相機鍵, 1-4 重設, 11-1 重設鈕, 1-5 重新啟動, 11-1 音量控制, 1-5 音量調整, 3-9

# 十劃

記事, 5-10 新增, 5-11 記憶卡, 1-15 取出, 1-15 插入, 1-15 記憶體 清除, 11-2 記憶體管理, 4-4 訊息中心, 5-12 閃光燈, 1-3

### 十一劃

問提解決 記憶體問題, 11-3 連線問題, 11-5 電源問題, 11-2 螢幕問題, 11-4 國際電話, 3-25 接電話, 3-8 捷徑區, 2-6 移除程式, 4-10 設定, 4-5 系統, 4-6

個人, 4-5 連線, 4-7 軟鍵, 1-2, 2-4 通話中記事, 3-15 通話中靜音, 3-9 通話限制, 3-22 通話鍵, 1-2 連絡人, 5-4 新增, 5-5 連線設定, 10-1 GPRS 連線, 10-1 無線網路連線, 10-3 數據機連線, 10-2 麥克風, 1-2, 1-6

### 十二劃

喇叭, 1-3 插撥, 3-22 提醒, 2-9 指示燈, 1-2 程式功能鍵 GPS 鍵, 1-2 通話鍵, 1-2 結束鍵, 1-2 程式快捷列, 2-5 Internet Explorer, 2-5 Mio 功能表, 2-5 記事, 2-5 通話記錄, 2-5 圖片與視訊, 2-5 結束通話, 3-8 結束鍵, 1-2 開始功能表, 2-4 開始鍵, 1-2 開機 首次, 1-10

# 十三劃

新增程式, 4-9 ActiveSync, 4-9 到開始功能表, 4-10 裝置鎖定, 2-16 資料搜尋, 4-8 資料管理, 4-8 遊戲, 6-13 電子郵件 建立帳號, 5-14 撰寫, 5-15 電池 安裝, 1-8 取出, 1-8 電源鈕, 1-6 電源管理, 4-1 eUtility, 4-2 電話, 3-1 啟動, 3-3 關閉, 3-2 電話記錄, 3-16 電話設定, 3-21 本機號碼, 3-22 安全性, 3-21 來電轉接, 3-22 固定撥號, 3-22 通話限制, 3-22 插撥, 3-22 網路, 3-23 語音信箱, 3-22 鍵盤音調, 3-21 簡訊, 3-22 響鈴音調, 3-21 響鈴類型, 3-21 電話程式 開啟, 3-3 電話鎖定, 2-17

### 十四劃

圖片與視訊, 6-10 緊急定位器, 8-3 緊急電話, 3-25 緊急簡訊, 8-3 網際網路共用, 6-14 USB 連線, 6-14 藍芽連線, 6-15 蒙恬名片王, 9-3 語音信箱, 3-22, 3-25 語音撥號, 8-7 使用語音標記, 8-8 建立語音標記, 8-7

#### 十五劃

撰寫 MMS 訊息, 5-16 電子郵件, 5-15 簡訊, 5-15 確認鍵, 1-4 衛星校準資訊, 8-6

# 十六劃

導覽列, 2-4 橫向顯示, 2-3 螢幕 直向, 2-3 橫向, 2-3 輸入, 2-10 手寫板, 2-10, 2-11 全螢幕手寫, 2-10, 2-11 我的文字, 2-14 注音, 2-10, 2-11 面板, 2-10 倉頡, 2-10, 2-11 軟體鍵盤, 2-10, 2-11

錄音, 2-12 繪圖, 2-12 輸入面板按鈕, 2-4, 2-10 錄音, 2-12

### 十七劃

儲存卡. 參閱 記憶卡 鍵盤音調, 3-21

# 十八劃

擴音, 3-10 簡訊 撰寫, 5-15 藍芽, 10-5 合作關係, 10-7 開啟, 10-5 傳送資料, 10-6 關閉, 10-6 鎖定 按鈕, 2-15 裝置, 2-16 電話, 2-17

### 十九劃

繪圖, 2-12 關機, 1-10

# 二十劃

觸控式螢幕. 參閱 螢幕

二十一劃

攝影鏡頭, 1-3 響鈴音調, 3-21 響鈴類型, 3-21

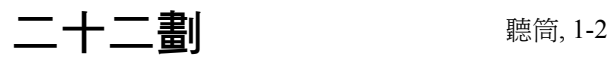